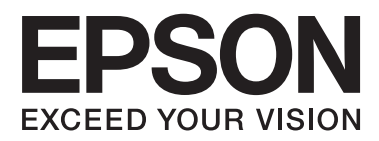

# **Používateľská príručka**

# <span id="page-1-0"></span>**Autorské práva**

Bez predchádzajúceho písomného súhlasu spoločnosti Seiko Epson Corporation nie je možné žiadnu časť tejto publikácie kopírovať, uchovávať v načítavacom systéme ani prenášať v akejkoľvek forme alebo akýmikoľvek prostriedkami, či už elektronickými, mechanickými, kopírovaním, zaznamenávaním alebo inak. V súvislosti s použitím tu obsiahnutých informácií sa neprijíma žiadna zodpovednosť za porušenie patentu. Žiadna zodpovednosť sa neprijíma ani za škody spôsobené použitím tu uvedených informácií. Informácie uvedené v tejto dokumentácii sú určené iba na použitie s touto tlačiarňou Epson. Spoločnosť Epson nie je zodpovedná za akékoľvek použitie týchto informácii pri aplikovaní na iných tlačiarňach.

Spoločnosť Seiko Epson Corporation ani jej sesterské organizácie nepreberajú zodpovednosť voči kupcovi tohto produktu ani tretím stranám za poškodenia, straty, náklady alebo výdavky, ktoré kupcovi alebo tretím stranám vznikli pri nehode, nesprávnom používaní alebo zneužití tohto produktu, alebo pri neoprávnených modifikáciách, opravách alebo zmenách tohto produktu alebo (okrem USA) nedodržaní pokynov o prevádzke a údržbe od spoločnosti Seiko Epson Corporation.

Spoločnosť Seiko Epson Corporation ani jej sesterské organizácie nie sú zodpovedné za žiadne poškodenia alebo problémy vyplývajúce z použitia akéhokoľvek príslušenstva alebo akýchkoľvek spotrebných produktov, ako sú tie, ktoré sú určené ako originálne produkty Epson alebo schválené produkty Epson spoločnosťou Seiko Epson Corporation.

Spoločnosť Seiko Epson Corporation nenesie zodpovednosť za akékoľvek poškodenie zapríčinené elektromagnetickým rušením, ktoré sa vyskytuje pri používaní niektorých káblov rozhrania iných, ako sú tie, ktoré sú určené ako schválené produkty Epson spoločnosťou Seiko Epson Corporation.

© 2014 Seiko Epson Corporation. All rights reserved.

Obsah tejto príručky a špecifikácie tohto produktu sa môžu zmeniť bez predchádzajúceho upozornenia.

# <span id="page-2-0"></span>**Ochranné známky**

- ❏ EPSON® je registrovaná ochranná známka a EPSON EXCEED YOUR VISION alebo EXCEED YOUR VISION je ochranná známka spoločnosti Seiko Epson Corporation.
- ❏ PRINT Image Matching™ a logo PRINT Image Matching sú ochranné známky spoločnosti Seiko Epson Corporation.

Copyright © 2001 Seiko Epson Corporation. Všetky práva vyhradené.

❏ SDXC Logo is a trademark of SD-3C, LLC.

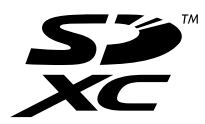

❏ Memory Stick, Memory Stick Duo, Memory Stick PRO, Memory Stick PRO Duo, Memory Stick PRO-HG Duo, Memory Stick Micro, MagicGate Memory Stick and MagicGate Memory Stick Duo are trademarks of Sony Corporation.

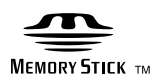

❏ PictBridge je ochranná známka.

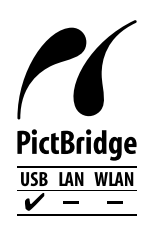

- ❏ Microsoft®, Windows®, and Windows Vista® are registered trademarks of Microsoft Corporation.
- ❏ Apple, Macintosh, Mac OS, OS X are trademarks of Apple Inc., registered in the U.S. and other countries.
- ❏ Adobe, Adobe Reader, Acrobat, and Photoshop are trademarks of Adobe systems Incorporated, which may be registered in certain jurisdictions.
- ❏ ABBYY® and ABBYY FineReader® names and logos are registered trademarks of ABBYY Software House.
- ❏ Intel® is a registered trademark of Intel Corporation.
- ❏ Všeobecné upozornenie: Ďalšie názvy produktov, ktoré sa používajú v tomto dokumente, sú uvedené len z dôvodu identifikácie a môžu byť ochrannými známkami ich príslušných vlastníkov. Spoločnosť Epson odmieta akékoľvek práva na tieto známky.

## *Obsah*

### *[Autorské práva](#page-1-0)*

### *[Ochranné známky](#page-2-0)*

### *[Informácie o tejto príručke](#page-5-0)*

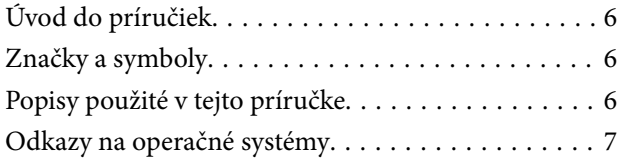

### *[Dôležité pokyny](#page-7-0)*

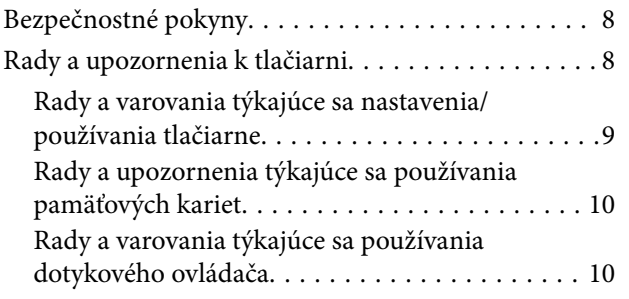

### *[Základné informácie o tlačiarni](#page-10-0)*

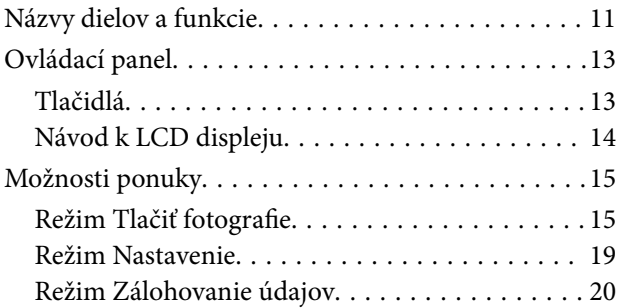

### *[Vloženie papiera](#page-20-0)*

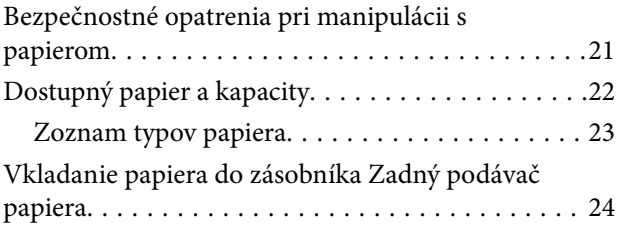

### *[Vloženie pamäťovej karty](#page-26-0)*

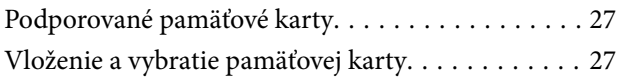

### *[Vkladanie disku CD/DVD na tlač](#page-28-0)*

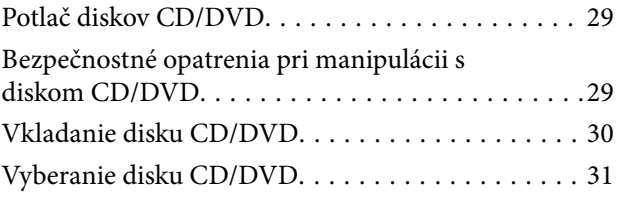

### *[Tlač](#page-32-0)*

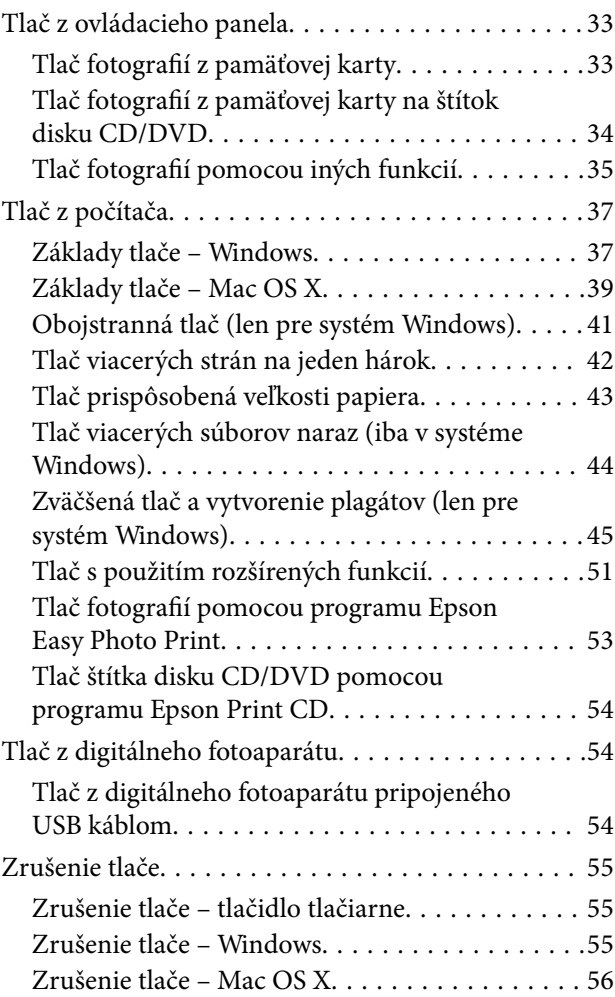

## *[Dopĺňanie atramentu](#page-56-0)*

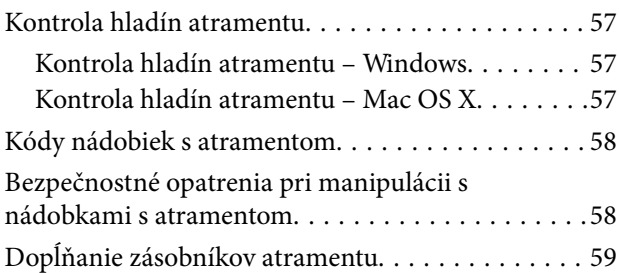

#### **Obsah**

### *[Zlepšenie kvality tlače](#page-63-0)*

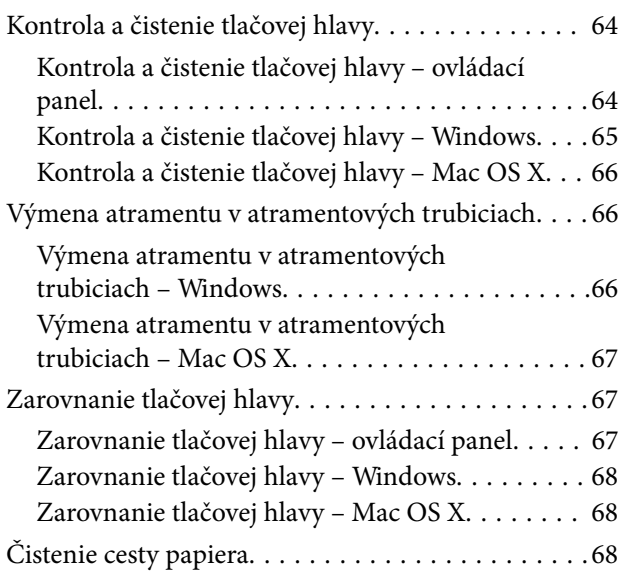

## *[Informácie o aplikáciách](#page-69-0)*

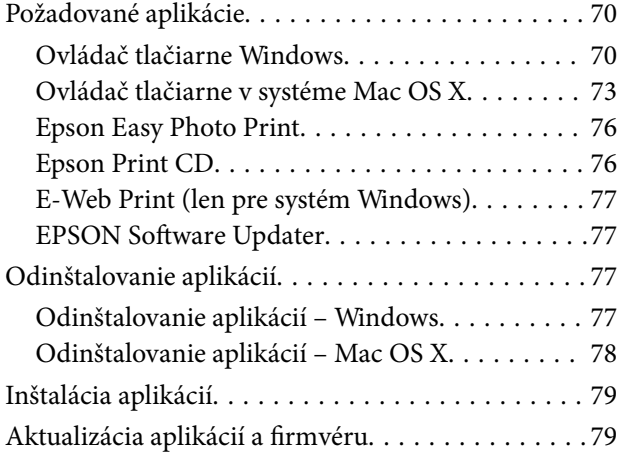

## *[Riešenie problémov](#page-79-0)*

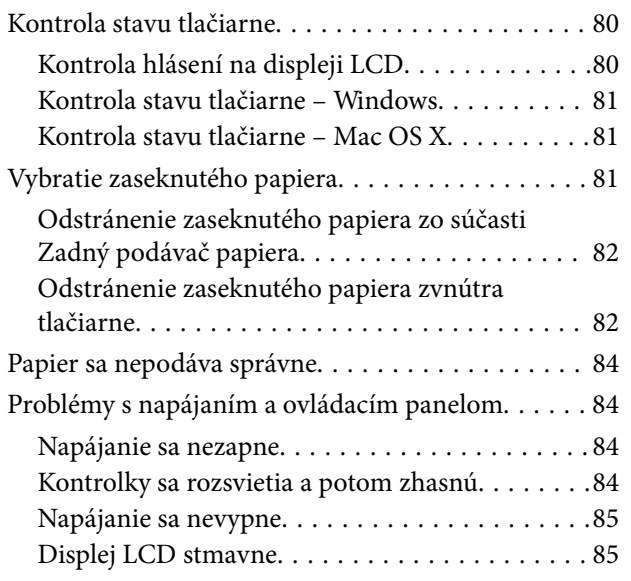

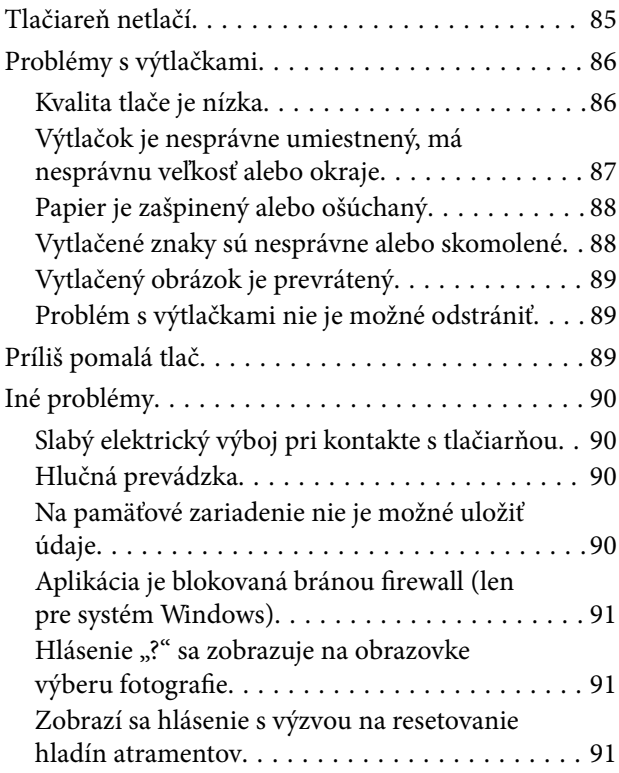

## *[Príloha](#page-91-0)*

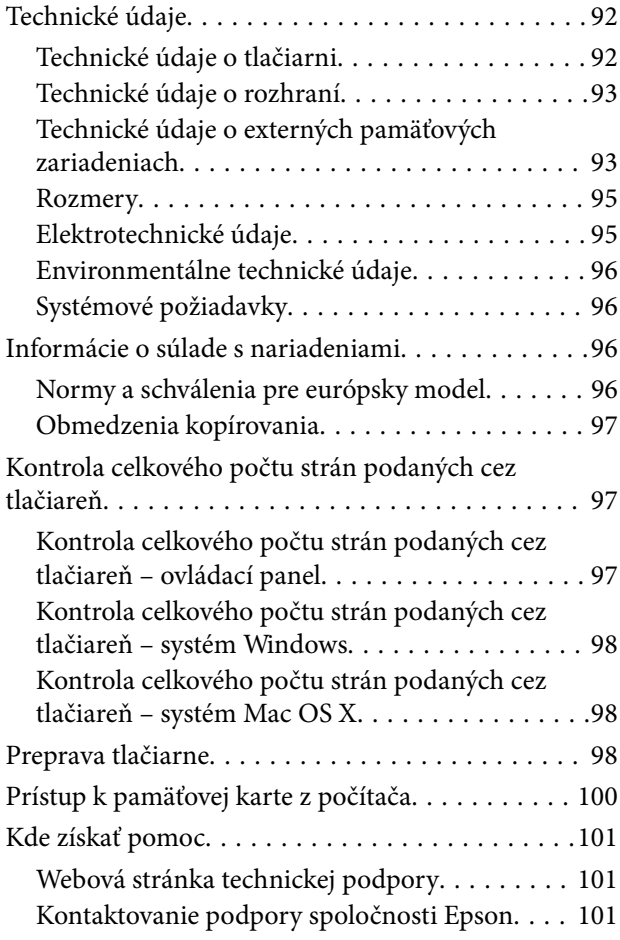

# <span id="page-5-0"></span>**Informácie o tejto príručke**

## **Úvod do príručiek**

Najnovšie verzie nasledujúcich príručiek sú dostupné na podpornej webovej lokalite spoločnosti Epson.

[http://www.epson.eu/Support](HTTP://WWW.EPSON.EU/SUPPORT) (Európa)

[http://support.epson.net/](HTTP://SUPPORT.EPSON.NET/) (mimo Európy)

❏ Prvé kroky (papierová príručka)

Poskytuje informácie o nainštalovaní zariadenia a softvéru, používaní tlačiarne, riešení problémov a pod.

❏ Používateľská príručka (príručka vo formáte PDF)

Táto príručka. Poskytuje komplexné informácie a pokyny o používaní tlačiarne a riešení problémov.

Okrem príručiek vyššie si pozrite pomocníka v rôznych softvérových aplikáciách Epson.

## **Značky a symboly**

!*Upozornenie:*

Pokyny, ktoré sa musia dôsledne dodržiavať, aby sa predišlo poškodeniu zdravia.

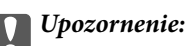

Pokyny, ktoré sa musia dodržiavať, aby sa predišlo poškodeniu zariadenia.

#### *Poznámka:*

Pokyny obsahujúce užitočné tipy a obmedzenia pri prevádzke tlačiarne.

 $\blacktriangleright$  Súvisiace informácie

Odkazy na súvisiace časti.

## **Popisy použité v tejto príručke**

- ❏ Snímky obrazoviek ovládača tlačiarne pochádzajú zo systému Windows 8.1 alebo Mac OS X v10.9.x. Obsah zobrazený na obrazovkách sa líši v závislosti od modelu a situácie.
- ❏ Obrázky tlačiarne použité v tejto príručke slúžia len ako príklady. Jednotlivé modely sa môžu líšiť, spôsob obsluhy je však rovnaký.
- ❏ Položky ponuky zobrazené na obrazovkách sa líšia v závislosti od modelu a nastavení.

## <span id="page-6-0"></span>**Odkazy na operačné systémy**

#### **Windows**

V tejto príručke označujú rôzne výrazy, ako napríklad "Windows 8.1", "Windows 8", "Windows 7", "Windows Vista" a "Windows XP" nasledujúce operačné systémy. Výrazom "Windows" sa označujú všetky verzie.

- ❏ Operačný systém Microsoft® Windows® 8.1
- ❏ Operačný systém Microsoft® Windows® 8
- ❏ Operačný systém Microsoft® Windows® 7
- ❏ Operačný systém Microsoft® Windows Vista®
- ❏ Operačný systém Microsoft® Windows® XP
- ❏ Operačný systém Microsoft® Windows® XP Professional x64 Edition

#### **Mac OS X**

V tejto príručke označuje výraz "Mac OS X v10.9.x" operačný systém "OS X Mavericks" a výraz "Mac OS X v10.8.x" označuje operačný systém "OS X Mountain Lion". Výrazom "Mac OS X" sa okrem toho označujú systémy "Mac OS X v10.9. $x^{\alpha}$ , "Mac OS X v10.8. $x^{\alpha}$ , "Mac OS X v10.7. $x^{\alpha}$  a "Mac OS X v10.6. $x^{\alpha}$ .

# <span id="page-7-0"></span>**Dôležité pokyny**

## **Bezpečnostné pokyny**

Prečítajte si tieto pokyny a uistite sa, že im rozumiete, aby ste zabezpečili bezpečnosť používania tlačiarne. Nezabudnite si do budúcnosti uschovať túto príručku. Takisto dodržiavajte všetky upozornenia a pokyny vyznačené na tlačiarni.

- ❏ Používajte len napájací kábel dodaný spolu s tlačiarňou a nepoužívajte kábel so žiadnym iným zariadením. Pri používaní iných káblov s tlačiarňou, prípadne pri používaní dodaného napájacieho kábla s iným zariadením, môže dôjsť k požiaru alebo úrazu elektrickým prúdom.
- ❏ Skontrolujte, či napájací kábel na striedavý prúd spĺňa príslušnú miestnu bezpečnostnú normu.
- ❏ Napájací kábel, zástrčku, tlačiareň ani príslušenstvo nerozoberajte, neupravujte ani sa nepokúšajte opravovať sami, pokiaľ nie je postup výslovne vysvetlený v príručkách k tlačiarni.
- ❏ V nasledujúcich prípadoch odpojte tlačiareň a servisným zásahom poverte kvalifikovaného servisného pracovníka:

Napájací kábel alebo prípojka sú poškodené, do tlačiarne vnikla tekutina, tlačiareň spadla alebo došlo k poškodeniu krytu, tlačiareň nefunguje obvyklým spôsobom alebo dochádza k zjavnej zmene jej výkonu. Neupravujte ovládacie prvky, ktoré nie sú spomínané v prevádzkových pokynoch.

- ❏ Tlačiareň umiestnite v blízkosti zásuvky na stene, z ktorej možno zástrčku jednoducho odpojiť.
- ❏ Tlačiareň neumiestňujte ani neskladujte vonku, pri nadmernom znečistení alebo prachu, pri vode, pri tepelných zdrojoch alebo na miestach vystavených otrasom, vibráciám, vysokej teplote alebo vlhkosti.
- ❏ Dbajte na to, aby sa na tlačiareň nevyliala žiadna tekutina a nemanipulujte s tlačiarňou mokrými rukami.
- ❏ V prípade poškodenia displeja LCD sa obráťte na dodávateľa. Ak sa roztok tekutých kryštálov dostane na ruky, dôkladne ich umyte mydlom a vodou. Ak sa roztok tekutých kryštálov dostane do očí, okamžite ich prepláchnite vodou. Ak nepríjemné pocity alebo problémy s videním pretrvávajú aj po dôkladnom prepláchnutí, okamžite vyhľadajte lekára.
- ❏ Pri manipulácii s atramentovými zásobníkmi, hornými časťami od zásobníkov, otvorenými atramentovými nádobkami alebo hornými časťami nádobiek zabráňte kontaktu s atramentom.
	- ❏ Ak sa vám atrament dostane na pokožku, dôkladne si dané miesto umyte vodou a mydlom.
	- ❏ Ak sa vám atrament dostane do očí, okamžite si ich prepláchnite vodou. Ak nepríjemné pocity alebo problémy s videním pretrvávajú aj po dôkladnom prepláchnutí, okamžite vyhľadajte lekára.
	- ❏ Ak sa vám atrament dostane do úst, okamžite vyhľadajte lekára.
- ❏ Nádobky s atramentom po odstránení pečate nenakláňajte ani s nimi netraste, inak môže dôjsť k vyliatiu atramentu.
- ❏ Nádobky s atramentom a zásobníky uchovávajte mimo dosah detí. Zabráňte deťom napiť sa z atramentových nádobiek alebo hornej časti nádobky, a nenechajte ich ani s nimi manipulovať.

## **Rady a upozornenia k tlačiarni**

Prečítajte si a dodržiavajte tieto pokyny, aby ste sa vyhli poškodeniu tlačiarne alebo svojho majetku. Nezabudnite si do budúcnosti uschovať túto príručku.

## <span id="page-8-0"></span>**Rady a varovania týkajúce sa nastavenia/používania tlačiarne**

- ❏ Neblokujte ani nezakrývajte prieduchy a otvory na tlačiarni.
- ❏ Používajte iba zdroj napájania typu vyznačeného na štítku tlačiarne.
- ❏ Zamedzte používaniu zásuviek v rovnakom okruhu, v ktorom sú zapojené fotokopírky alebo klimatizačné systémy, ktoré sa pravidelne zapínajú a vypínajú.
- ❏ Zamedzte používaniu elektrických zásuviek, ktoré sa ovládajú nástennými vypínačmi alebo automatickými časovačmi.
- ❏ Celý počítačový systém držte mimo potenciálnych zdrojov elektromagnetickej interferencie, ako sú napríklad reproduktory alebo základne bezdrôtových telefónov.
- ❏ Napájacie káble musia byť umiestnené tak, aby sa zamedzilo odieraniu, prerezaniu, treniu, vlneniu a zalomeniu. Na napájacie káble neklaďte žiadne predmety a káble veďte tak, aby sa na ne nestúpalo a aby sa neprekračovali. Mimoriadnu pozornosť venujte tomu, aby napájacie káble boli vyrovnané na konci a vo vstupných a výstupných bodoch z transformátora.
- ❏ Ak tlačiareň používate s predlžovacím káblom, skontrolujte, či celkový menovitý prúd zariadení napojených na predlžovací kábel neprevyšuje menovitý prúd tohto kábla. Takisto skontrolujte, či celkový menovitý prúd všetkých zariadení zapojených do stenovej zásuvky neprevyšuje menovitý prúd danej stenovej zásuvky.
- ❏ Ak tlačiareň plánujete používať v Nemecku, inštalácia v budove musí byť chránená 10-ampérovým alebo 16 ampérovým ističom, ktorý poskytuje primeranú ochranu pred skratom a ochranu tlačiarne pred nadprúdom.
- ❏ V prípade pripojenia tlačiarne k počítaču alebo inému zariadeniu pomocou kábla skontrolujte správnu orientáciu konektorov. Každý konektor má len jednu správnu orientáciu. Zapojenie konektora v nesprávnej orientácii môže poškodiť obidve zariadenia spojené káblom.
- ❏ Tlačiareň umiestnite na rovnú stabilnú plochu, ktorá vo všetkých smeroch prečnieva za základňu tlačiarne. Tlačiareň nebude fungovať správne, ak je šikmo naklonená.
- ❏ Pri skladovaní alebo preprave tlačiareň nenakláňajte ani ju neumiestňujte do zvislej alebo obrátenej polohy. V opačnom prípade môže dôjsť k úniku atramentu.
- ❏ Nad tlačiarňou ponechajte dostatočný priestor, aby ste mohli úplne zodvihnúť kryt tlačiarne.
- ❏ Nechajte dostatok miesta pred tlačiarňou, aby sa mohol papier úplne vysunúť.
- ❏ Vyhýbajte sa miestam, kde dochádza k rýchlym zmenám teploty a vlhkosti. Tlačiareň okrem toho uchovávajte na miestach mimo priameho slnečného svetla, silného svetla alebo tepelných zdrojov.
- ❏ Do otvorov v tlačiarni nevkladajte žiadne predmety.
- ❏ Počas tlače do tlačiarne nevkladajte ruky.
- ❏ Nedotýkajte sa bieleho plochého kábla ani atramentových trubíc vo vnútri tlačiarne.
- ❏ Nedotýkajte sa ľavého bočného povrchu tlačovej hlavy vnútri tlačiarne, keď je tlačiareň zapnutá.
- ❏ V tlačiarni ani v jej blízkosti nepoužívajte aerosólové produkty, ktoré obsahujú horľavé plyny. Mohlo by to spôsobiť požiar.
- ❏ Neposúvajte tlačovú hlavu rukou, pretože by ste tým mohli poškodiť zariadenie.
- ❏ Nepokračujte v tlači, ak hladina atramentu klesne pod spodný indikátor v zásobníku atramentu. Ak budete pokračovať v používaní tlačiarne aj potom, čo hladina atramentu klesne pod spodnú hranicu zásobníka, môže sa tlačiareň poškodiť. Spoločnosť Epson odporúča doplniť atrament vo všetkých zásobníkoch atramentu po horný indikátor, keď tlačiareň nie je v prevádzke, aby sa resetovali hladiny atramentov.
- ❏ Tlačiareň vždy vypínajte pomocou tlačidla P. Neodpájajte tlačiareň ani nevypínajte napájanie zásuvky, kým neprestane blikať kontrolka $\mathcal{O}$ .
- ❏ Pred prepravou tlačiarne skontrolujte, či je tlačová hlava v základnej polohe (úplne vpravo).

<span id="page-9-0"></span>❏ Ak tlačiareň nebudete dlhší čas používať, napájací kábel vytiahnite z elektrickej zásuvky.

### **Rady a upozornenia týkajúce sa používania pamäťových kariet**

- ❏ Keď bliká kontrolka pamäťovej karty, nevyberajte pamäťovú kartu ani tlačiareň nevypínajte.
- ❏ Postupy pri používaní pamäťových kariet sa líšia v závislosti od typu karty. Podrobnosti nájdete v príručke k pamäťovej karte.
- ❏ Používajte len pamäťové karty kompatibilné s tlačiarňou.

#### **Súvisiace informácie**

& ["Technické údaje o podporovaných pamäťových kartách" na strane 93](#page-92-0)

### **Rady a varovania týkajúce sa používania dotykového ovládača**

- ❏ Obrazovka LCD môže obsahovať niekoľko malých jasných alebo tmavých bodov a v dôsledku svojich funkcií môže mať nerovnomerný jas. Tento stav je normálny a neznamená žiadne poškodenie.
- ❏ Na čistenie používajte len suchú mäkkú handričku. Nepoužívajte tekuté ani chemické čistiace prostriedky.
- ❏ Kryt dotykového ovládača sa môže v prípade silného nárazu zlomiť. V prípade, že sa povrch dotykového ovládača vyštrbí alebo praskne, obráťte sa na predajcu. Úlomkov sa nedotýkajte a nepokúšajte sa ich odstrániť.
- ❏ Dotykového ovládača sa jemne dotknite prstom. Netlačte naň silou ani nepoužívajte nechty.
- ❏ Dotykový ovládač je kapacitný dotykový panel, ktorý reaguje len na priamy dotyk prsta. Panel nemusí reagovať, ak sa ho dotknete mokrými rukami, rukami v rukaviciach alebo cez ochrannú fóliu či nálepku.
- ❏ Nepoužívajte ostré predmety, ako napríklad guľôčkové pero, ceruzku a pod.
- ❏ Kondenzácia vo vnútri dotykového ovládača, ktorá môže vzniknúť pri prudkých zmenách teploty alebo vlhkosti, môže spôsobiť zhoršenie funkcie ovládača.

# <span id="page-10-0"></span>**Základné informácie o tlačiarni**

## **Názvy dielov a funkcie**

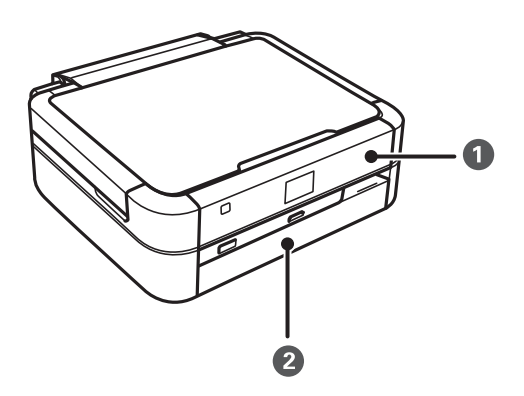

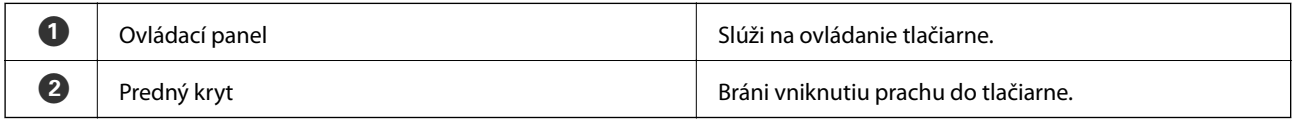

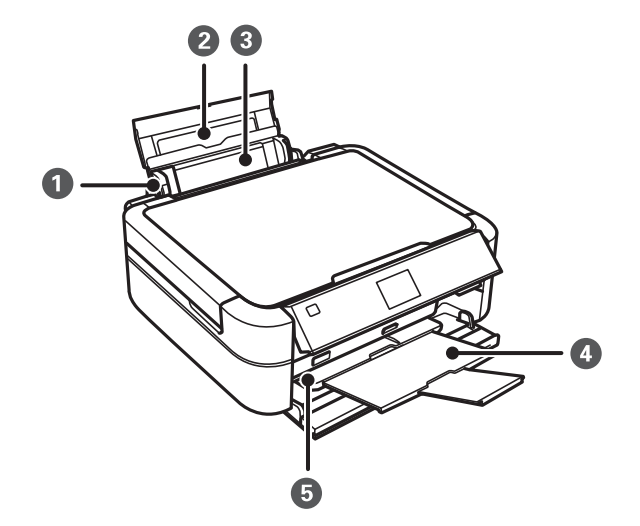

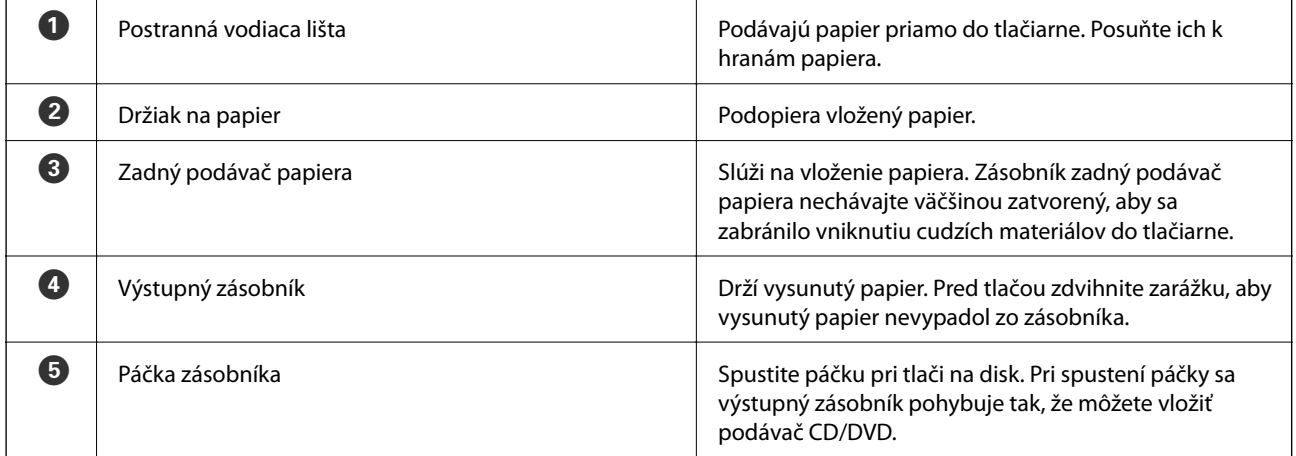

#### **Základné informácie o tlačiarni**

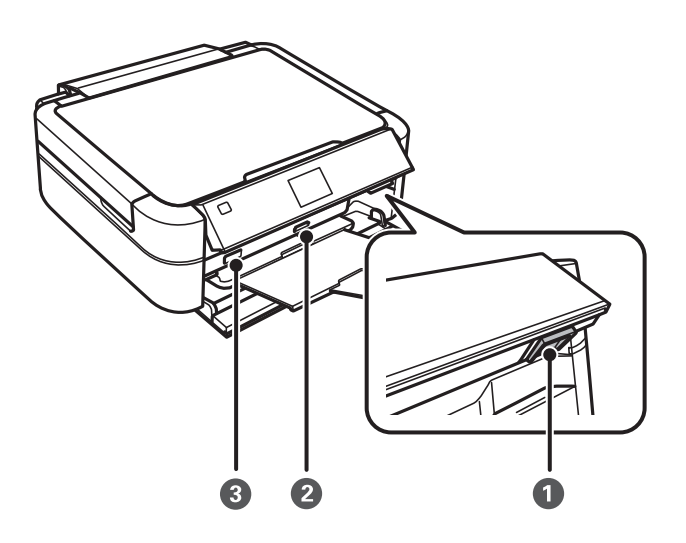

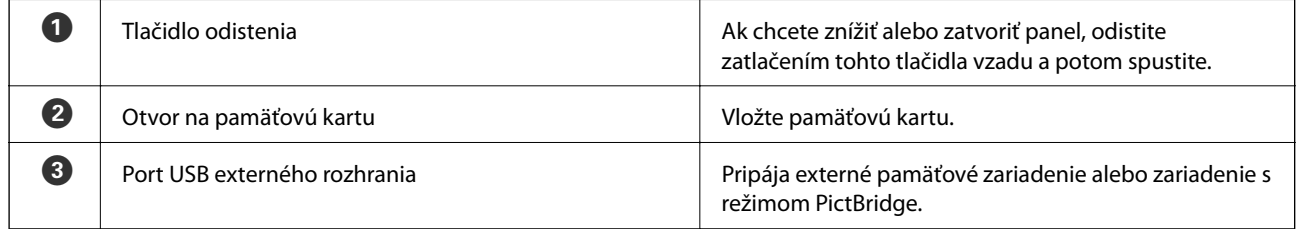

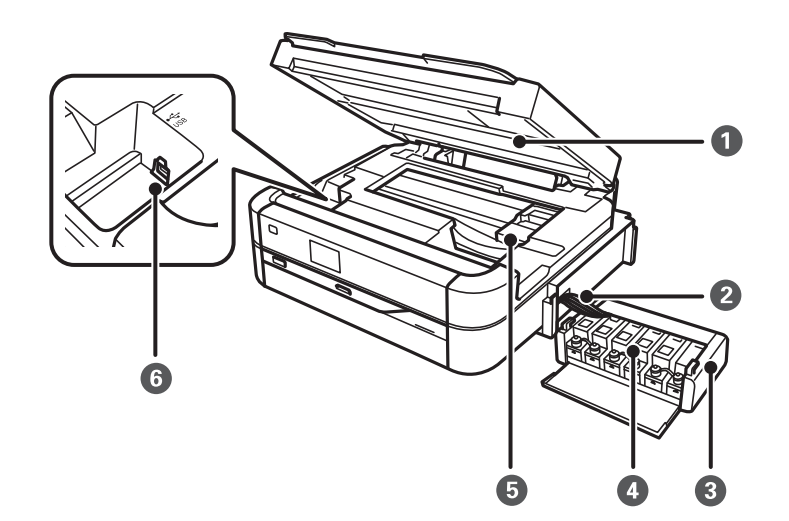

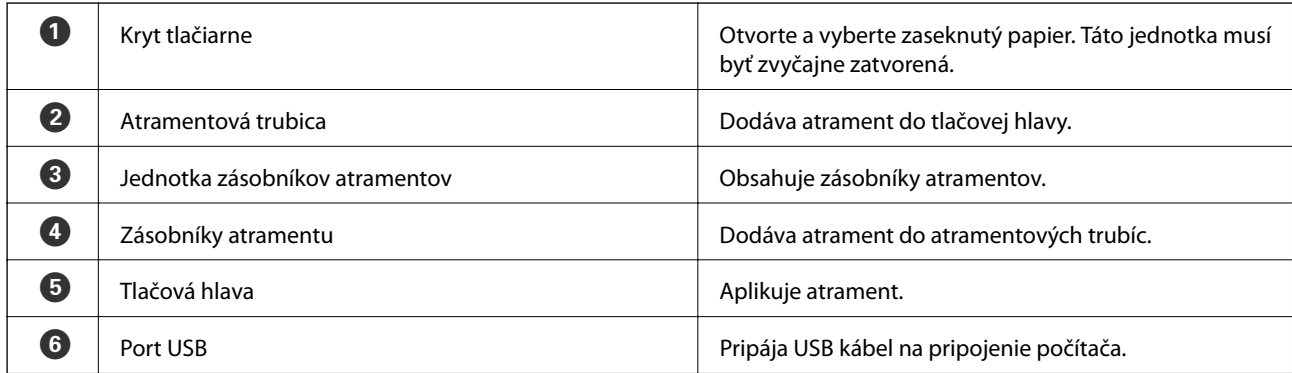

#### **Základné informácie o tlačiarni**

<span id="page-12-0"></span>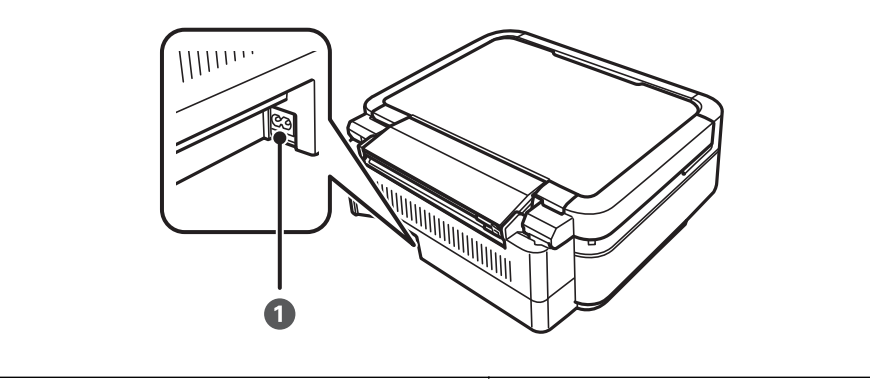

A Vstup pre striedavý prúd Slúži na pripojenie napájacieho kábla.

## **Ovládací panel**

Môžete zmeniť uhol ovládacieho panela.

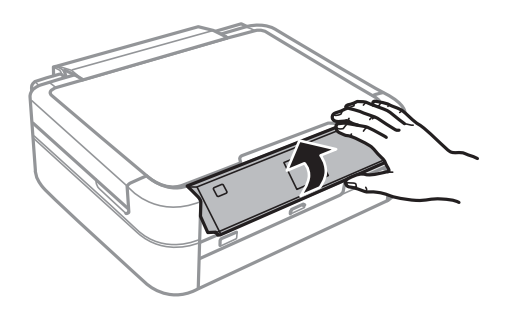

## **Tlačidlá**

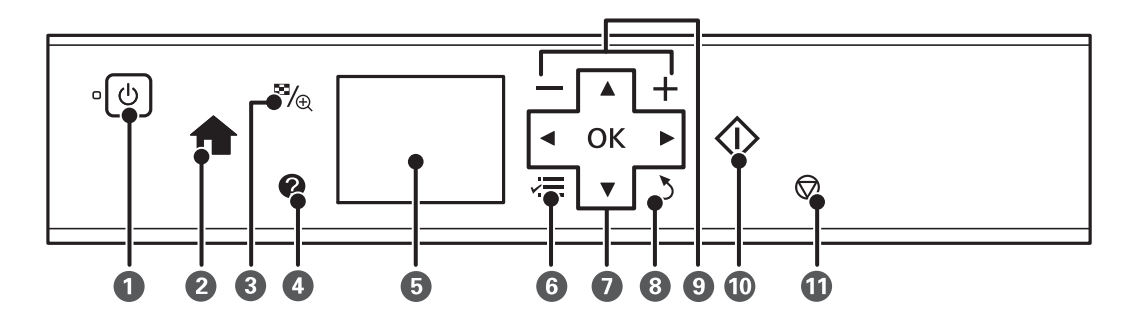

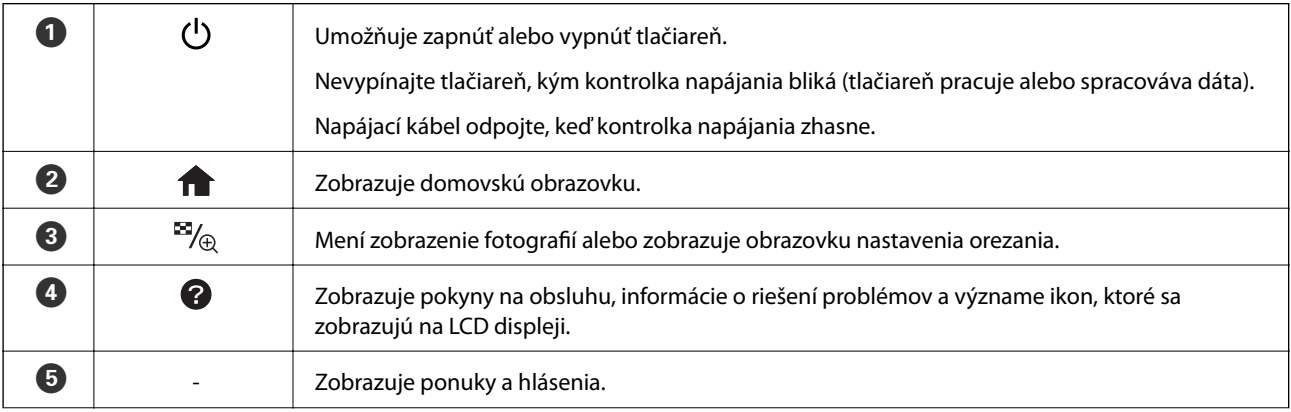

<span id="page-13-0"></span>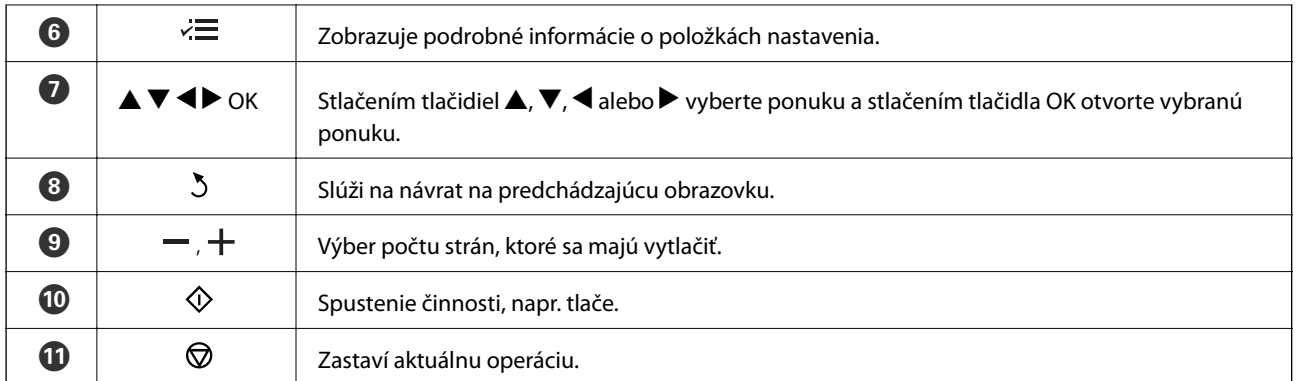

#### **Súvisiace informácie**

& ["Možnosti ponuky" na strane 15](#page-14-0)

## **Návod k LCD displeju**

Na LCD displeji sa zobrazujú ponuky a hlásenia. Vyberte ponuku alebo nastavenie stlačením tlačidiel  $\blacktriangle \blacktriangledown \blacktriangle \blacktriangleright$ .

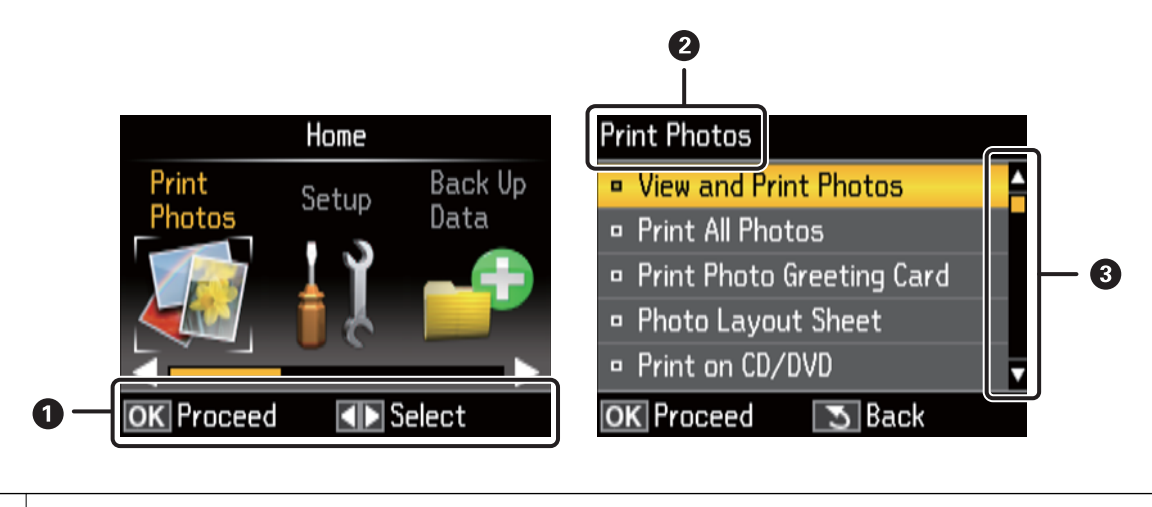

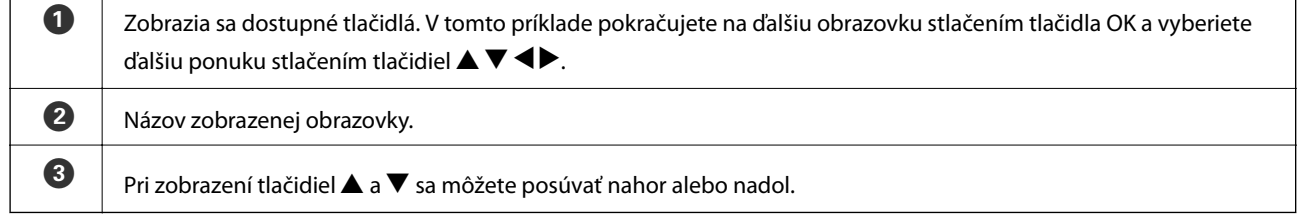

#### **Súvisiace informácie**

 $\overline{1}$ 

& ["Možnosti ponuky" na strane 15](#page-14-0)

## <span id="page-14-0"></span>**Možnosti ponuky**

## **Režim Tlačiť fotografie**

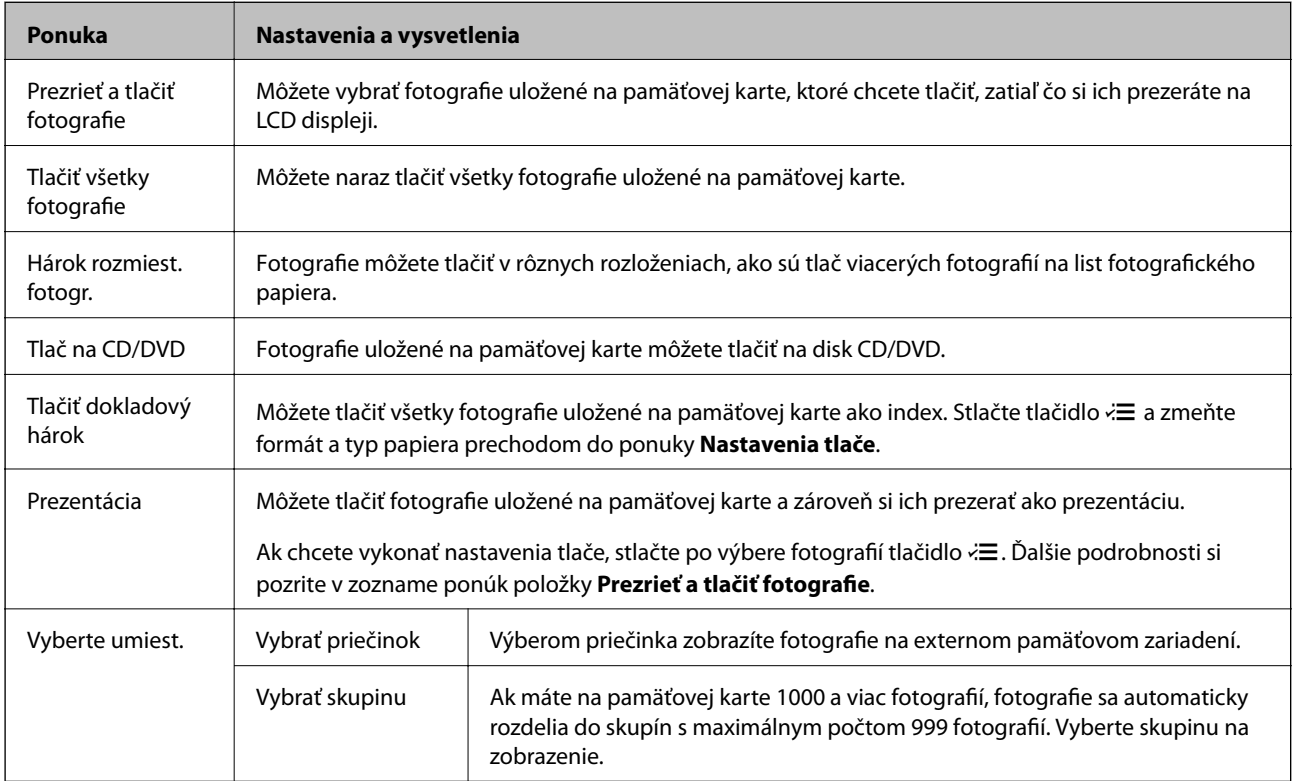

#### **Možnosti ponuky Prezrieť a tlačiť fotografie**

Ak chcete prejsť do nasledujúcich ponúk, stlačte tlačidlo  $\overline{A}$ , keď sa na obrazovke zobrazí fotografia.

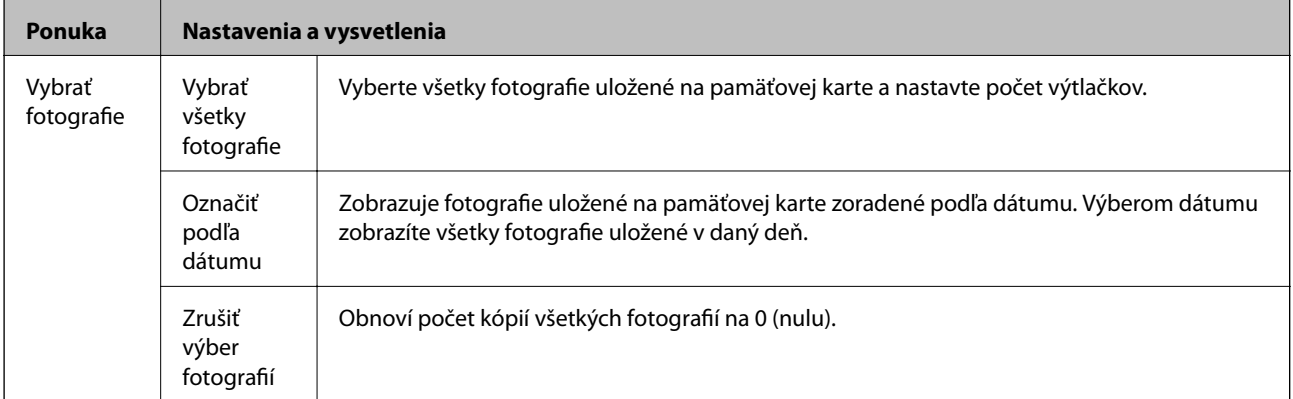

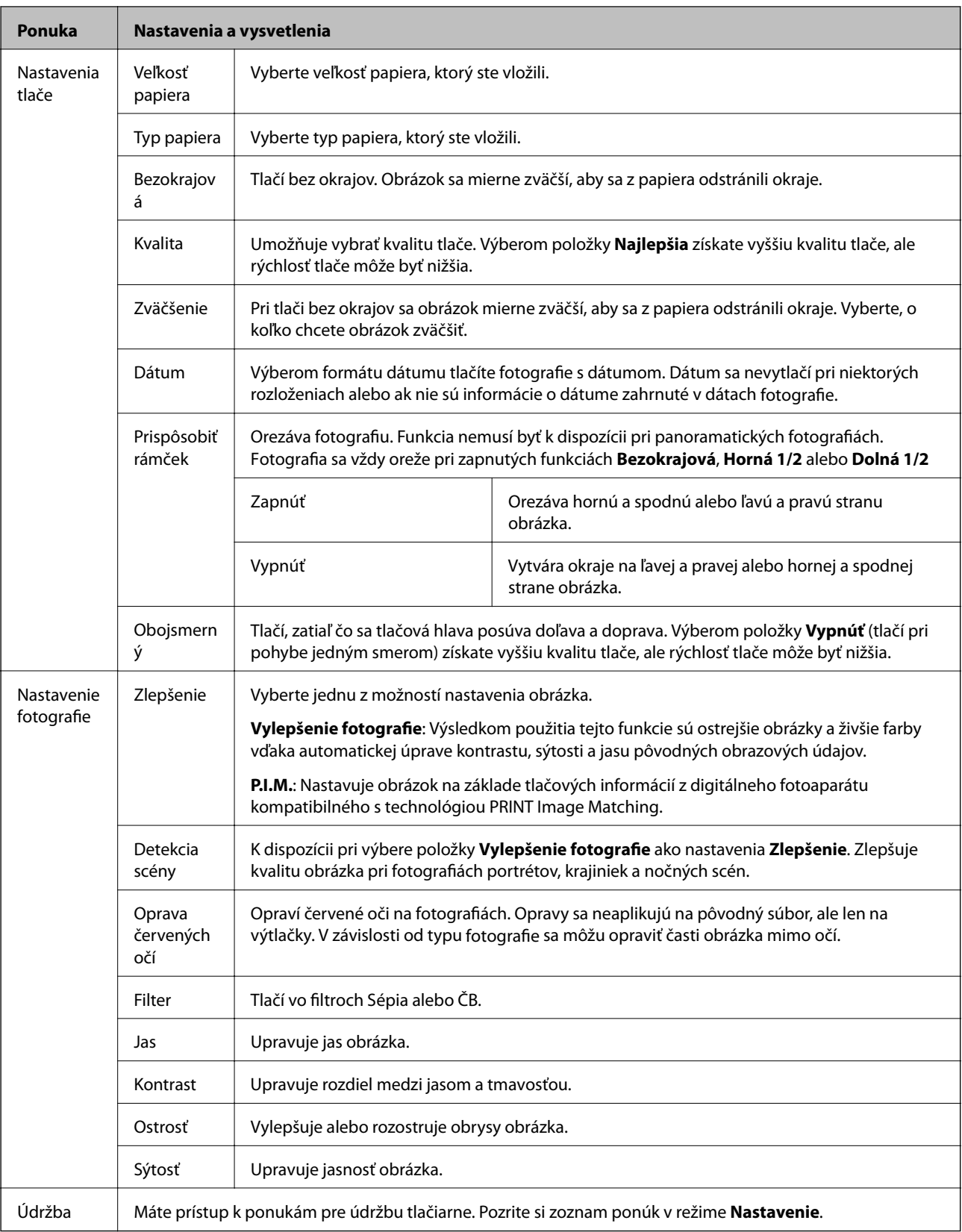

#### **Hárok rozmiest. fotogr.**

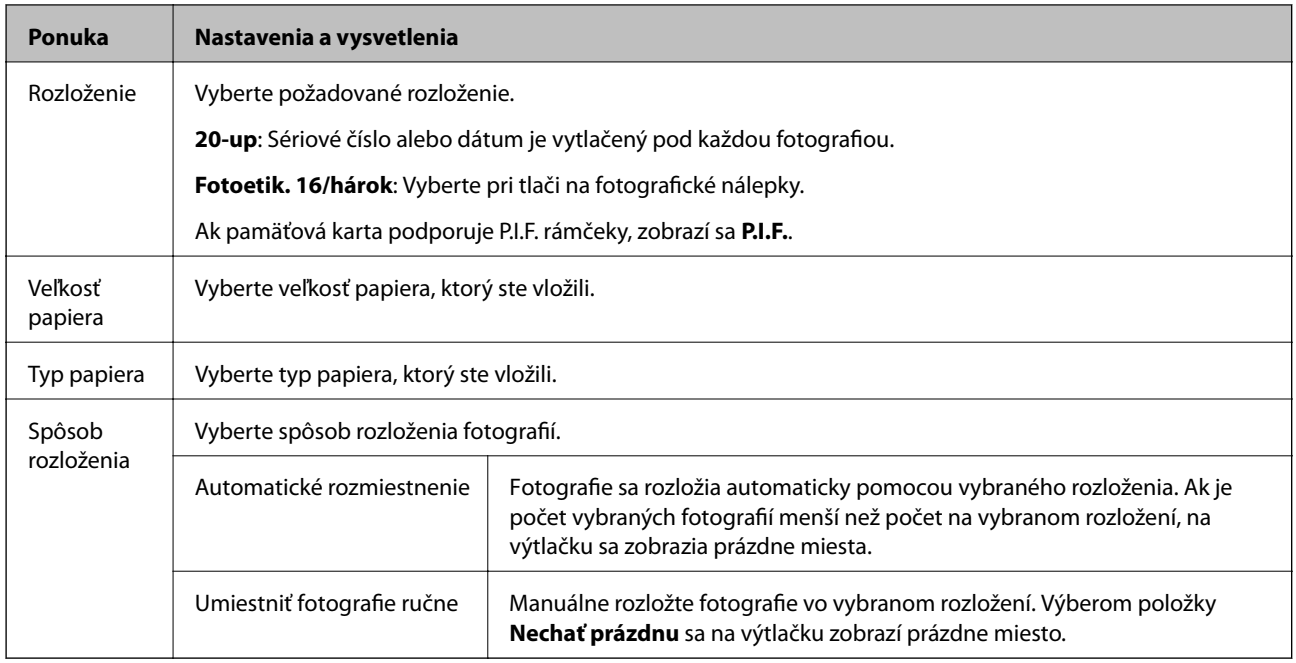

#### **Možnosti ponuky Hárok rozmiest. fotogr.**

Ak chcete prejsť do nasledujúcich ponúk, stlačte tlačidlo  $\overline{z}$ na obrazovke výberu fotografií.

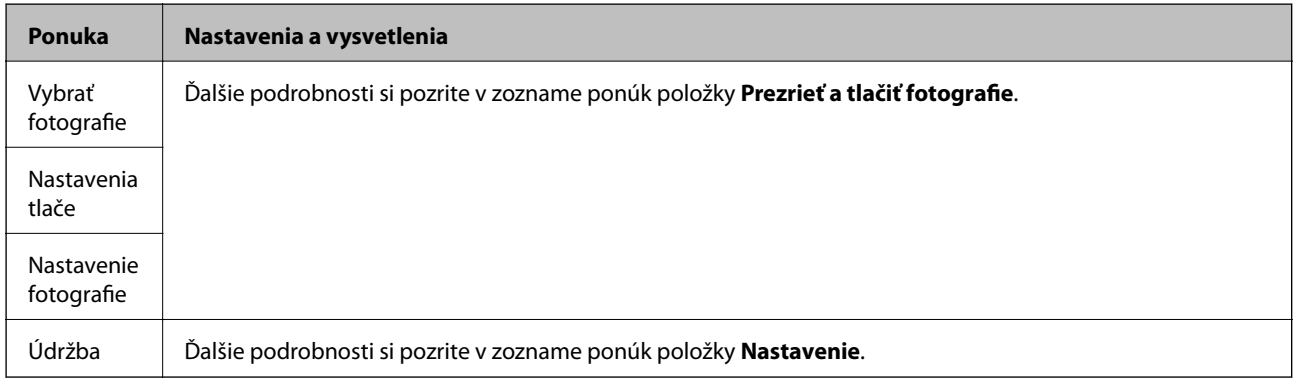

#### **Tlač na CD/DVD**

#### *Poznámka:*

Pri tlači z počítača môžete tlačiť len na 8 cm disk.

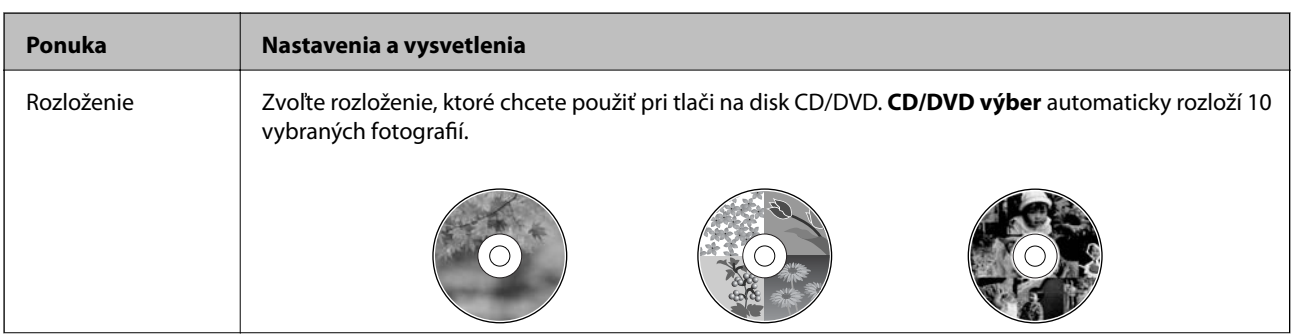

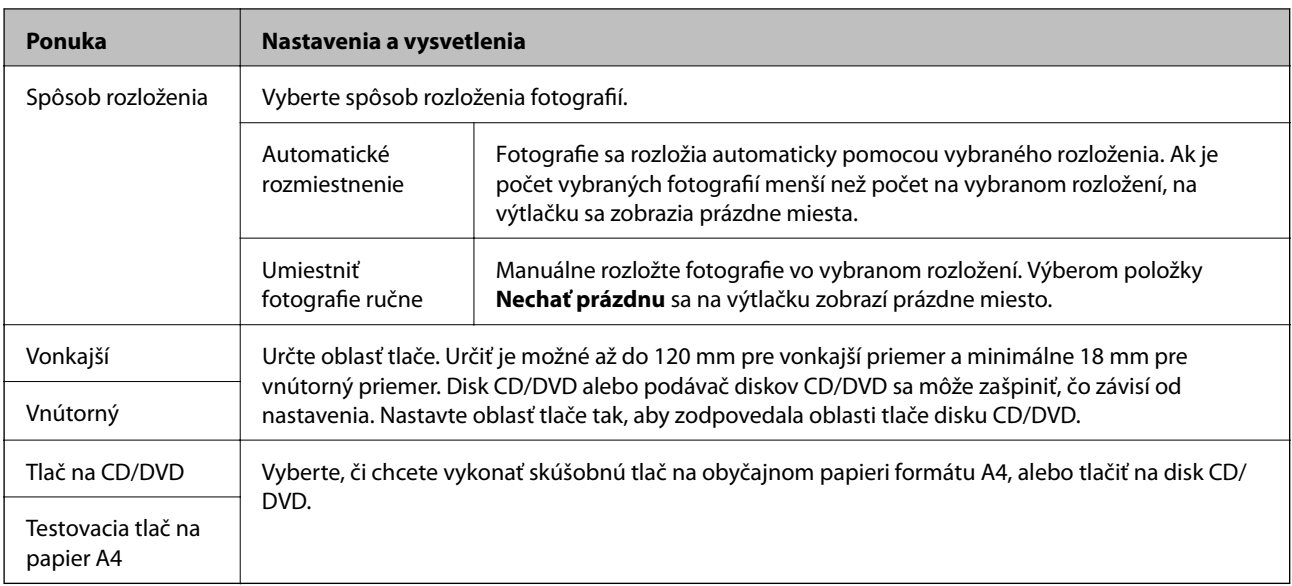

#### **Možnosti ponuky Tlač na CD/DVD**

Ak chcete prejsť do nasledujúcich ponúk, stlačte tlačidlo  $\angle \Xi$ , keď sa na obrazovke zobrazí fotografia.

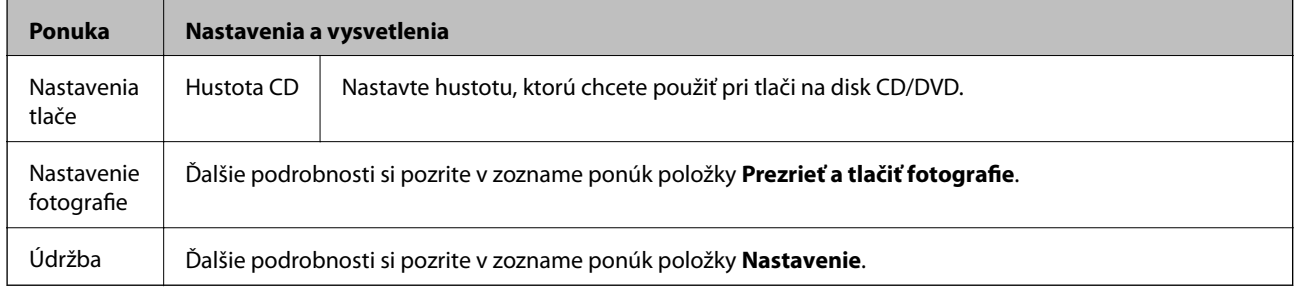

#### **Súvisiace informácie**

- & ["Vkladanie papiera do zásobníka Zadný podávač papiera" na strane 24](#page-23-0)
- $\blacktriangleright$  ["Vloženie a vybratie pamäťovej karty" na strane 27](#page-26-0)
- $\blacktriangleright$  ["Tlač z ovládacieho panela" na strane 33](#page-32-0)

## <span id="page-18-0"></span>**Režim Nastavenie**

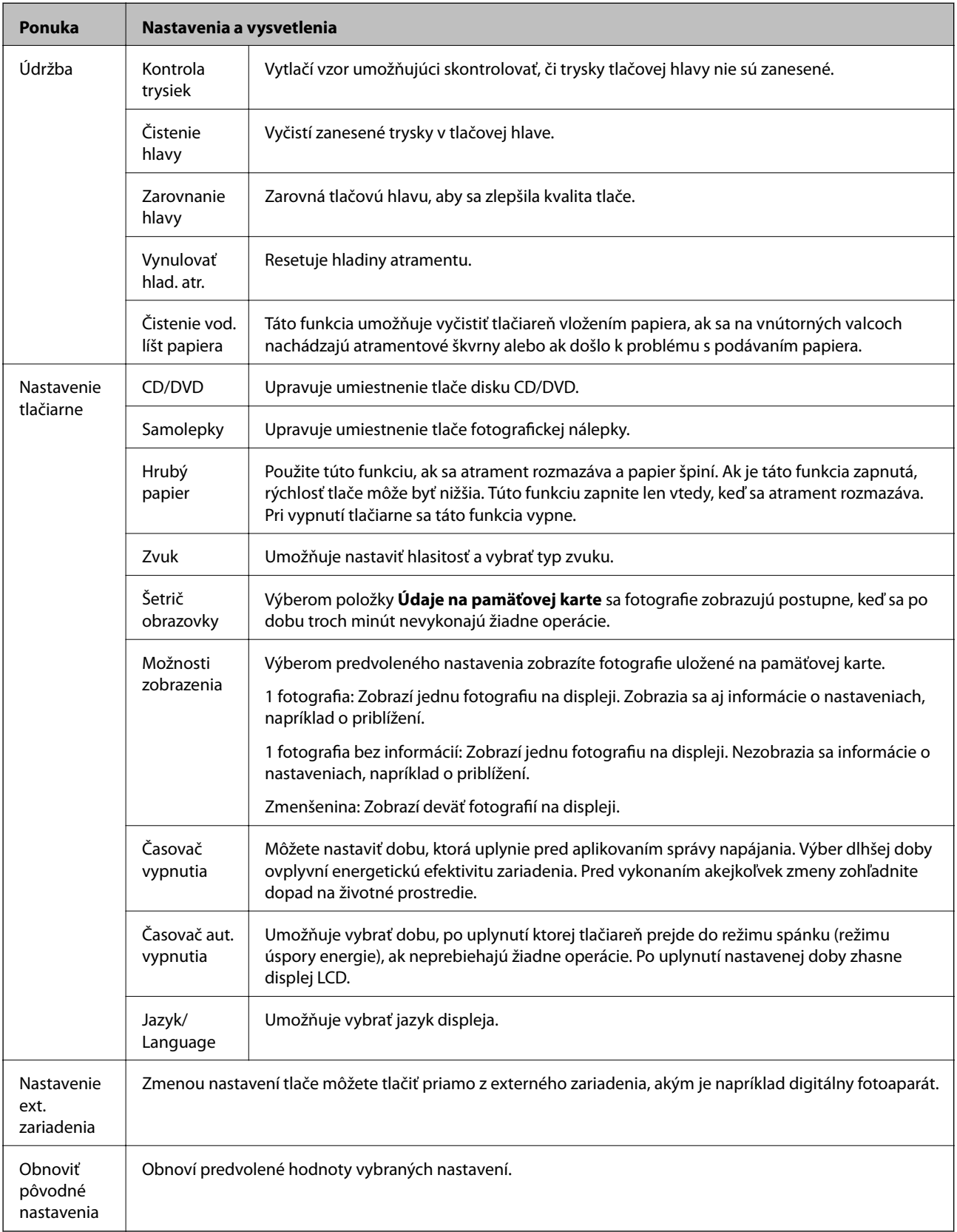

#### **Súvisiace informácie**

 $\blacktriangleright$  ["Zlepšenie kvality tlače" na strane 64](#page-63-0)

## <span id="page-19-0"></span>**Režim Zálohovanie údajov**

Možnosť **Pam. karta pre zálohovanie** umožňuje uložiť údaje z pamäťovej karty na externé pamäťové zariadenie, ako je pevný disk alebo USB kľúč, bez použitia počítača.

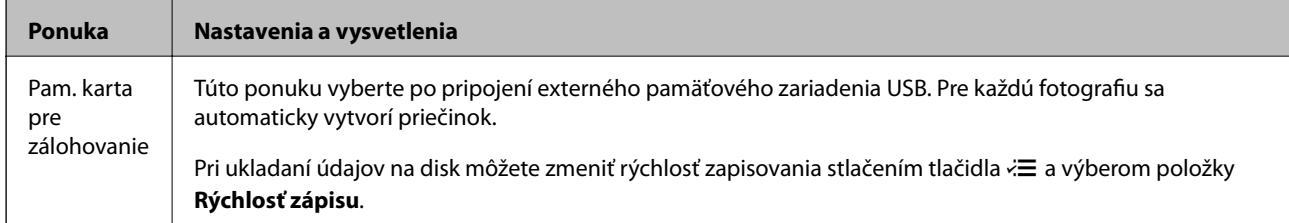

#### **Súvisiace informácie**

- & ["Vloženie a vybratie pamäťovej karty" na strane 27](#page-26-0)
- $\blacktriangleright$  ["Technické údaje o externých pamäťových zariadeniach" na strane 93](#page-92-0)

# <span id="page-20-0"></span>**Vloženie papiera**

## **Bezpečnostné opatrenia pri manipulácii s papierom**

- ❏ Prečítajte si listy s pokynmi, ktoré sú zabalené s papierom.
- ❏ Pred vložením papier prefúknite a zarovnajte jeho okraje. Fotografický papier neoddeľujte ani neskrúcajte. Týmto by ste mohli poškodiť stranu na tlačenie.

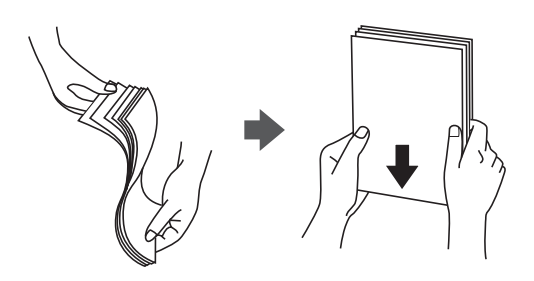

❏ Ak je papier skrútený, pred vložením ho vyrovnajte alebo jemne skrúťte opačným smerom. Ak budete tlačiť na skrútený papier, môže sa papier zaseknúť a atrament sa môže na výtlačku rozmazať.

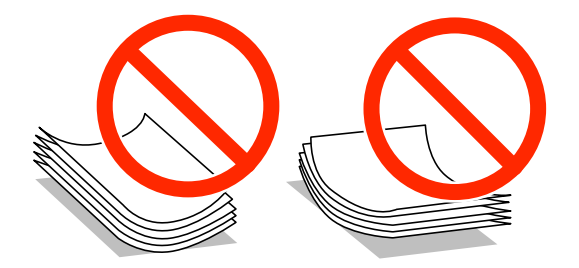

- ❏ Nepoužívajte papier, ktorý je zvlnený, roztrhaný, narezaný, zložený, vlhký, príliš hrubý alebo tenký, ani papier s nálepkami. Takéto typy papiera môžu spôsobiť zaseknutie a atrament sa môže na výtlačku rozmazať.
- ❏ Pred vložením obálok oddeľte a zarovnajte ich okraje. Ak je stoh obálok nadutý vzduchom, pred jeho vložením ho potlačte, aby ste znížili jeho hrúbku.

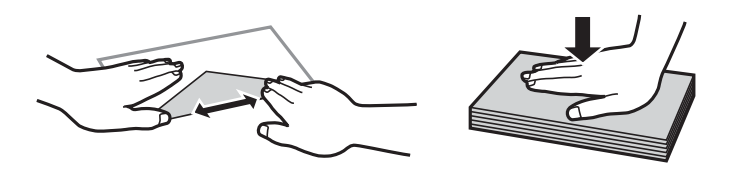

- ❏ Nepoužívajte skrútené alebo zložené obálky. Používanie takýchto obálok spôsobuje ich zaseknutie a atrament sa môže na výtlačku rozmazať.
- ❏ Nepoužívajte obálky s lepiacimi povrchmi na chlopniach alebo obálky s okienkami.
- ❏ Nepoužívajte príliš tenké obálky, pretože sa môžu pri tlači krútiť.

#### **Súvisiace informácie**

& ["Technické údaje o tlačiarni" na strane 92](#page-91-0)

## <span id="page-21-0"></span>**Dostupný papier a kapacity**

Spoločnosť Epson odporúča používať originálny papier Epson, aby ste dosiahli vysokokvalitné výtlačky.

#### **Originálny papier Epson**

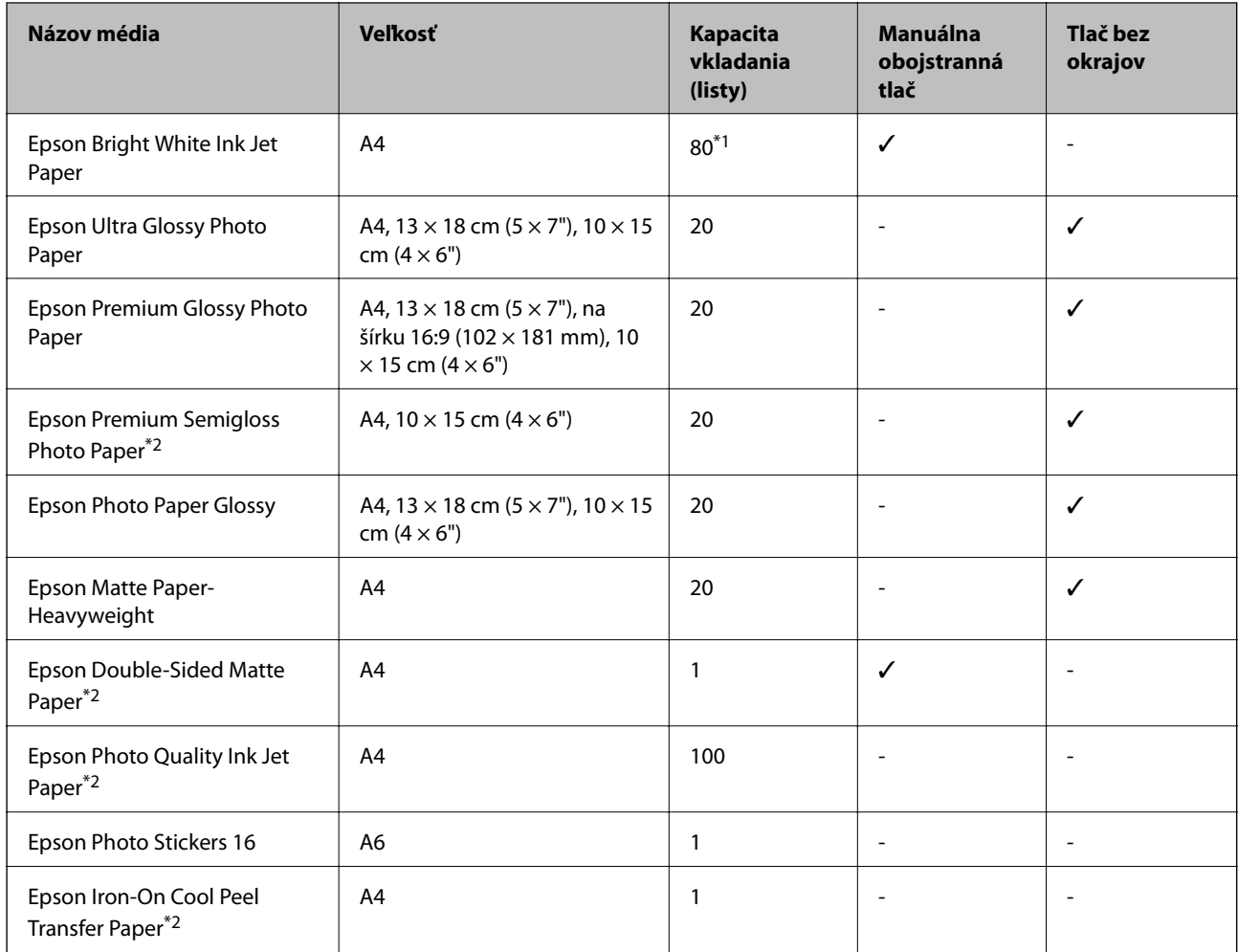

\*1 Pri manuálnej obojstrannej tlači môžete vložiť až 30 hárkov papiera s jednou už potlačenou stranou.

\*2 K dispozícii je len tlač z počítača.

#### *Poznámka:*

Dostupnosť papiera sa líši podľa umiestnenia. Najnovšie informácie o dostupnosti papiera vo vašej oblasti vám poskytne podpora spoločnosti Epson.

#### <span id="page-22-0"></span>**Komerčne dostupný papier**

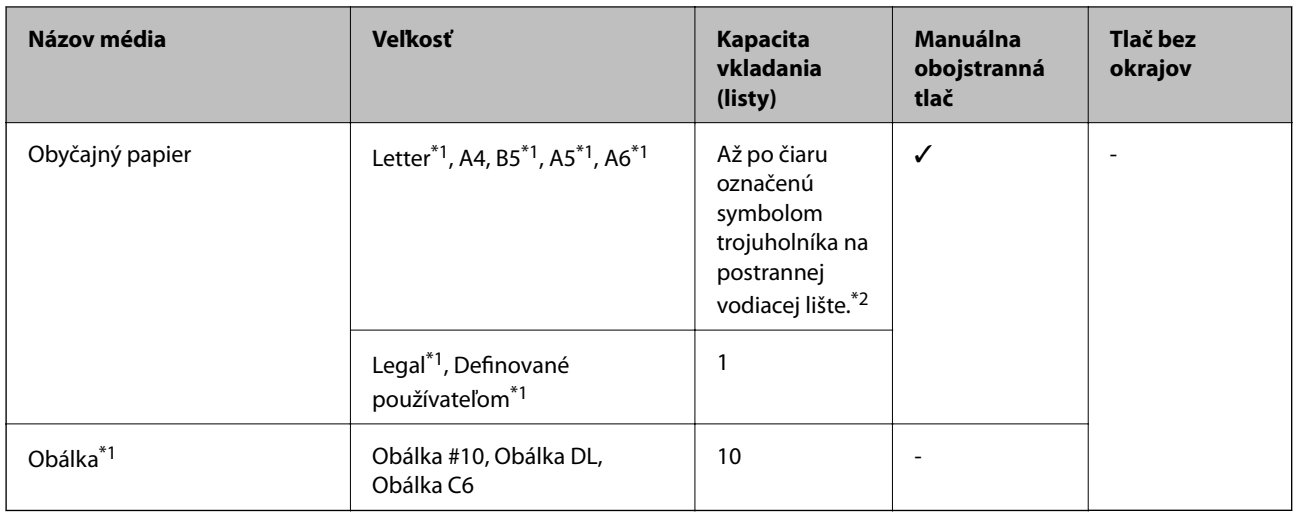

\*1 K dispozícii je len tlač z počítača.

\*2 Pri manuálnej obojstrannej tlači môžete vložiť až 30 hárkov papiera s jednou už potlačenou stranou.

#### **Súvisiace informácie**

 $\blacktriangleright$  ["Webová stránka technickej podpory" na strane 101](#page-100-0)

## **Zoznam typov papiera**

Ak chcete dosiahnuť optimálnu kvalitu tlače, vyberte príslušný typ používaného papiera.

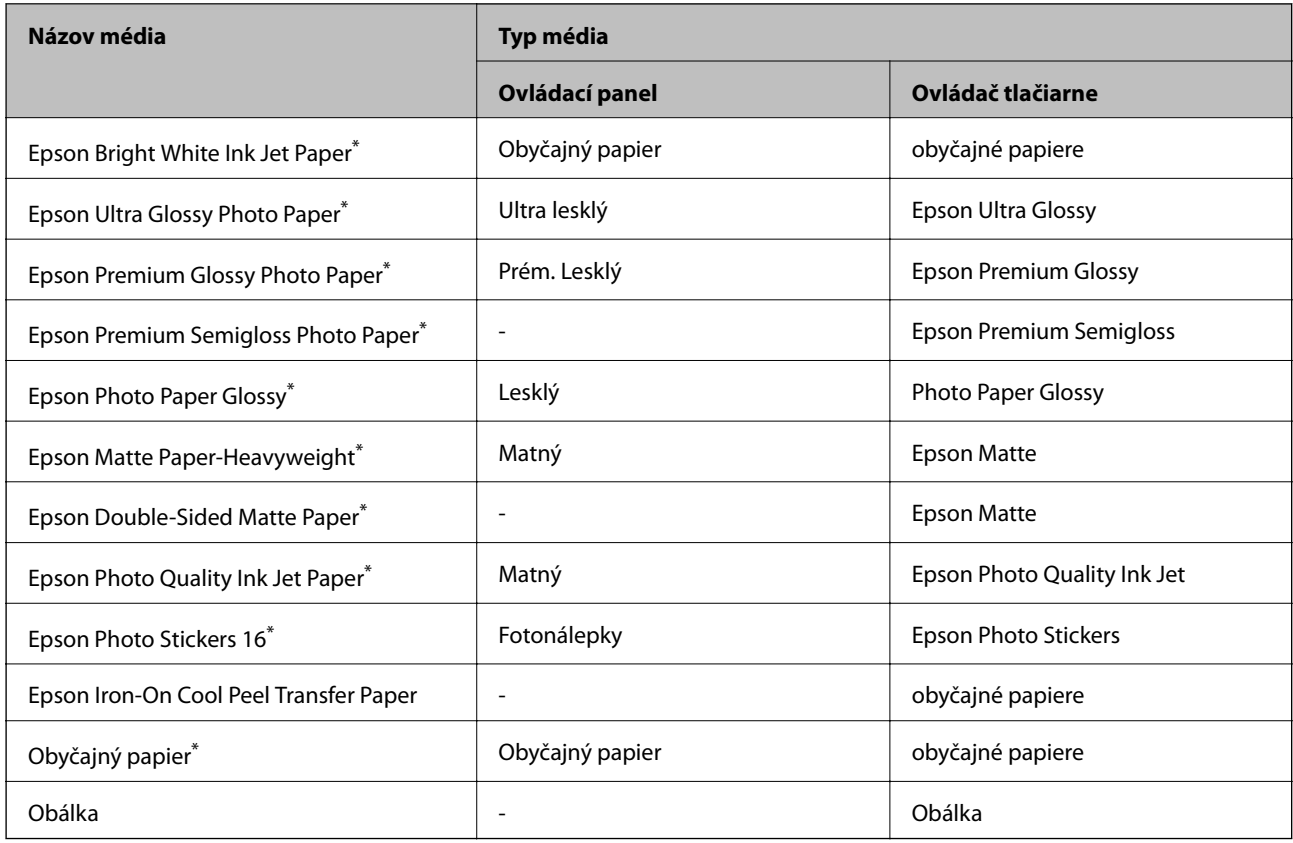

<span id="page-23-0"></span>Tieto typy papiera sú kompatibilné s funkciou Exif Print a s technológiou PRINT Image Matching pri tlači pomocou ovládača tlačiarne. Ďalšie informácie nájdete v dokumentácii dodanej k digitálnym fotoaparátom kompatibilným s funkciou Exif Print alebo s technológiou PRINT Image Matching.

## **Vkladanie papiera do zásobníka Zadný podávač papiera**

1. Otvorte zásobník zadný podávač papiera a vytiahnite podperu papiera.

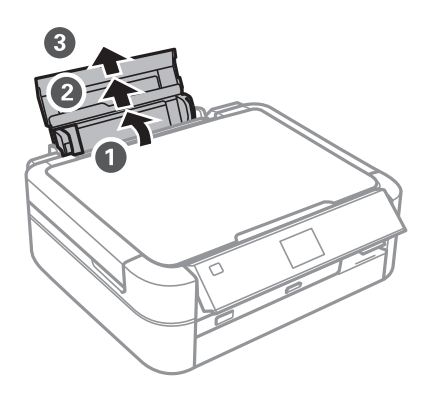

2. Posuňte postrannú vodiacu lištu doľava.

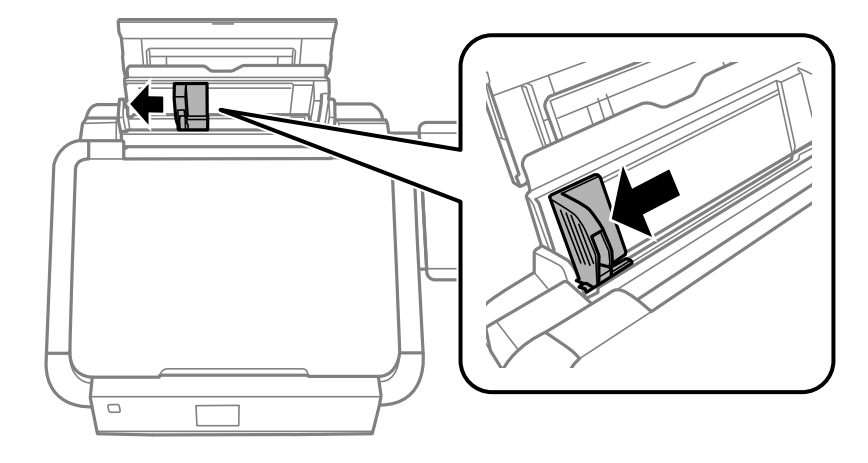

3. Vložte papier kolmo pozdĺž pravej strany zásobníka zadný podávač papiera stranou určenou na tlač smerom nahor.

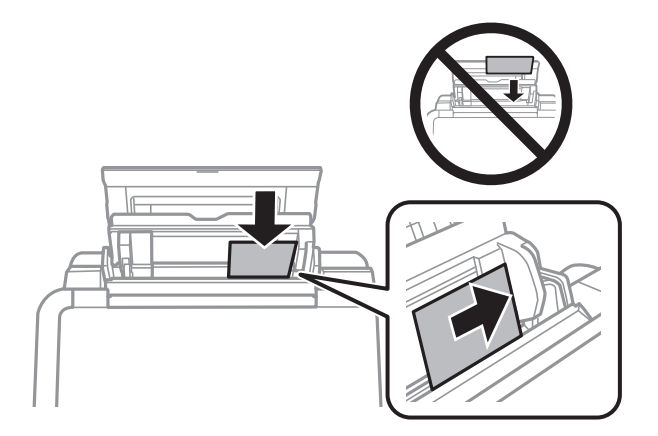

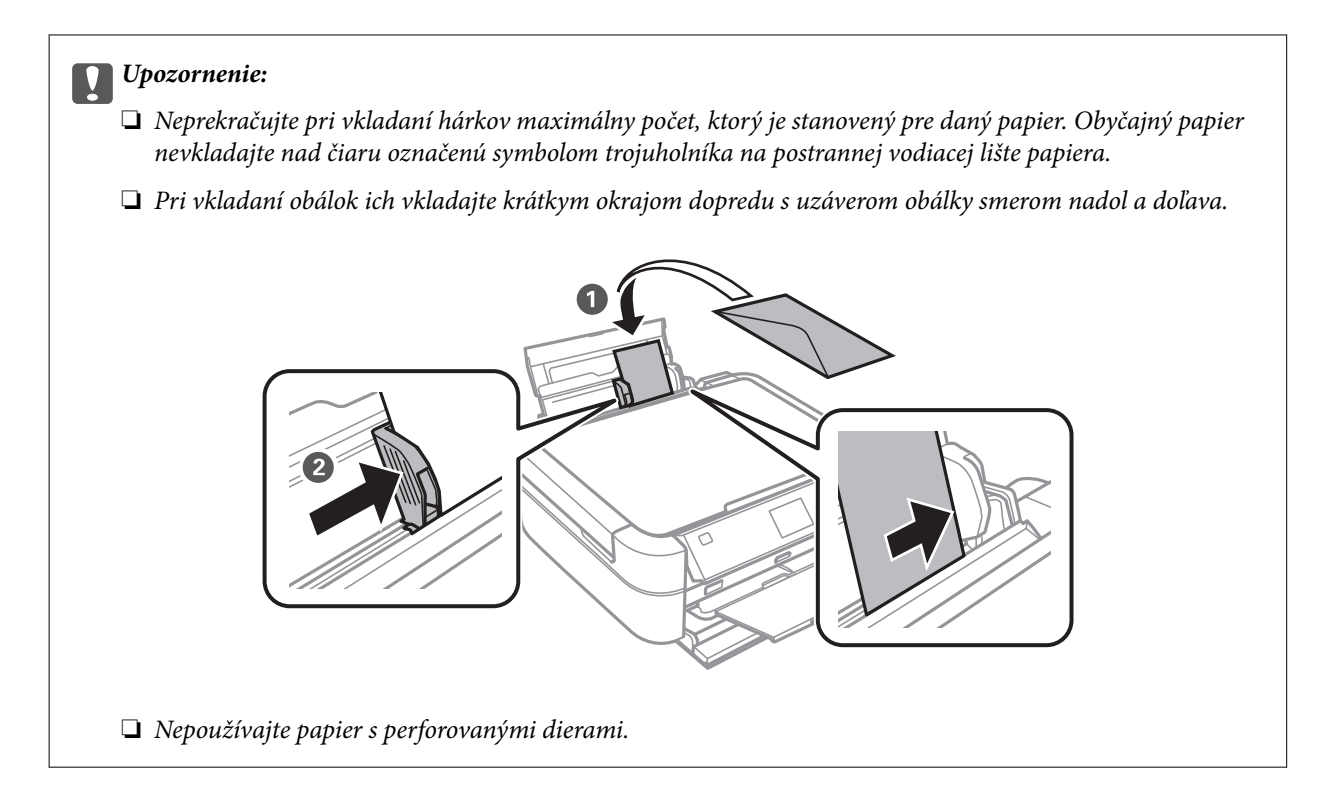

4. Posuňte postrannú vodiacu lištu k okraju papiera.

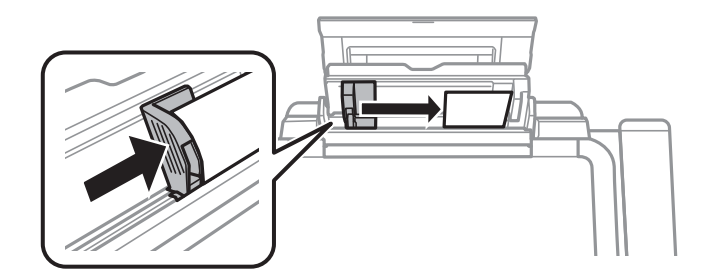

5. Otvorte predný kryt a vysuňte výstupný zásobník a zarážku.

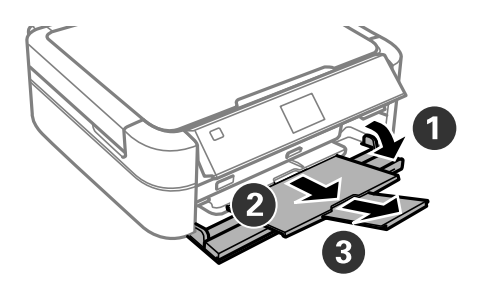

6. Uistite sa, že je páčka zásobníka v hornej polohe.

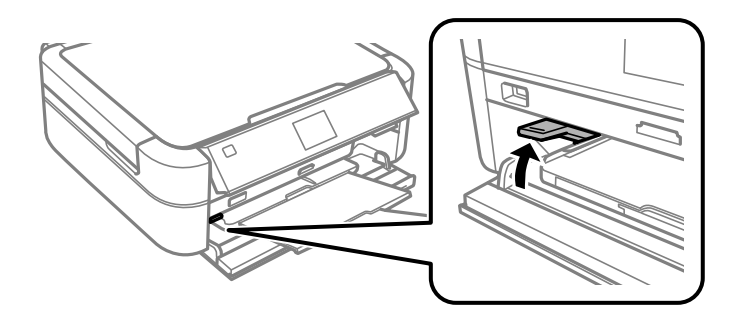

#### c*Upozornenie:*

- ❏ Nehýbte páčkou zásobníka, kým tlačiareň pracuje.
- ❏ Pred posunutím páčky zásobníka nesmie byť v zásobníku papier ani žiadne predmety a zásobník nesmie byť vytiahnutý.
- ❏ Nedotýkajte sa výstupného zásobníka pri posúvaní páčky zásobníka.

#### *Poznámka:*

Vráťte zvyšný papier do balenia. Ak ho necháte v tlačiarni, papier sa môže skrútiť alebo sa môže znížiť kvalita tlače.

#### **Súvisiace informácie**

- $\blacklozenge$  ["Bezpečnostné opatrenia pri manipulácii s papierom" na strane 21](#page-20-0)
- & ["Dostupný papier a kapacity" na strane 22](#page-21-0)

# <span id="page-26-0"></span>**Vloženie pamäťovej karty**

## **Podporované pamäťové karty**

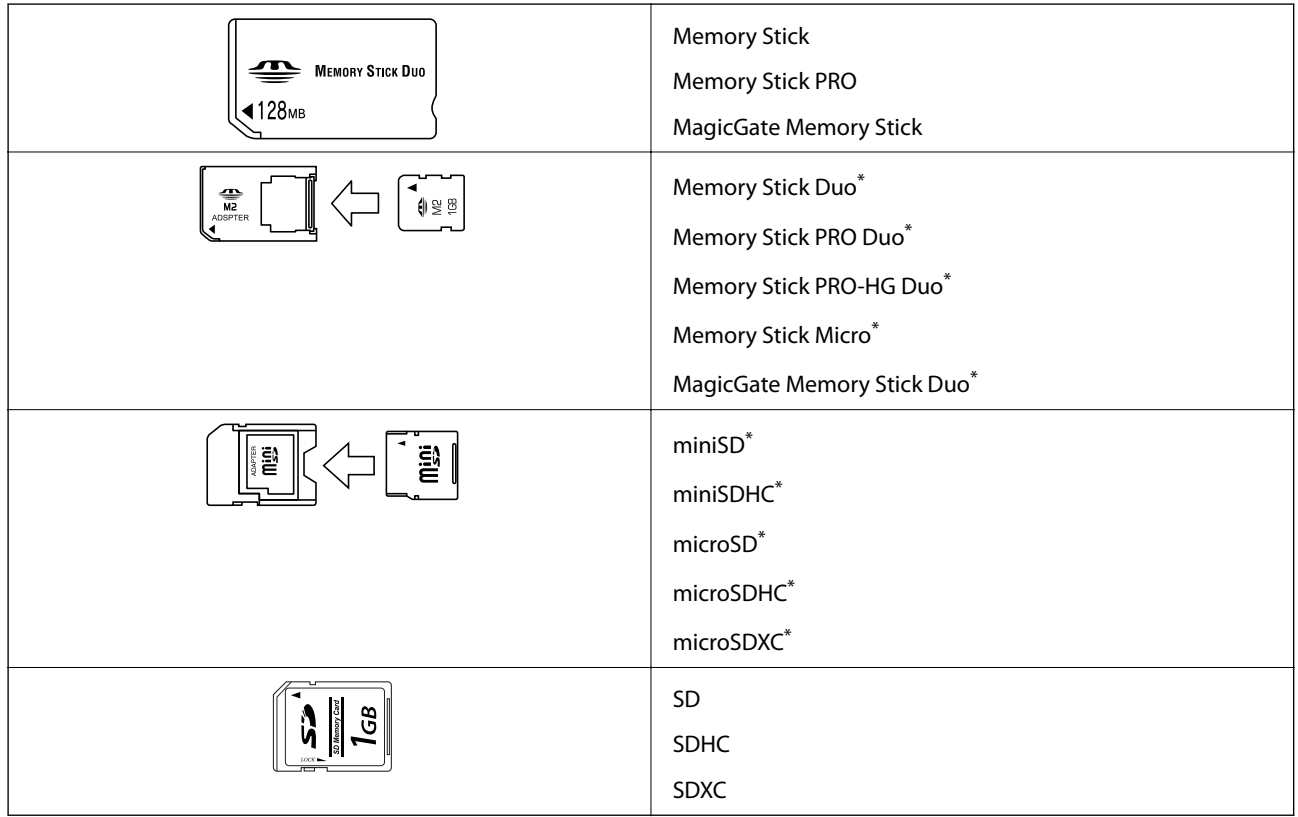

\* Vložte do otvoru na pamäťovú kartu adaptér. V opačnom prípade sa môže karta zaseknúť.

#### **Súvisiace informácie**

& ["Technické údaje o podporovaných pamäťových kartách" na strane 93](#page-92-0)

## **Vloženie a vybratie pamäťovej karty**

1. Vložte pamäťovú kartu do tlačiarne.

Tlačiareň začne načítavať dáta a kontrolka bliká. Po dokončení načítania prestane kontrolka blikať a zostane svietiť.

#### c*Upozornenie:*

Nepokúšajte sa silou zasunúť kartu na doraz do otvoru. Nesmie byť úplne zasunutá.

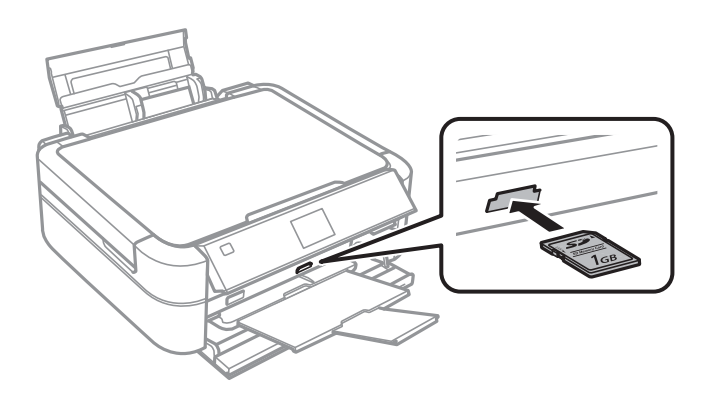

2. Po dokončení používania pamäťovej karty vyberte kartu až vtedy, keď kontrolka nebliká.

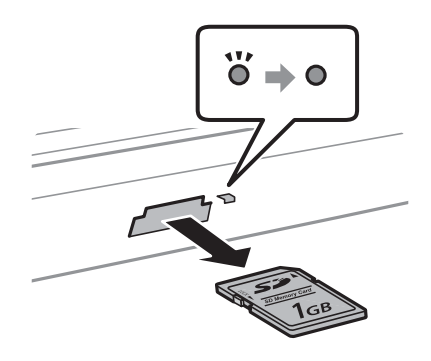

#### c*Upozornenie:*

Ak vyberiete kartu, keď kontrolka bliká, údaje na pamäťovej karte sa nemusia uložiť.

#### *Poznámka:*

Ak získavate prístup k pamäťovej karte z počítača, musíte v počítači bezpečne odobrať zariadenie.

#### **Súvisiace informácie**

& ["Prístup k pamäťovej karte z počítača" na strane 100](#page-99-0)

# <span id="page-28-0"></span>**Vkladanie disku CD/DVD na tlač**

## **Potlač diskov CD/DVD**

Môžete tlačiť len na 12 alebo 8 cm disky CD/DVD označené ako vhodné na tlač, napríklad "Povrch vhodný na tlač štítku" alebo "Je možné tlačiť s atramentovými tlačiarňami".

Môžete tlačiť aj na disky Blu-ray Disc™.

## **Bezpečnostné opatrenia pri manipulácii s diskom CD/DVD**

- ❏ Ďalšie informácie o manipulácii s diskom CD/DVD alebo zapisovaní dát nájdete v dokumentácii dodanej s diskom CD/DVD.
- ❏ Netlačte na médium CD/DVD ešte pred tým, ako naň zapíšete údaje. Ak tak urobíte, odtlačky prstov, špina alebo škrabance na povrchu môžu zapríčiniť chyby pri zápise údajov.
- ❏ Rozmazanie sa môže objaviť v závislosti od typu disku CD/DVD alebo tlačových dát. Vyskúšajte skúšobnú tlač na náhradný disk CD/DVD. Po jednom celom dni skontrolujte tlačený povrch.
- ❏ Pri porovnaní s tlačou na originálny papier Epson je hustota tlače nižšia, aby sa zabránilo rozmazaniu atramentu na disku CD/DVD. V prípade potreby upravte hustotu tlače.
- ❏ Nechajte potlačené disky CD/DVD schnúť minimálne 24 hodín, ale mimo priameho slnečného žiarenia. Disky CD/DVD neukladajte na seba ani ich nevkladajte do zariadenia, pokým nie sú úplne suché.
- ❏ Ak je potlačený povrch lepkavý aj po uschnutí, znížte hustotu tlače.
- ❏ Opätovná tlač na rovnaké médium CD/DVD nemusí zvýšiť kvalitu tlače.
- ❏ Ak sa náhodou potlačí podnos CD/DVD alebo vnútorná priesvitná komora, okamžite zotrite atrament.
- ❏ Disk CD/DVD alebo podávač diskov CD/DVD sa môže zašpiniť, čo závisí od nastavenia oblasti tlače. Nastavenia vykonajte tak, aby sa tlačilo v oblasti tlače.

#### **Súvisiace informácie**

- $\blacktriangleright$  ["Epson Print CD" na strane 76](#page-75-0)
- ◆ ["Oblasť tlače" na strane 92](#page-91-0)

## <span id="page-29-0"></span>**Vkladanie disku CD/DVD**

#### c*Upozornenie:*

- ❏ Pred tlačou na disk CD/DVD si prečítajte bezpečnostné opatrenia pri manipulácii s diskom CD/DVD.
- ❏ Nevkladajte podávač diskov CD/DVD, pokým tlačiareň pracuje. Mohli by ste poškodiť tlačiareň.
- ❏ Nevkladajte podávač diskov CD/DVD, kým na to nedostanete pokyn.
- ❏ Podávač diskov CD/DVD vložte, pokým je tlačiareň zapnutá. V opačnom prípade sa automatické nastavenie polohy pri tlači po vložení podávača CD/DVD nemusí uskutočniť.
- ❏ Pokiaľ je podávač diskov CD/DVD vložený v tlačiarni, nezapínajte ani nevypínajte tlačiareň. Mohli by ste poškodiť tlačiareň.
- 1. Odošlite tlačové údaje z počítača alebo vyberte ponuku, ktorú chcete použiť na tlač disku CD/DVD, na ovládacom paneli.
- 2. Keď sa zobrazí hlásenie s výzvou na vloženie disku CD/DVD, podľa pokynov nižšie vložte disk CD/DVD.
- 3. Otvorte predný kryt a potom posuňte páčku zásobníka nadol.

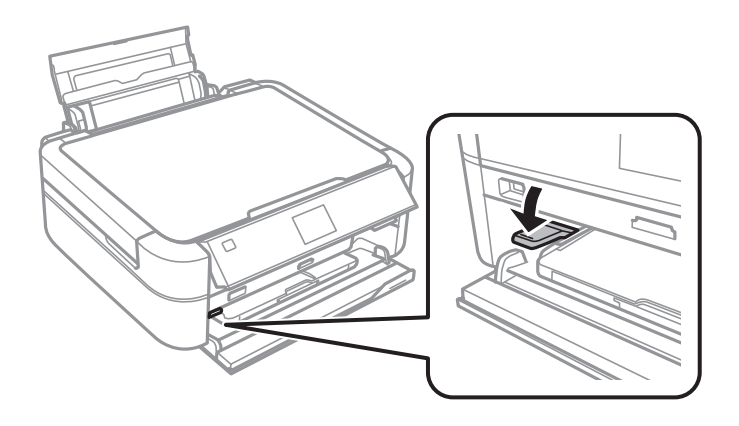

#### c*Upozornenie:*

- ❏ Nehýbte páčkou zásobníka, kým tlačiareň pracuje.
- ❏ Pred posunutím páčky zásobníka nesmie byť v zásobníku papier ani žiadne predmety a zásobník nesmie byť vytiahnutý.
- ❏ Nedotýkajte sa výstupného zásobníka pri posúvaní páčky zásobníka.
- 4. Vložte disk CD/DVD do podávača diskov CD/DVD stranou na tlač smerom hore.
	- ❏ Pri tlači na disk CD/DVD s priemerom 12 cm ho položte priamo do podávača diskov CD/DVD bez použitia adaptéra.

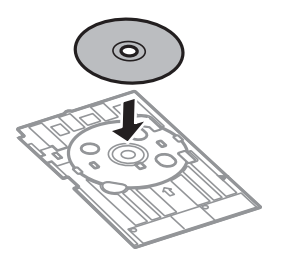

<span id="page-30-0"></span>❏ Pri tlači na disk CD/DVD s priemerom 8 cm vložte do podávača diskov CD/DVD adaptér a do adaptéra vložte 8 cm disk CD/DVD.

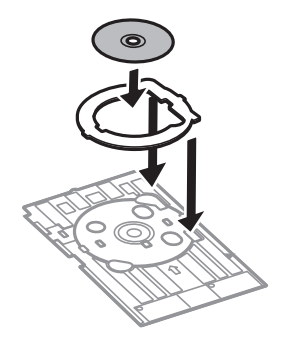

5. Vložte podávač diskov CD/DVD do tlačiarne tak, aby prechádzal pod pravým a ľavým vodidlom. Zrovnajte zarovnávacie značky na tlačiarni a podávači.

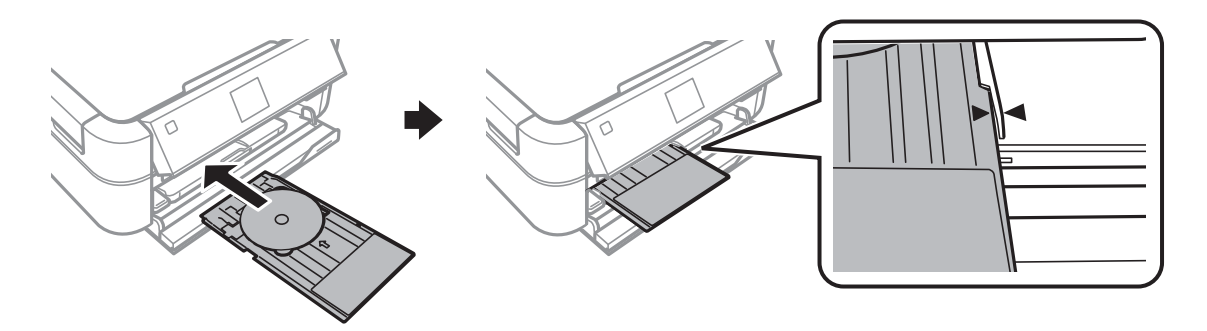

#### **Súvisiace informácie**

- & ["Potlač diskov CD/DVD" na strane 29](#page-28-0)
- & ["Bezpečnostné opatrenia pri manipulácii s diskom CD/DVD" na strane 29](#page-28-0)

## **Vyberanie disku CD/DVD**

#### c*Upozornenie:*

Pokiaľ je podávač diskov CD/DVD vložený v tlačiarni, nezapínajte ani nevypínajte tlačiareň. Mohli by ste poškodiť tlačiareň.

1. Vyberte podávač diskov CD/DVD a z neho vyberte disk CD/DVD.

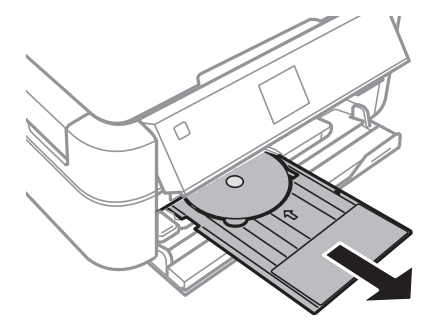

#### *C Upozornenie:*

Uskladnite podávač diskov CD/DVD na rovnom povrchu. Skrútený alebo poškodený podávač diskov CD/DVD môže spôsobiť poruchy.

2. Posuňte páčku zásobníka nahor.

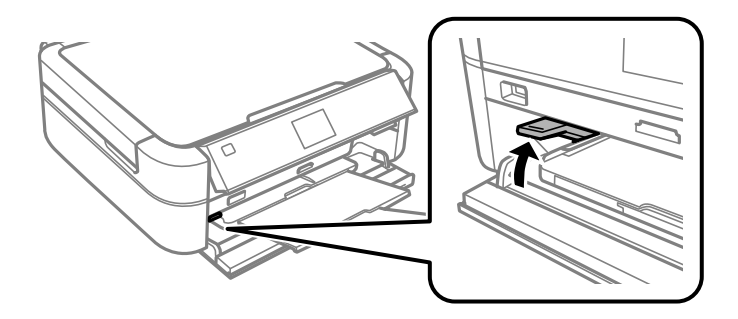

#### c*Upozornenie:*

- ❏ Nehýbte páčkou zásobníka, kým tlačiareň pracuje.
- ❏ Pred posunutím páčky zásobníka nesmie byť v zásobníku papier ani žiadne predmety a zásobník nesmie byť vytiahnutý.
- ❏ Nedotýkajte sa výstupného zásobníka pri posúvaní páčky zásobníka.

#### **Súvisiace informácie**

& ["Bezpečnostné opatrenia pri manipulácii s diskom CD/DVD" na strane 29](#page-28-0)

# <span id="page-32-0"></span>**Tlač**

## **Tlač z ovládacieho panela**

### **Tlač fotografií z pamäťovej karty**

- 1. Vložte papier do tlačiarne.
- 2. Vložte pamäťovú kartu do tlačiarne.

#### c*Upozornenie:*

Nevyberajte pamäťovú kartu, kým ste nedokončili tlač.

#### *Poznámka:*

- ❏ Pri tlači z externého pamäťového zariadenia, ako je pevný disk alebo USB kľúč, vyberte pamäťovú kartu.
- ❏ Ak máte na pamäťovej karte 1000 a viac fotografií, fotografie sa automaticky rozdelia do skupín s maximálnym počtom 999 fotografií a zobrazí sa obrazovka s výberom skupiny. Vyberte skupinu obsahujúcu fotografie, ktoré chcete vytlačiť.
- 3. Z domovskej obrazovky prejdite do ponuky **Tlačiť fotografie** pomocou tlačidla **v** alebo **r** a stlačte tlačidlo OK.
- 4. Vyberte položku **Prezrieť a tlačiť fotografie** pomocou tlačidla **A** alebo  $\nabla$  a stlačte tlačidlo OK.
- 5. Vyberte fotografiu pomocou tlačidla <alebo → a pomocou tlačidla A alebo ▼ nastavte počet kópií. Pri tlači viac než jednej fotografie opakujte tento postup.

#### *Poznámka:*

- **□** Stlačením tlačidla <sup>83</sup>/⊕ orežete časť fotografie. Pomocou tlačidla ▲, ▼, ◀ alebo ▶ posuňte rámček do oblasti, ktorú chcete orezať, a stlačením tlačidla – alebo + zmeníte veľkosť rámčeka. Stlačením tlačidla  $\angle \equiv$  otočíte rámček.
- ❏ Ak chcete zobraziť fotografiu bez indikátorov, keď je zobrazená jedna fotografia na displeji, dvakrát stlačte tlačidlo  $\mathbb{E}_{\neq 0}$ . Stlačte toto tlačidlo znova dvakrát a indikátory sa zobrazia.
- 6. Stlačením tlačidla  $\overline{\mathcal{F}}$  zobrazíte ponuku, vyberte položku **Nastavenia tlače** pomocou tlačidla **A** alebo  $\blacktriangledown$  a stlačte tlačidlo OK.
- 7. Pomocou tlačidla  $\blacktriangle$  alebo  $\nabla$  vyberte položky nastavenia, ako je veľkosť papiera, a stlačte tlačidlo OK.
- 8. Pomocou tlačidla ▲ alebo ▼ zmeňte nastavenia. Stlačením tlačidla OK potvrďte nastavenia. Po dokončení stlačte tlačidlo  $\overline{z}$ .
- 9. Stlačením tlačidla OK zobrazíte obrazovku s potvrdením nastavení tlače.
- 10. Stlačte tlačidlo  $\Phi$ .

**Tlač**

#### <span id="page-33-0"></span>**Súvisiace informácie**

- & ["Vkladanie papiera do zásobníka Zadný podávač papiera" na strane 24](#page-23-0)
- & ["Zoznam typov papiera" na strane 23](#page-22-0)
- & ["Vloženie pamäťovej karty" na strane 27](#page-26-0)
- & ["Režim Tlačiť fotografie" na strane 15](#page-14-0)

### **Tlač fotografií z pamäťovej karty na štítok disku CD/DVD**

Fotografie uložené na pamäťovej karte môžete vybrať a tlačiť na štítok disku CD/DVD.

1. Vložte pamäťovú kartu do tlačiarne.

#### c*Upozornenie:*

Nevyberajte pamäťovú kartu, kým ste nedokončili tlač.

- 2. Z domovskej obrazovky prejdite do ponuky **Tlačiť fotografie** pomocou tlačidla **v** alebo **r** a stlačte tlačidlo OK.
- 3. Vyberte položku **Tlač na CD/DVD** pomocou tlačidla **△** alebo ▼ a stlačte tlačidlo OK.
- 4. Pomocou tlačidla **l** alebo vyberte rozloženie a stlačte tlačidlo OK.
- 5. Skontrolujte obrazovku a stlačte tlačidlo OK. Pri položke **CD/DVD 4-up** vyberte pomocou tlačidla **▲** alebo  $\blacktriangledown$  automatické alebo manuálne umiestnenie fotografií a stlačte tlačidlo OK.
- 6. Pomocou tlačidla <a alebo vyberte fotografie, ktoré chcete tlačiť, nastavte počet kópií pomocou tlačidla alebo + a stlačte tlačidlo OK. Pri manuálnom umiestňovaní fotografií pri položke **CD/DVD 4-up** a po zobrazení fotografie, ktorú chcete tlačiť, pomocou tlačidla l alebo r, vyberte možnosť **Umiestniť túto fotografiu** pomocou tlačidla  $\triangle$  alebo  $\nabla$  a stlačte tlačidlo OK. Ak chcete nechať prázdne miesto, vyberte položku Nechať prázdnu pomocou tlačidla **A** alebo  $\nabla$  a stlačte tlačidlo OK.

#### *Poznámka:*

- ❏ Dostupný počet kópií sa zobrazí v hornej časti displeja, kde vyberiete fotografie, ktoré chcete tlačiť, a počet kópií. Fotografie môžete vyberať, pokým sa nezobrazí 0.
- **□** Stlačením tlačidla  $\mathbb{Z}/\oplus$  orežete časť fotografie. Pomocou tlačidla ▲, ▼, ◀ alebo ▶ posuňte rámček do oblasti, ktorú chcete orezať, a stlačením tlačidla – alebo + zmeníte veľkosť rámčeka.
- 7. Skontrolujte obrazovku a stlačte tlačidlo OK.
- 8. Pomocou tlačidla  $\triangleleft$  alebo  $\triangleright$  nastavte vonkajší priemer, pomocou tlačidla  $\triangleq$  alebo  $\triangleright$  nastavte vnútorný priemer a stlačte tlačidlo OK.

#### *Poznámka:*

Nastaviť môžete vonkajší priemer 114 až 120 mm a vnútorný priemer 18 až 46 mm v prírastkoch po 1 mm.

<span id="page-34-0"></span>9. Vyberte položku **Tlač na CD/DVD** pomocou tlačidla **▲** alebo ▼ a stlačte tlačidlo OK.

#### *Poznámka:*

Pre skúšobnú tlač vyberte položku *Testovacia tlač na papier A4* a vložte obyčajný papier formátu A4 do tlačiarne. Vytlačený obrázok si môžete tak skontrolovať ešte pred tlačou na štítok disku CD/DVD.

- 10. Stlačením tlačidla OK skontrolujte pokyny, vložte disk CD/DVD a stlačte tlačidlo OK.
- 11. V prípade potreby zmeňte nastavenia hustoty stlačením tlačidla  $\overline{z}$ a výberom položiek **Nastavenia tlače** > **Hustota CD**.
- 12. Stlačte tlačidlo  $\Phi$ .
- 13. Po skončení tlače vyberte podávač diskov CD/DVD z tlačiarne.

#### **Súvisiace informácie**

- & ["Vloženie pamäťovej karty" na strane 27](#page-26-0)
- & ["Režim Tlačiť fotografie" na strane 15](#page-14-0)
- & ["Vkladanie disku CD/DVD" na strane 30](#page-29-0)
- & ["Vyberanie disku CD/DVD" na strane 31](#page-30-0)

## **Tlač fotografií pomocou iných funkcií**

V nasledujúcej časti nájdete ďalšie funkcie tlače, ktoré sú dostupné pomocou ovládacieho panela.

### **Tlač s rôznym rozložením**

Môžete tlačiť fotografie uložené na pamäťovej karte s rôznym rozložením, ako je 2 alebo 4 stránky na list a hornú polovicu.

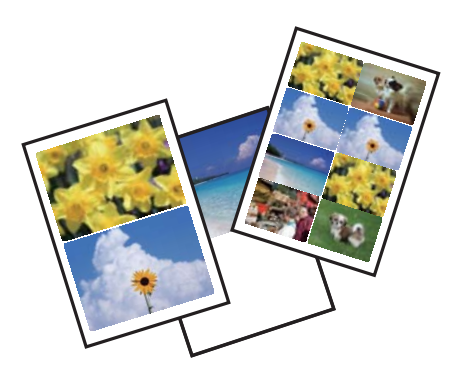

Z domovskej obrazovky prejdite do ponuky **Tlačiť fotografie** pomocou tlačidla **v** alebo **r** a stlačte tlačidlo OK. Vyberte položku Hárok rozmiest. fotogr. pomocou tlačidla **A** alebo  $\nabla$  a stlačte tlačidlo OK. Pri tlači postupujte podľa pokynov na obrazovke.

#### **Súvisiace informácie**

 $\rightarrow$  ["Režim Tlačiť fotografie" na strane 15](#page-14-0)

### **Tlač nátlačkov všetkých fotografií**

Môžete tlačiť všetky fotografie uložené na pamäťovej karte ako miniatúry.

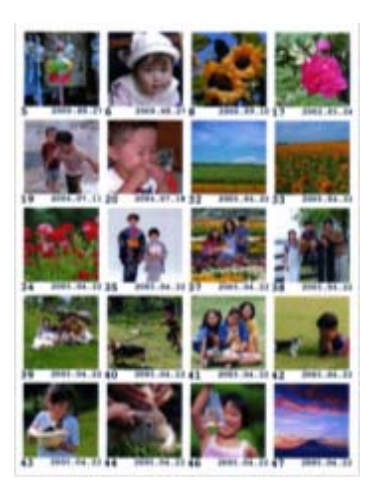

Z domovskej obrazovky prejdite do ponuky **Tlačiť fotografie** pomocou tlačidla **4** alebo **>** a stlačte tlačidlo OK. Vyberte položku **Tlačiť dokladový hárok** pomocou tlačidla ▲ alebo ▼ a stlačte tlačidlo OK. Pri tlači postupujte podľa pokynov na obrazovke.

#### **Súvisiace informácie**

**◆** ["Režim Tlačiť fotografie" na strane 15](#page-14-0)

### **Tlač fotografií z prezentácie**

Môžete vybrať a tlačiť fotografie uložené na pamäťovej karte z prezentácie.

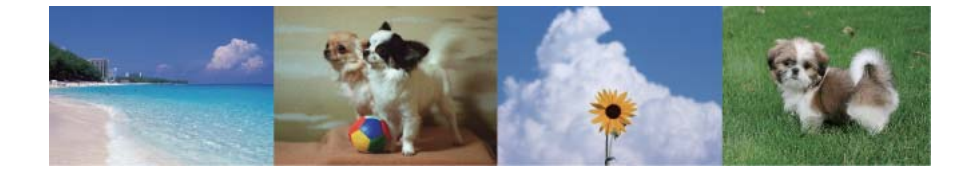

Z domovskej obrazovky prejdite do ponuky **Tlačiť fotografie** pomocou tlačidla **4** alebo **>** a stlačte tlačidlo OK.

Vyberte položku Prezentácia pomocou tlačidla **A** alebo  $\nabla$  a stlačením tlačidla OK spustite prezentáciu.

Prezentáciu pozastavíte stlačením tlačidla  $\blacktriangledown$  a opätovne ju spustíte opätovným stlačením tlačidla  $\ntriangledown$ . Stlačením tlačidla OK vykonáte tlač. Položky nastavenia sú rovnaké ako v režime **Tlačiť fotografie**.

#### **Súvisiace informácie**

& ["Režim Tlačiť fotografie" na strane 15](#page-14-0)

### **Tlač DPOF**

Táto tlačiareň je kompatibilná s formátom DPOF (Digital Print Order Format, formát priamej digitálnej tlače) ver. 1.10. DPOF je formát, ktorý ukladá ďalšie informácie o fotografiách, ako sú dátum, čas, používateľské meno a
<span id="page-36-0"></span>informácie o tlači. Fotoaparáty kompatibilné s formátom DPOF umožňujú vybrať na pamäťovej karte obrázok na tlač a počet kópií. Keď je v tlačiarni vložená pamäťová karta, fotografie vybrané fotoaparátom sa vytlačia.

#### *Poznámka:*

Informácie o vykonávaní nastavení tlače vo fotoaparáte nájdete v dokumentácii dodávanej s fotoaparátom.

Keď vložíte pamäťovú kartu do tlačiarne, zobrazí sa obrazovka s potvrdením. Vyberte možnosť **Áno** pomocou tlačidla ▲ alebo ▼ a stlačením tlačidla OK zobrazíte obrazovku spustenia tlače. Stlačením tlačidla ◇ spustíte tlač. Ak chcete zmeniť nastavenia tlače, stlačte tlačidlo  $\overline{A}$ . Položky nastavenia sú rovnaké ako v režime **Tlačiť fotografie**.

### **Súvisiace informácie**

**◆** ["Režim Tlačiť fotografie" na strane 15](#page-14-0)

# **Tlač z počítača**

### **Základy tlače – Windows**

#### *Poznámka:*

- ❏ Vysvetlenie jednotlivých položiek nastavení nájdete v online Pomocníkovi. Kliknite pravým tlačidlom myši na položku, a potom kliknite na možnosť *Pomocník*.
- ❏ Operácie sa líšia v závislosti od aplikácie. Podrobnosti nájdete v Pomocníkovi aplikácie.
- 1. Vložte papier do tlačiarne.
- 2. Otvorte súbor, ktorý chcete tlačiť.
- 3. V ponuke **Súbor** vyberte položku **Tlačiť** alebo **Nastavenie tlače**.
- 4. Vyberte tlačiareň.

5. Prejdite do okna ovládača tlačiarne výberom položky **Predvoľby** alebo **Nastavenia**.

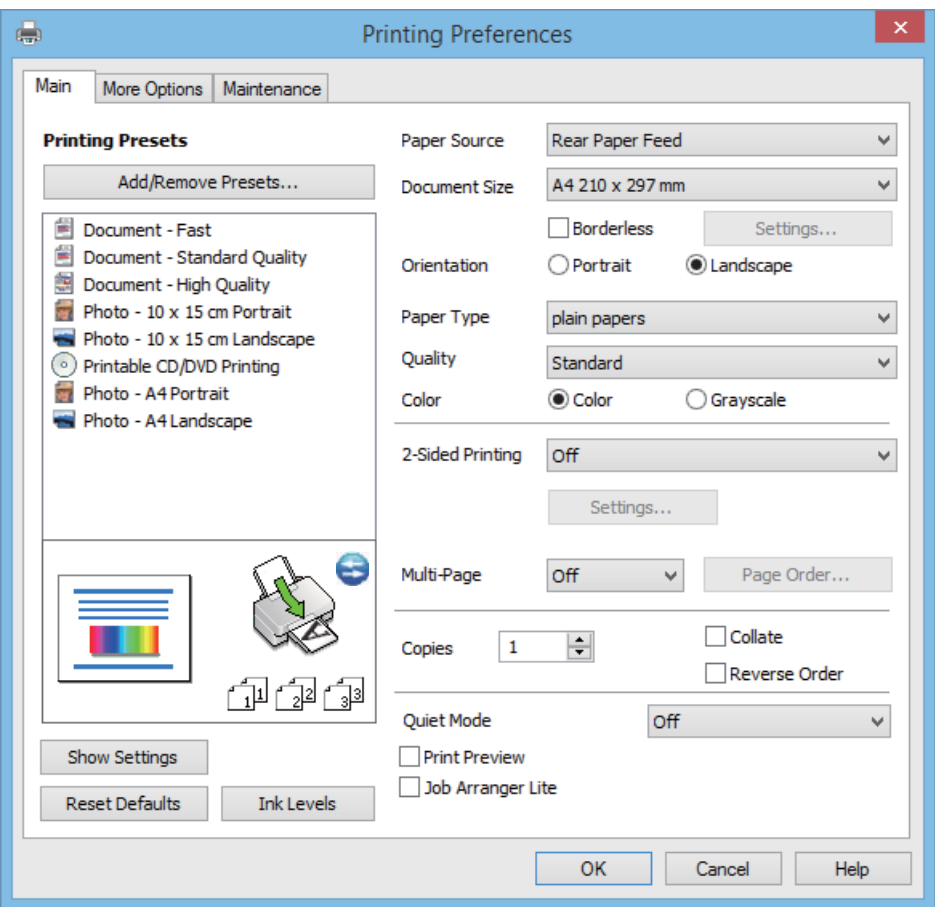

- 6. Vykonajte nasledujúce nastavenia.
	- ❏ Zdroj papiera: Vyberte zdroj papiera, do ktorého ste vložili papier.

Ak má tlačiareň len jeden zdroj papiera, táto položka sa nezobrazí.

- ❏ Veľkosť dokumentu: Vyberte veľkosť papiera, ktorý ste vložili do tlačiarne.
- ❏ Bez okrajov: Vyberte pre tlač bez okrajov okolo obrázka.

Pri tlači bez okrajov sa tlačené údaje zväčšia o trochu viac, ako je veľkosť papiera, vďaka čomu sa nevytlačia žiadne okraje na papieri. Kliknutím na možnosť **Nastavenia** vyberiete mieru zväčšenia.

- ❏ Orientácia: Vyberte orientáciu, ktorú ste nastavili v aplikácii.
- ❏ Typ papiera: Vyberte typ papiera, ktorý ste vložili.
- ❏ Farba: Vyberte možnosť **Odtiene sivej**, ak chcete tlačiť čiernobielo alebo s odtieňmi sivej.

#### *Poznámka:*

Pri tlači na obálky vyberte možnosť *Na šírku* ako nastavenie položky *Orientácia*.

- 7. Kliknutím na tlačidlo **OK** zavriete okno ovládača tlačiarne.
- 8. Kliknite na položku **Tlačiť**.

### **Súvisiace informácie**

- ◆ ["Dostupný papier a kapacity" na strane 22](#page-21-0)
- & ["Vkladanie papiera do zásobníka Zadný podávač papiera" na strane 24](#page-23-0)

- <span id="page-38-0"></span> $\blacktriangleright$  ["Návod k ovládaču tlačiarne – Windows" na strane 71](#page-70-0)
- $\blacktriangleright$   $\frac{1}{2}$   $\sqrt{2}$   $\sqrt$

### **Základy tlače – Mac OS X**

#### *Poznámka:*

Operácie sa líšia v závislosti od aplikácie. Podrobnosti nájdete v Pomocníkovi aplikácie.

- 1. Vložte papier do tlačiarne.
- 2. Otvorte súbor, ktorý chcete tlačiť.
- 3. Výberom položky **Tlačiť** v ponuke **Súbor** alebo iného príslušného príkazu prejdite do dialógového okna tlače.

Ak je to potrebné, kliknutím na položku **Zobraziť detaily** alebo na položku d rozbaľte okno tlače.

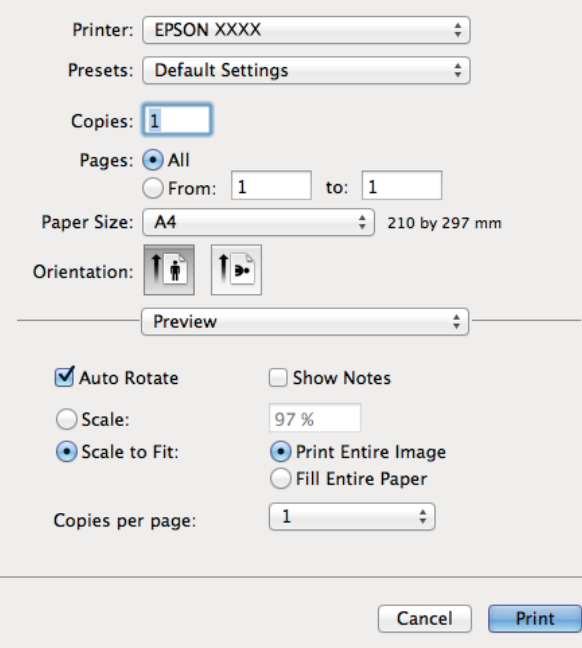

- 4. Vykonajte nasledujúce nastavenia.
	- ❏ Printer: Vyberte tlačiareň.
	- ❏ Preset: Vyberte, kedy chcete použiť registrované nastavenia.
	- ❏ Veľkosť papiera: Vyberte veľkosť papiera, ktorý ste vložili do tlačiarne. Pri tlači bez okrajov vyberte veľkosť papiera Bez okrajov.
	- ❏ Orientation: Vyberte orientáciu, ktorú ste nastavili v aplikácii.

#### *Poznámka:*

Pri tlači na obálky vyberte orientáciu Na šírku.

5. V kontextovej ponuke vyberte položku **Nastavenia tlače**.

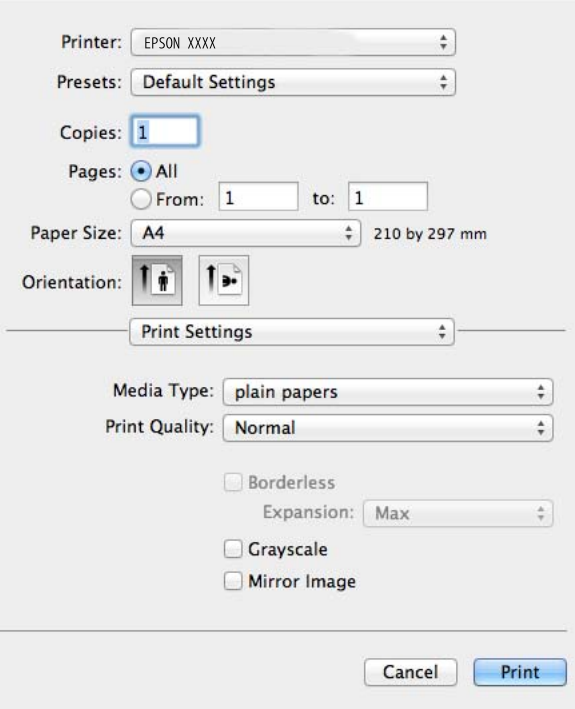

#### *Poznámka:*

V systéme Mac OS X v10.8.x alebo novšom: ak sa nezobrazí ponuka *Nastavenia tlače*, ovládač tlačiarne Epson nebol nainštalovaný správne.

Vyberte položku *Systémové nastavenia* z ponuky > *Tlačiarne a skenery* (alebo *Tlač a skenovanie*, *Tlač a faxovanie*), odstráňte tlačiareň a potom ju znova pridajte. Tlačiareň pridajte nasledovne.

#### [http://epson.sn](http://epson.sn/?q=2)

- 6. Vykonajte nasledujúce nastavenia.
	- ❏ Typ média: Vyberte typ papiera, ktorý ste vložili.
	- ❏ Rozšírenie: K dispozícii pri výbere veľkosti papiera Bez okrajov.

Pri tlači bez okrajov sa tlačené údaje zväčšia o trochu viac, ako je veľkosť papiera, vďaka čomu sa nevytlačia žiadne okraje na papieri. Vyberte mieru zväčšenia.

- ❏ Odtiene sivej: Vyberte, ak chcete tlačiť čiernobielo alebo s odtieňmi sivej.
- 7. Kliknite na položku **Tlačiť**.

#### **Súvisiace informácie**

- $\blacktriangleright$  ["Dostupný papier a kapacity" na strane 22](#page-21-0)
- & ["Vkladanie papiera do zásobníka Zadný podávač papiera" na strane 24](#page-23-0)
- & ["Návod k ovládaču tlačiarne Mac OS X" na strane 74](#page-73-0)
- & ["Zoznam typov papiera" na strane 23](#page-22-0)

### **Obojstranná tlač (len pre systém Windows)**

Ovládač tlačiarne tlačí automaticky oddelením párnych a nepárnych strán. Keď tlačiareň dokončila tlač nepárnych strán, otočte papier podľa pokynov na tlač párnych strán. Taktiež môžete tlačiť brožúru, ktorú vytvoríte zložením výtlačku.

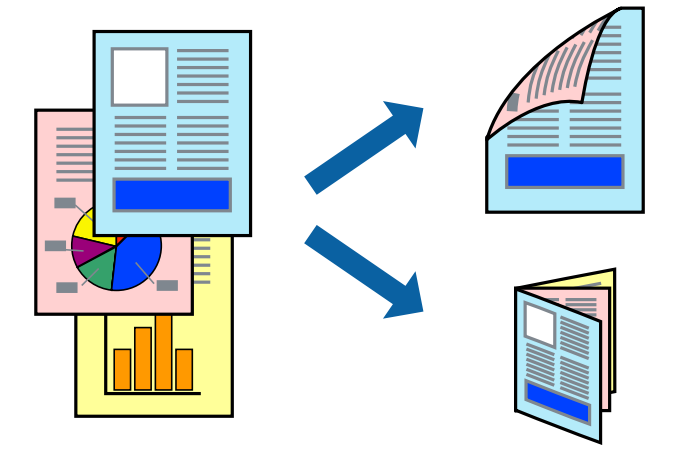

#### *Poznámka:*

- ❏ Táto funkcia nie je k dispozícii pri tlači bez okrajov.
- ❏ Ak nepoužijete papier vhodný na obojstrannú tlač, kvalita tlače sa môže zhoršiť a papier sa môže zaseknúť.
- ❏ V závislosti od papiera a údajov môže atrament presiaknuť na druhú stranu papiera.
- ❏ Ak je funkcia *EPSON Status Monitor 3* vypnutá, prejdite do ovládača tlačiarne, kliknite na položku *Rozšírené nastavenia* na karte *Údržba* a potom vyberte položku *Zapnúť EPSON Status Monitor 3*.
- ❏ Obojstranná tlač nemusí byť dostupná, keď je tlačiareň sprístupnená cez sieť alebo sa používa ako zdieľaná tlačiareň.
- 1. Vložte papier do tlačiarne.
- 2. Otvorte súbor, ktorý chcete tlačiť.
- 3. Prejdite do okna ovládača tlačiarne.
- 4. Vyberte spôsob viazania z ponuky **Obojstranná tlač** na karte **Hlavný**.
- 5. Kliknite na položku **Nastavenia**, vykonajte potrebné nastavenia a kliknutím na tlačidlo **OK** zatvoríte okno. *Poznámka:*

Ak chcete tlačiť dokumenty ako brožúru, vyberte možnosť *Brožúra*.

- 6. Upravte požadovaným spôsobom ostatné nastavenia na kartách **Hlavný** a **Viac možností** a kliknite na tlačidlo **OK**.
- 7. Kliknite na položku **Tlačiť**.

Po vytlačení prvej strany sa na počítači zobrazí kontextové okno. Postupujte podľa pokynov na obrazovke.

### **Súvisiace informácie**

- $\blacktriangleright$  . Dostupný papier a kapacity" na strane 22
- & ["Vkladanie papiera do zásobníka Zadný podávač papiera" na strane 24](#page-23-0)
- & ["Základy tlače Windows" na strane 37](#page-36-0)

### **Tlač viacerých strán na jeden hárok**

Na jeden hárok papiera môžete vytlačiť dve alebo štyri strany údajov.

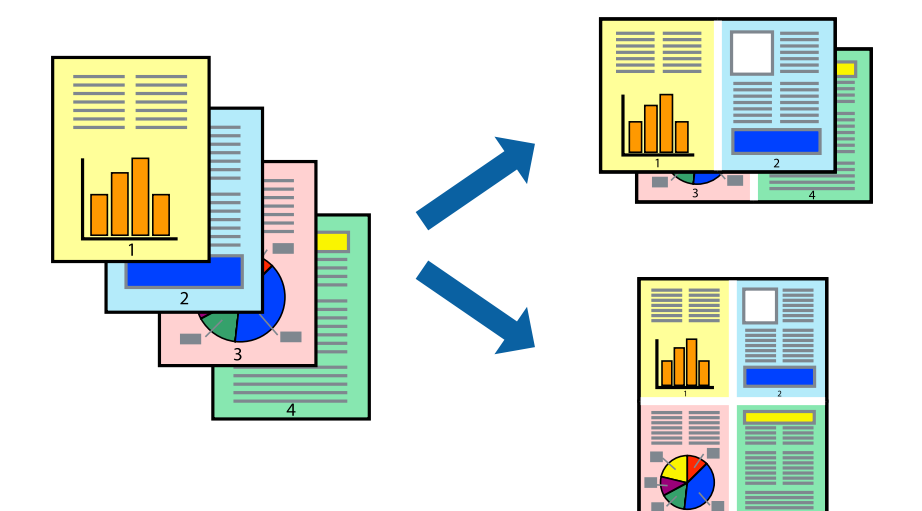

### **Tlač viacerých strán na jeden hárok – Windows**

#### *Poznámka:*

Táto funkcia nie je k dispozícii pri tlači bez okrajov.

- 1. Vložte papier do tlačiarne.
- 2. Otvorte súbor, ktorý chcete tlačiť.
- 3. Prejdite do okna ovládača tlačiarne.
- 4. Vyberte možnosť **2 str. na hárok** alebo **4 str. na hárok** ako nastavenie položky **Viacstránkové** na karte **Hlavný**.
- 5. Kliknite na položku **Poradie strán**, vykonajte potrebné nastavenia a kliknutím na tlačidlo **OK** zatvoríte okno.
- 6. Upravte požadovaným spôsobom ostatné nastavenia na kartách **Hlavný** a **Viac možností** a kliknite na tlačidlo **OK**.
- 7. Kliknite na položku **Tlačiť**.

### **Súvisiace informácie**

- & ["Vkladanie papiera do zásobníka Zadný podávač papiera" na strane 24](#page-23-0)
- & ["Základy tlače Windows" na strane 37](#page-36-0)

### **Tlač viacerých strán na jeden hárok – Mac OS X**

- 1. Vložte papier do tlačiarne.
- 2. Otvorte súbor, ktorý chcete tlačiť.
- 3. Prejdite do dialógového okna tlače.

- 4. V kontextovej ponuke vyberte položku **Rozloženie**.
- 5. Nastavte počet strán v poli **Strany na jeden list** a nastavte **Smer usporiadania** (poradie strán) a **Okraje**.
- 6. V prípade potreby nastavte aj ostatné položky.
- 7. Kliknite na položku **Tlačiť**.

### **Súvisiace informácie**

- & ["Vkladanie papiera do zásobníka Zadný podávač papiera" na strane 24](#page-23-0)
- & ["Základy tlače Mac OS X" na strane 39](#page-38-0)

### **Tlač prispôsobená veľkosti papiera**

Tlač môžete prispôsobiť veľkosti papiera, ktorý ste vložili do tlačiarne.

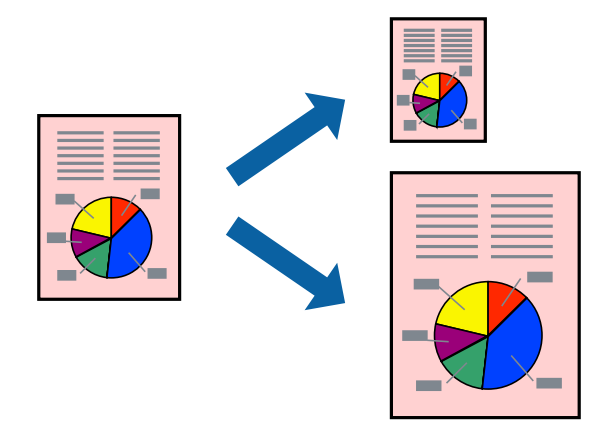

### **Tlač prispôsobená veľkosti papiera – Windows**

### *Poznámka:*

Táto funkcia nie je k dispozícii pri tlači bez okrajov.

- 1. Vložte papier do tlačiarne.
- 2. Otvorte súbor, ktorý chcete tlačiť.
- 3. Prejdite do okna ovládača tlačiarne.
- 4. Na karte **Viac možností** vykonajte nasledujúce nastavenia.
	- ❏ Veľkosť dokumentu: Vyberte veľkosť papiera, ktorú ste nastavili v aplikácii.
	- ❏ Výstupný papier: Vyberte veľkosť papiera, ktorý ste vložili do tlačiarne. Možnosť **Upraviť na stránku** sa vyberie automaticky.

### *Poznámka:*

Ak si želáte vytlačiť zmenšený obrázok v strede stránky, vyberte možnosť *Stred*.

- 5. Upravte požadovaným spôsobom ostatné nastavenia na kartách **Hlavný** a **Viac možností** a kliknite na tlačidlo **OK**.
- 6. Kliknite na položku **Tlačiť**.

### **Súvisiace informácie**

- & ["Vkladanie papiera do zásobníka Zadný podávač papiera" na strane 24](#page-23-0)
- & ["Základy tlače Windows" na strane 37](#page-36-0)

### **Tlač prispôsobená veľkosti papiera – Mac OS X**

- 1. Vložte papier do tlačiarne.
- 2. Otvorte súbor, ktorý chcete tlačiť.
- 3. Prejdite do dialógového okna tlače.
- 4. Vyberte veľkosť papiera, ktorú ste v aplikácii nastavili v možnosti **Veľkosť papiera**.
- 5. V kontextovej ponuke vyberte položku **Manipulácia s papierom**.
- 6. Vyberte položku **Prispôsobiť veľkosti papiera**.
- 7. Vyberte veľkosť papiera, ktorý ste vložili do tlačiarne, v nastavení **Cieľová veľkosť papiera**.
- 8. V prípade potreby nastavte aj ostatné položky.
- 9. Kliknite na položku **Tlačiť**.

### **Súvisiace informácie**

- & ["Vkladanie papiera do zásobníka Zadný podávač papiera" na strane 24](#page-23-0)
- & ["Základy tlače Mac OS X" na strane 39](#page-38-0)

### **Tlač viacerých súborov naraz (iba v systéme Windows)**

**Organizátor tlačových úloh Lite** umožňuje skombinovať viaceré súbory vytvorené v rôznych aplikáciách a vytlačiť ich ako jednu tlačovú úlohu. Pre kombinované súbory môžete nastaviť nastavenia tlače, ako je usporiadanie, poradie tlače a orientácia.

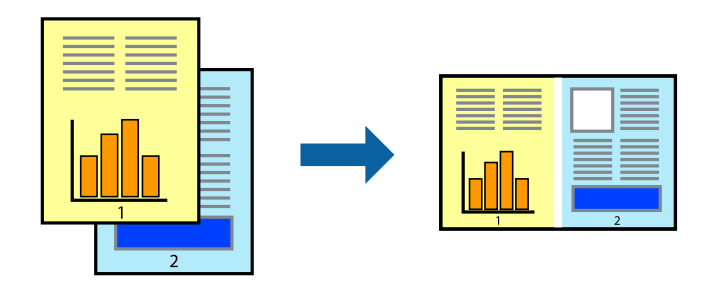

#### *Poznámka:*

Ak chcete otvoriť *Tlačový projekt* uložený v nástroji *Organizátor tlačových úloh Lite*, kliknite na položku *Organizátor tlačových úloh Lite* na karte *Údržba* v ovládači tlačiarne. Potom vyberte položku *Otvoriť* v ponuke *Súbor* a vyberte súbor. Prípona uložených súborov je "ecl".

- 1. Vložte papier do tlačiarne.
- 2. Otvorte súbor, ktorý chcete tlačiť.
- 3. Prejdite do okna ovládača tlačiarne.
- 4. Vyberte položku **Organizátor tlačových úloh Lite** na karte **Hlavný**.
- 5. Kliknutím na tlačidlo **OK** zatvorte okno ovládača tlačiarne.
- 6. Kliknite na položku **Tlačiť**.

Zobrazí sa okno **Organizátor tlačových úloh Lite** a tlačová úloha sa pridá do možnosti **Tlačový projekt**.

7. Keď je okno **Organizátor tlačových úloh Lite** otvorené, otvorte súbor, ktorý chcete skombinovať s aktuálnym súborom, a zopakujte kroky 3 až 6.

#### *Poznámka:*

Ak zatvoríte okno *Organizátor tlačových úloh Lite*, odstráni sa neuložená položka *Tlačový projekt*. Ak chcete tlačiť neskôr, vyberte možnosť *Uložiť* z ponuky *Súbor*.

- 8. Vyberte ponuky **Rozloženie** a **Upraviť** v možnosti **Organizátor tlačových úloh Lite**, aby ste upravili položku **Tlačový projekt** podľa potreby.
- 9. Vyberte položku **Tlačiť** v ponuke **Súbor**.

#### **Súvisiace informácie**

- & ["Vkladanie papiera do zásobníka Zadný podávač papiera" na strane 24](#page-23-0)
- & ["Základy tlače Windows" na strane 37](#page-36-0)

### **Zväčšená tlač a vytvorenie plagátov (len pre systém Windows)**

Môžete tlačiť jeden obrázok na niekoľko hárkov papiera, aby ste vytvorili väčší plagát. Môžete si vytlačiť značky zarovnania, aby sa vám hárky ľahšie spájali.

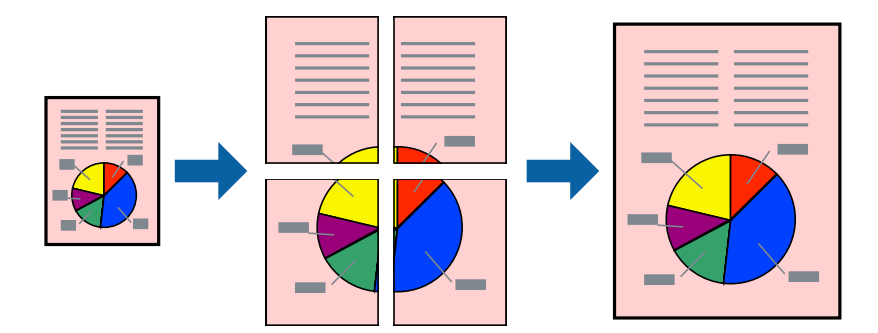

#### *Poznámka:*

Táto funkcia nie je k dispozícii pri tlači bez okrajov.

- 1. Vložte papier do tlačiarne.
- 2. Otvorte súbor, ktorý chcete tlačiť.
- 3. Prejdite do okna ovládača tlačiarne.
- 4. Vyberte možnosť **Plagát 2x1**, **Plagát 2x2**, **Plagát 3x3**, alebo **Plagát 4x4** v nastavení **Viacstránkové** na karte **Hlavný**.
- 5. Vykonajte požadované nastavenia pomocou ponuky **Nastavenia** a potom kliknite na tlačidlo **OK**.
- 6. Upravte požadovaným spôsobom ostatné nastavenia na kartách **Hlavný** a **Viac možností** a kliknite na tlačidlo **OK**.
- 7. Kliknite na položku **Tlačiť**.

### **Súvisiace informácie**

- & ["Vkladanie papiera do zásobníka Zadný podávač papiera" na strane 24](#page-23-0)
- & ["Základy tlače Windows" na strane 37](#page-36-0)

### **Vytváranie plagátov použitím možnosti Značky presahujúceho zarovnania**

Tu je uvedený príklad vytvorenia plagátu, keď je vybratá možnosť **Plagát 2x2** a možnosť **Značky presahujúceho zarovnania** v nastavení **Tlačiť vodiace čiary orezania**.

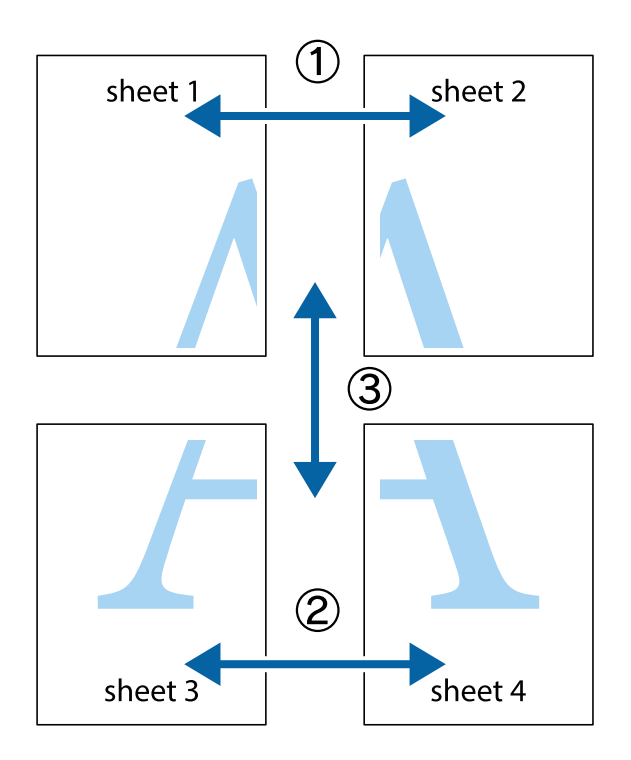

1. Pripravte si Sheet 1 a Sheet 2. Odstrihnite okraje na dokumente Sheet 1 podľa zvislej modrej čiary cez stred hornej a dolnej značky s krížikom.

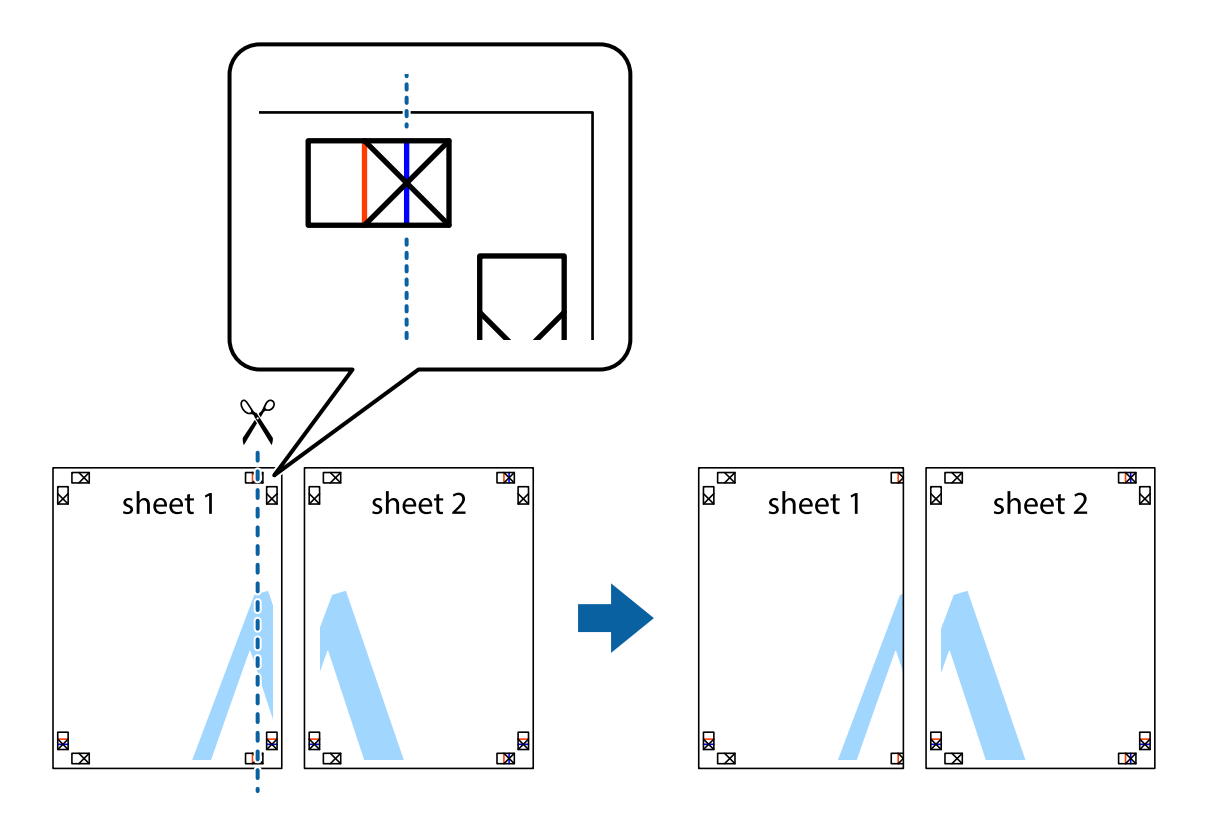

2. Položte kraj dokumentu Sheet 1 cez dokument Sheet 2 zarovnajte značky s krížikom a dočasne na zadnej strane prilepte páskou hárky k sebe.

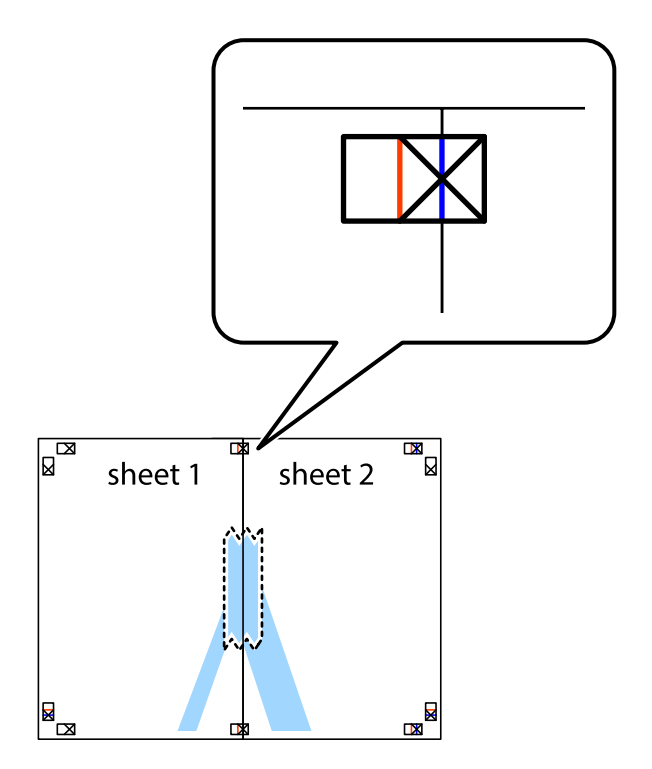

- $\chi$  $\boxed{\text{a}}$ sheet 2 ង ัผ sheet 1 sheet 1 sheet 2  $\mathbb{R}$ **E**  $\begin{array}{c}\n\hline\n\end{array}$ L⊠
- 3. Prestrihnite zlepené hárky pozdĺž zvislej červenej čiary cez značky zarovnania (tentokrát ide o čiaru vľavo od značiek s krížikom).

4. Prilepte hárky k sebe páskou na ich zadnej strane.

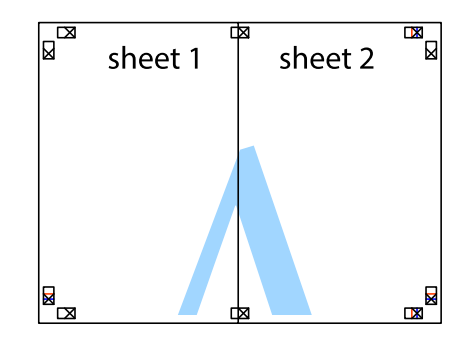

5. Sheet 3 a Sheet 4 prilepte zopakovaním krokov 1 až 4.

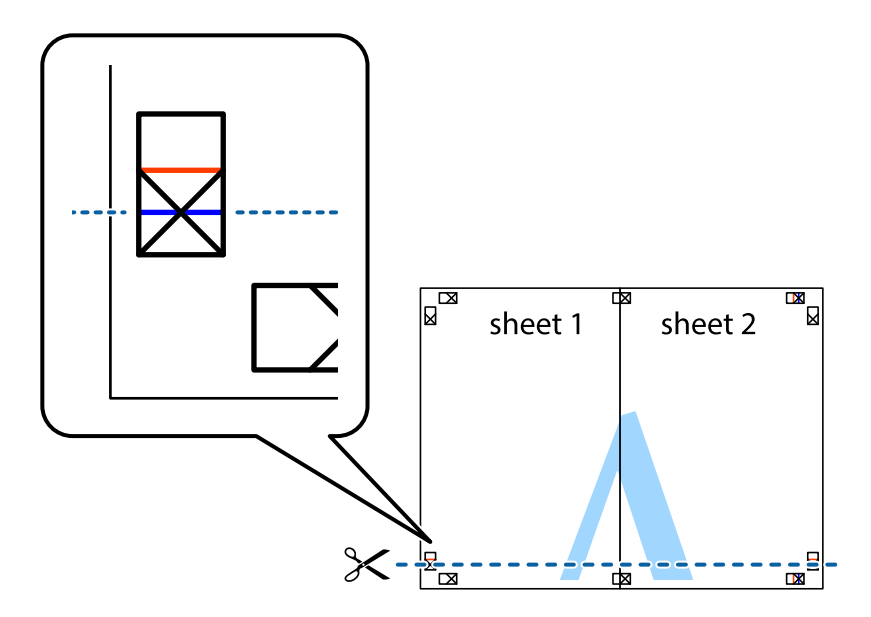

7. Položte okraj dokumentu Sheet 1 a dokumentu Sheet 2 cez Sheet 3 aSheet 4, zarovnajte značky s krížikom a dočasne hárky zlepte páskou na ich zadnej strane.

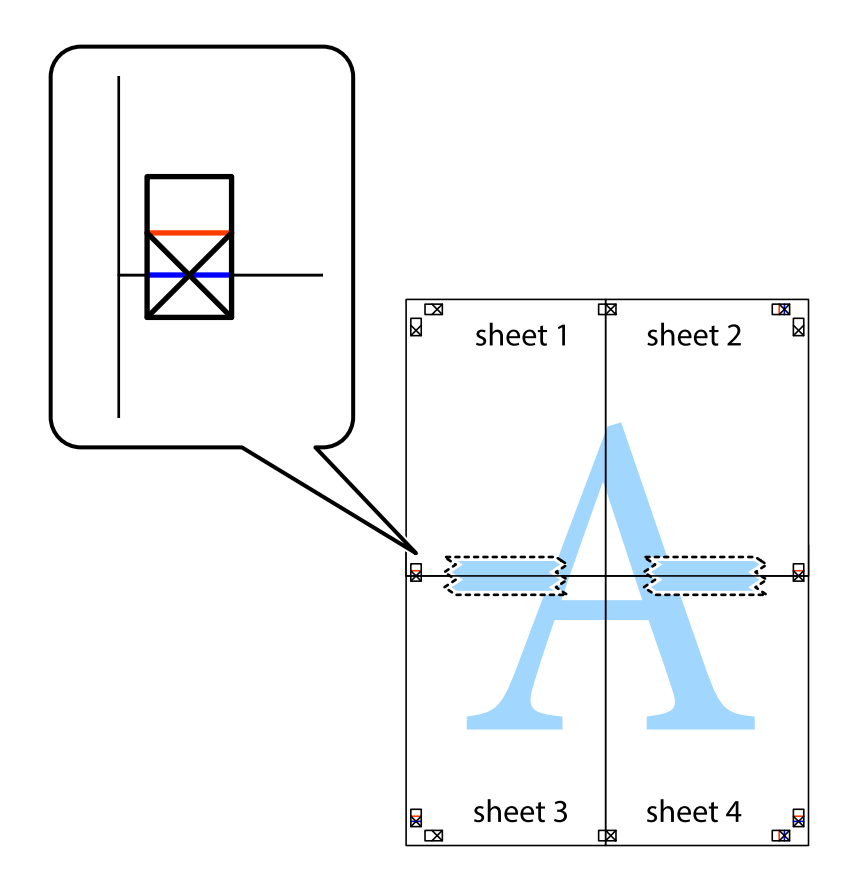

**Tlač**

8. Prestrihnite zlepené hárky pozdĺž vodorovnej červenej čiary cez značky zarovnania (tentokrát ide o čiaru nad značkami s krížikom).

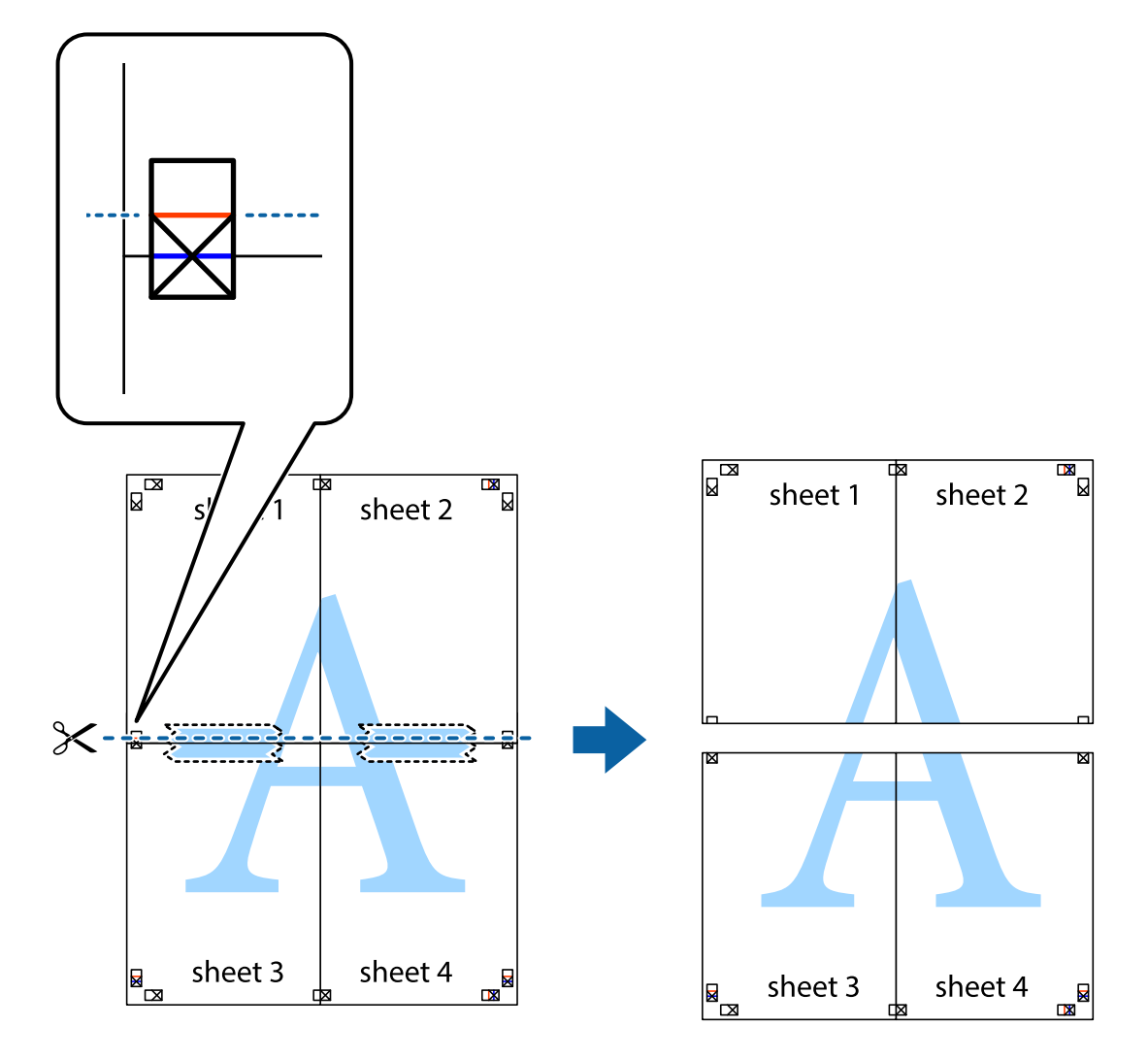

9. Prilepte hárky k sebe páskou na ich zadnej strane.

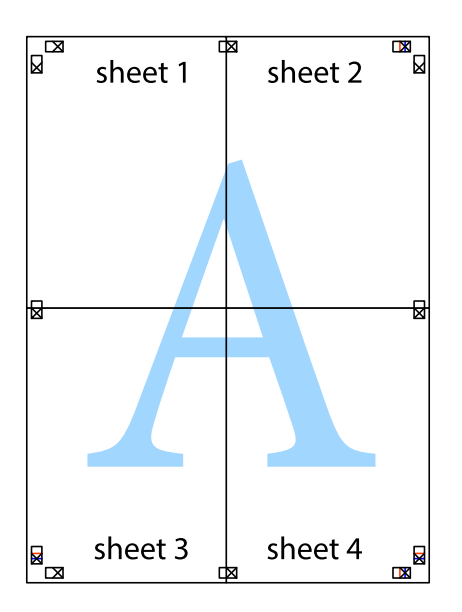

10. Odstrihnite zostávajúce okraje podľa vonkajšej vodiacej čiary.

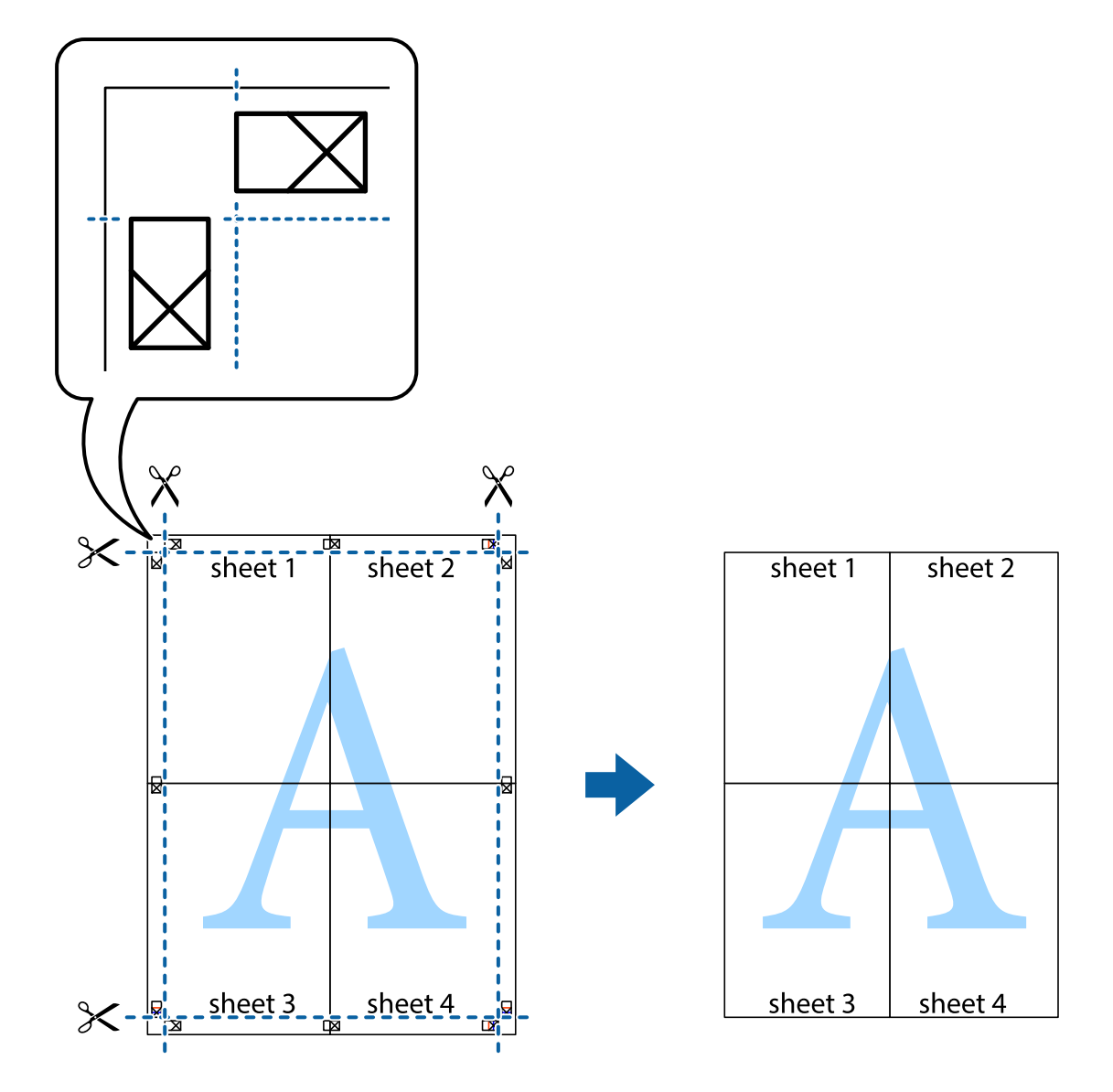

### **Tlač s použitím rozšírených funkcií**

V tejto časti sú popísané rôzne ďalšie rozloženia a funkcie tlače, ktoré sú dostupné v ovládači tlačiarne.

### **Súvisiace informácie**

- & ["Ovládač tlačiarne Windows" na strane 70](#page-69-0)
- $\blacktriangleright$  ["Ovládač tlačiarne v systéme Mac OS X" na strane 73](#page-72-0)

### **Pridanie predvoľby tlače na jednoduchú tlač**

Ak si v ovládači tlačiarne vytvoríte svoju vlastnú predvoľbu s často používanými nastaveniami tlače, budete môcť jednoducho tlačiť výberom tejto predvoľby v zozname.

**Tlač**

### **Windows**

Pre pridanie vlastnej predvoľby nastavte položky, ako sú **Veľkosť dokumentu** a **Typ papiera** na karte **Hlavný** alebo **Viac možností** a potom kliknite na voľbu **Pridať/Odstrániť predvoľby** v nastavení **Predvoľby tlače**.

### *Poznámka:*

Ak chcete odstrániť pridanú predvoľbu, kliknite na položku *Pridať/Odstrániť predvoľby*, vyberte názov predvoľby, ktorú chcete odstrániť zo zoznamu, a potom ju odstráňte.

### **Mac OS X**

Prejdite do dialógového okna tlače. Pre pridanie vlastnej predvoľby nastavte položky, ako sú **Veľkosť papiera** a **Typ média**, a potom uložte aktuálne nastavenie ako predvoľbu v nastavení **Presets**.

#### *Poznámka:*

Ak chcete odstrániť pridanú predvoľbu, kliknite na *predvoľby* > *Zobraziť predvoľby*, vyberte názov predvoľby, ktorú chcete odstrániť zo zoznamu, a potom ju odstráňte.

### **Tlač zmenšeného alebo zväčšeného dokumentu**

Veľkosť dokumentu môžete zväčšiť alebo zmenšiť o požadované percento.

### **Windows**

#### *Poznámka:* Táto funkcia nie je k dispozícii pri tlači bez okrajov.

Nastavte položku **Veľkosť dokumentu** na karte **Viac možností**. Vyberte položky **Zmenšiť/Zväčšiť dokument**, **Priblížiť na**, a zadajte požadované percento.

### **Mac OS X**

V ponuke **Súbor** vyberte položku **Nastavenie strany**. Vyberte nastavenia pre položky **Formát pre** a **Veľkosť papiera** a zadajte percentuálnu hodnotu v položke **Mierka**. Zatvorte okno a tlačte podľa základných pokynov na tlač.

### **Súvisiace informácie**

& ["Základy tlače – Mac OS X" na strane 39](#page-38-0)

### **Úprava farby tlače**

Farby použité v tlačovej úlohe môžete upraviť.

Výsledkom použitia funkcie **PhotoEnhance** sú ostrejšie obrázky a živšie farby vďaka automatickej úprave kontrastu, sýtosti a jasu pôvodných obrazových údajov.

### *Poznámka:*

- ❏ Tieto úpravy sa nepoužijú na pôvodné údaje.
- ❏ Režim *PhotoEnhance* upravuje farbu analyzovaním polohy objektu. Ak ste zmenili polohu objektu zmenšením, zväčšením, orezaním alebo otočením obrázka, farba sa môže nečakane zmeniť. Aj výber nastavenia bez okrajov mení polohu objektu a vedie k zmenám farieb. Ak nie je obrázok zaostrený, môže byť tón neprirodzený. Ak je farba zmenená alebo neprirodzená, tlačte v režime inom ako *PhotoEnhance*.

### **Windows**

Vyberte spôsob korekcie farieb z ponuky **Korekcia farieb** na karte **Viac možností**.

Ak vyberiete možnosť **Automatické**, farby sa automaticky upravia, aby vyhoveli typu papiera a nastaveniam kvality tlače. Ak vyberiete možnosť **Vlastné** a kliknete na položku **Spresniť**, môžete vykonať svoje vlastné nastavenia.

#### **Mac OS X**

Prejdite do dialógového okna tlače. V kontextovej ponuke vyberte položku **Prispôsobenie farieb** a vyberte položku **EPSON Color Controls**. V kontextovej ponuke vyberte možnosť **Color Options** a vyberte jednu z dostupných možností. Kliknite na šípku vedľa položky **Rozšírené nastavenia** a urobte príslušné nastavenia.

### **Tlač vodotlače (len pre systém Windows)**

Na výtlačkoch môžete vytlačiť vodotlač napríklad s textom "Dôverné". Pridať môžete aj svoju vlastnú vodotlač.

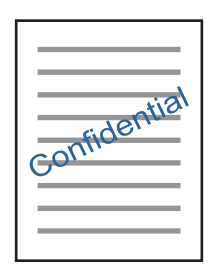

#### *Poznámka:*

Táto funkcia nie je k dispozícii pri tlači bez okrajov.

Kliknite na možnosť **Vlastnosti vodoznaku** na karte **Viac možností**, a potom vyberte vodotlač. Kliknite na položku **Nastavenia**, ak chcete upraviť ďalšie nastavenia napríklad farby a polohy vodotlače.

### **Tlač hlavičky a päty (len pre systém Windows)**

Ako hlavičky a päty môžete vytlačiť údaje, ako sú meno používateľa a dátum tlače.

Kliknite na možnosť **Vlastnosti vodoznaku** na karte **Viac možností**, a potom vyberte položku **Záhlavie/zápätie**. Kliknite na možnosť **Nastavenia** a vyberte z rozbaľovacieho zoznamu potrebné položky.

### **Tlač fotografií pomocou programu Epson Easy Photo Print**

Program Epson Easy Photo Print umožňuje jednoducho usporiadať a vytlačiť fotografie na rôzne typy papiera.

#### *Poznámka:*

❏ Pri tlači na originálny fotografický papier Epson je kvalita atramentu maximálna a výtlačky sú živé a jasné.

❏ Ak chcete tlačiť bez okrajov pomocou bežne dostupnej aplikácie, vykonajte nasledujúce nastavenia.

- ❏ Vytvorte obrazové dáta, ktoré budú plne vyhovovať veľkosti papiera, a ak je nastavenie okraja dostupné v aplikácii, ktorú používate, nastavte okraj na 0 mm.
- ❏ V ovládači tlačiarne zapnite nastavenie tlače bez okrajov.

### **Súvisiace informácie**

- & ["Epson Easy Photo Print" na strane 76](#page-75-0)
- $\blacktriangleright$  ["Dostupný papier a kapacity" na strane 22](#page-21-0)
- & ["Vkladanie papiera do zásobníka Zadný podávač papiera" na strane 24](#page-23-0)

**53**

### **Tlač štítka disku CD/DVD pomocou programu Epson Print CD**

Program Epson Print CD umožňuje jednoduché vytvorenie a tlač originálneho dizajnu pre štítok disku CD/DVD. Môžete si tiež vytvoriť a vytlačiť brožúru k disku CD/DVD.

Oblasť tlače pre disk CD/DVD môžete nastaviť na minimálne 18 mm pre vnútorný priemer a maximálne na 120 mm pre vonkajší priemer. Disk CD/DVD alebo podávač diskov CD/DVD sa môže zašpiniť, čo závisí od nastavení. Nastavte hodnotu v oblasti tlače pre disk CD/DVD, ktorý chcete potlačiť.

#### *Poznámka:*

Pri tlači štítku disku CD/DVD pomocou bežne dostupnej aplikácie vykonajte nasledujúce nastavenia.

- ❏ V systéme Windows je formát A4 automaticky vybraný ako nastavenie položky *Veľkosť dokumentu*, keď vyberiete možnosť *Zásuvka na disk CD/DVD* ako nastavenie položky *Zdroj papiera*. Vyberte možnosť *Na výšku* ako nastavenie položky *Orientácia* a *CD/DVD* ako nastavenie položky *Typ papiera*.
- ❏ V systéme Mac OS X vyberte možnosť *A4 (CD/DVD)* ako nastavenie položky *Veľkosť papiera*. Vyberte možnosť Na výšku ako orientáciu tlače a vyberte možnosť *CD/DVD* ako nastavenie položky *Typ média* v ponuke *Nastavenia tlače*.
- ❏ V niektorých aplikáciách musíte zadať typ zásobníka. Vyberte možnosť *Typ zásobníka Epson 2*. Názov nastavenia sa môže mierne líšiť v závislosti od aplikácie.

### **Súvisiace informácie**

- $\blacktriangleright$   $E$ pson Print CD" na strane 76
- $\rightarrow$  ["Bezpečnostné opatrenia pri manipulácii s diskom CD/DVD" na strane 29](#page-28-0)
- & ["Vkladanie disku CD/DVD" na strane 30](#page-29-0)
- ◆ ["Oblasť tlače" na strane 92](#page-91-0)

# **Tlač z digitálneho fotoaparátu**

#### *Poznámka:*

- ❏ Fotografie môžete tlačiť priamo z digitálneho fotoaparátu kompatibilného s rozhraním PictBridge. Ďalšie informácie o obsluhe fotoaparátu nájdete v dokumentácii dodávanej s fotoaparátom.
- ❏ Nastavenia digitálneho fotoaparátu majú zvyčajne prioritu. V nasledujúcich situáciách však prevládnu nastavenia tlačiarne.
	- ❏ Keď je nastavenie tlače fotoaparátu nastavené na možnosť "Použiť nastavenia tlačiarne"
	- ❏ Keď je v nastaveniach tlače tlačiarne vybraná možnosť *Sépia* alebo *ČB*.
	- ❏ Nebude možné skombinovať určité nastavenia typu a veľkosti papiera a rozloženia v závislosti od nastavení fotoaparátu a tlačiarne. Nastavenia digitálneho fotoaparátu sa vo výtlačku nemusia prejaviť.
- ❏ Pri tlači na disk CD/DVD (len pre tlačiarne, ktoré podporujú tlač na disk CD/DVD) vykonajte nastavenia tlače na tlačiarni pred výberom fotografií v digitálnom fotoaparáte a až potom spustite tlač. V závislosti od digitálneho fotoaparátu však nebudete môcť tlačiť fotografie s nastaveniami DPOF na disk CD/DVD.
- ❏ Fotografie s nastaveniami DPOF môžete tlačiť priamo z fotoaparátu.

### **Tlač z digitálneho fotoaparátu pripojeného USB káblom**

Môžete tlačiť fotografie priamo z digitálneho fotoaparátu pripojeného USB káblom.

- 1. Vyberte pamäťovú kartu z tlačiarne.
- 2. Vložte papier do tlačiarne.

3. Z domovskej obrazovky prejdite do ponuky **Nastavenie** pomocou tlačidla **v** alebo **>** a stlačte tlačidlo OK. Vyberte položku Nastavenie ext. zariadenia pomocou tlačidla **A** alebo  $\nabla$  a stlačte tlačidlo OK.

**Tlač**

- 4. Vyberte možnosť **Nastavenia tlače** alebo **Nastavenie fotografie**, stlačte tlačidlo OK a v prípade potreby zmeňte nastavenia. Pomocou tlačidla ▲ alebo ▼ vyberte položky nastavenia a stlačte tlačidlo OK. Pomocou tlačidla ▲ alebo ▼ zmeňte nastavenia a stlačte tlačidlo OK.
- 5. Zapnite digitálny fotoaparát a pripojte ho k tlačiarni USB káblom.

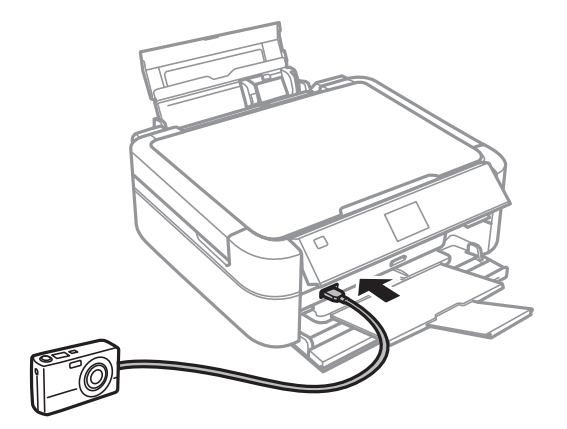

#### *Poznámka:*

Použite USB kábel kratší než dva metre.

6. Vyberte fotografie, ktoré chcete tlačiť z digitálneho fotoaparátu, nastavte počet kópií a pod. a spustite tlač.

### **Súvisiace informácie**

& ["Vkladanie papiera do zásobníka Zadný podávač papiera" na strane 24](#page-23-0)

## **Zrušenie tlače**

#### *Poznámka:*

- ❏ V systéme Windows, nemôžete zrušiť tlačovú úlohu z počítača, ak už bola úplne odoslaná do tlačiarne. V takom prípade zrušte tlačovú úlohu pomocou ovládacieho panela tlačiarne.
- ❏ Ak tlačíte viacero strán v systéme Mac OS X, nemôžete zrušiť všetky úlohy naraz pomocou ovládacieho panela. V takom prípade zrušte tlačovú úlohu z počítača.

### **Zrušenie tlače – tlačidlo tlačiarne**

Stlačením tlačidla  $\bigcirc$  sa zruší prebiehajúca tlačová úloha.

### **Zrušenie tlače – Windows**

- 1. Prejdite do okna ovládača tlačiarne.
- 2. Vyberte kartu **Údržba**.
- 3. Kliknite na položku **Tlačový front**.
- 4. Kliknite pravým tlačidlom na úlohu, ktorú chcete zrušiť, a potom vyberte položku **Zrušiť**.

### **Súvisiace informácie**

& ["Ovládač tlačiarne Windows" na strane 70](#page-69-0)

### **Zrušenie tlače – Mac OS X**

- 1. Kliknite na ikonu tlačiarne v **Docku**.
- 2. Vyberte úlohu, ktorú chcete zrušiť.
- 3. Zrušte danú úlohu.
	- ❏ Mac OS X v10.8.x až Mac OS X v10.9.x

Kliknite na **vedľa** ukazovateľa postupu.

❏ Mac OS X v10.6.x až v10.7.x Kliknite na položku **Odstrániť**.

# **Dopĺňanie atramentu**

# **Kontrola hladín atramentu**

Ak chcete potvrdiť skutočnú hladinu zostávajúceho atramentu, skontrolujte pohľadom hladiny atramentu vo všetkých zásobníkoch.

### c*Upozornenie:*

Ak hladina atramentu v zásobníkoch nedosahuje spodnú čiaru, doplňte atrament po hornú čiaru zásobníka. Ak budete pokračovať v používaní tlačiarne aj potom, čo hladina atramentu klesne pod spodnú čiaru zásobníka, môže dôjsť k poškodeniu tlačiarne.

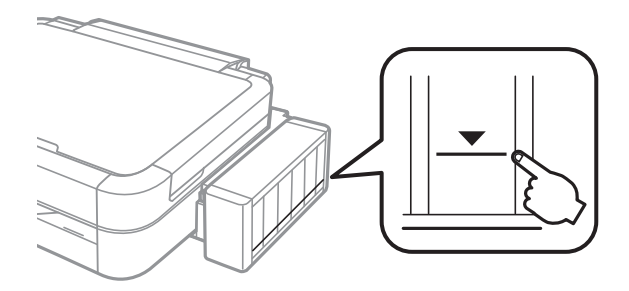

Z počítača môžete skontrolovať približné hladiny atramentu.

### **Kontrola hladín atramentu – Windows**

- 1. Prejdite do okna ovládača tlačiarne.
- 2. Kliknite na položku **EPSON Status Monitor 3** na karte **Údržba**.

#### *Poznámka:*

Ak je funkcia *EPSON Status Monitor 3* vypnutá, kliknite na položku *Rozšírené nastavenia* na karte *Údržba* a potom vyberte položku *Zapnúť EPSON Status Monitor 3*.

### **Súvisiace informácie**

& ["Ovládač tlačiarne Windows" na strane 70](#page-69-0)

### **Kontrola hladín atramentu – Mac OS X**

- 1. Vyberte položku **Systémové nastavenia** z ponuky > **Tlačiarne a skenery** (alebo **Tlač a skenovanie**, **Tlač a faxovanie**), a potom vyberte tlačiareň.
- 2. Kliknite na položky **Možnosti a náplne...** > **Utilita** > **Otvoriť utilitu tlačiarne**.
- 3. Kliknite na položku **EPSON Status Monitor**.

# <span id="page-57-0"></span>**Kódy nádobiek s atramentom**

Spoločnosť Epson odporúča používať originálne atramentové nádobky Epson. Spoločnosť Epson neručí za kvalitu alebo spoľahlivosť neoriginálneho atramentu. Používanie neoriginálneho atramentu môže spôsobiť poškodenie, ktoré nepokrývajú záruky Epson, a za určitých okolností môže spôsobiť nestále správanie tlačiarne.

Iné produkty, ktoré nevyrobila spoločnosť Epson, môžu spôsobiť poškodenie, ktoré nie je pokryté zárukami Epson, a za určitých okolností môžu spôsobiť nestále správanie tlačiarne.

Nižšie sa uvádzajú kódy originálnych nádobiek s atramentom Epson.

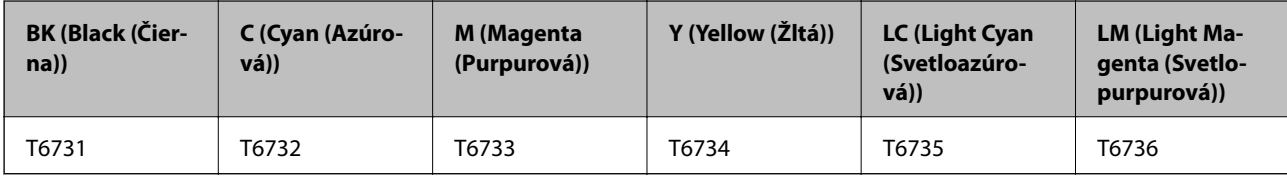

### c*Upozornenie:*

Používanie originálneho atramentu Epson iného než tu uvedeného môže spôsobiť poškodenie, na ktoré sa nevzťahujú záruky spoločnosti Epson.

### *Poznámka:*

Európski používatelia nájdu informácie o počte strán, ktoré je možné vytlačiť pomocou nádobiek s atramentom Epson, na nasledujúcej webovej lokalite.

<http://www.epson.eu/pageyield>

# **Bezpečnostné opatrenia pri manipulácii s nádobkami s atramentom**

Pred doplnením atramentu si prečítajte nasledujúce pokyny.

### **Bezpečnostné opatrenia pri obsluhe**

- ❏ Používajte nádobky s atramentom so správnym kódom výrobku pre túto tlačiareň.
- ❏ Pri tejto tlačiarni je potrebná opatrná manipulácia s atramentom. Pri plnení alebo dopĺňaní zásobníkov atramentu môže atrament vystreknúť. Ak sa atrament dostane do kontaktu s oblečením alebo s inými vecami, nemusí byť vždy možné ho odstrániť.
- ❏ Nádobky s atramentom skladujte pri normálnej izbovej teploty a uchovávajte ich mimo priameho slnečného svetla.
- ❏ Spoločnosť Epson odporúča spotrebovať atramentovú nádobku pred dátumom vytlačeným na jej obale.
- ❏ Nádobky s atramentom skladujte v rovnakom prostredí ako tlačiareň.
- ❏ Pri skladovaní alebo preprave nádobiek s atramentom, pri ktorých bola odstránená pečať, dbajte na to, aby sa nádobka nenakláňala, nespadla alebo nebola vystavená teplotným zmenám. V opačnom prípade môže dôjsť k úniku atramentu, aj keď je kryt nádobky s atramentom bezpečne utiahnutý. Keď uťahujete kryt nádobky s atramentom, držte ju v zvislej polohe a počas prepravy nádobky zabráňte úniku atramentu.
- ❏ Ak prenesiete nádobku s atramentom z chladného prostredia do teplého, nechajte ju pred použitím aspoň tri hodiny ohriať na izbovú teplotu.
- ❏ Neotvárajte obal nádobky s atramentom, kým nie ste pripravení naplniť zásobník atramentu. Nádobka s atramentom je vákuovo balená na zachovanie spoľahlivosti. Ak nádobku s atramentom pred použitím necháte dlhý čas vybalenú, môže to znemožniť normálnu tlač.
- ❏ Nepokračujte v tlači, ak hladina atramentu klesne pod spodný indikátor v zásobníku atramentu. Ak budete pokračovať v používaní tlačiarne aj potom, čo hladina atramentu klesne pod spodnú hranicu zásobníka, môže sa tlačiareň poškodiť. Spoločnosť Epson odporúča doplniť atrament vo všetkých zásobníkoch atramentu po horný indikátor, keď tlačiareň nie je v prevádzke, aby sa resetovali hladiny atramentov.
- ❏ Aby sa zaručila špičková kvalita tlače a chránila sa tlačová hlava, keď sa zobrazí upozornenie na nutnosť doplnenia nádobky, v nádobke ešte v skutočnosti zostáva malé množstvo atramentu. Uvedené hodnoty neobsahujú túto rezervu.
- ❏ Nádobky s atramentom môžu obsahovať recyklovaný materiál, to však neovplyvňuje funkciu ani prevádzku tlačiarne.
- ❏ Technické údaje a vzhľad nádobky s atramentom sa môžu v záujme zlepšenia funkčnosti zmeniť bez predchádzajúceho upozornenia.
- ❏ Uvádzané hodnoty výťažnosti sa môžu líšiť v závislosti od tlačených obrázkov, používaného typu papiera, frekvencie tlače a podmienok prostredia, ako je napríklad teplota.

### **Spotreba atramentu**

- ❏ Ak chcete uchovať optimálny výkon tlačovej hlavy, nejaké množstvo atramentu sa spotrebuje zo všetkých zásobníkov nielen počas tlače, ale aj počas činností údržby, ako je napríklad čistenie tlačovej hlavy.
- ❏ Pri čiernobielej tlači alebo tlači v odtieňoch sivej sa v závislosti od typu papiera a nastavení kvality môžu namiesto čierneho atramentu použiť farebné atramenty. Dôvodom je to, že na vytvorenie čiernej farby sa použije zmes farebných atramentov.
- ❏ Atrament v nádobkách s atramentmi, ktoré sa dodávajú s tlačiarňou, sa čiastočne použije pri počiatočnom nainštalovaní. Tlačová hlava sa kompletne naplní atramentom, aby sa vytvorili výtlačky vysokej kvality. Pri tomto jednorazovom procese sa spotrebuje isté množstvo atramentu, a preto sa z týchto nádobiek môže vytlačiť menej stránok v porovnaní s budúcimi atramentovými nádobkami.

# **Dopĺňanie zásobníkov atramentu**

- 1. Z domovskej obrazovky prejdite do ponuky **Nastavenie** pomocou tlačidla **v** alebo **r** a stlačte tlačidlo OK.
- 2. Vyberte položku Údržba pomocou tlačidla **▲** alebo ▼ a stlačte tlačidlo OK.
- 3. Vyberte položku **Vynulovať hlad. atr.** pomocou tlačidla ▲ alebo ▼ a stlačte tlačidlo OK.
- 4. Stlačte tlačidlo  $\Phi$ .

### **Dopĺňanie atramentu**

5. Odopnite háčik atramentového zásobníka z tlačiarne a položte ho na podložku.

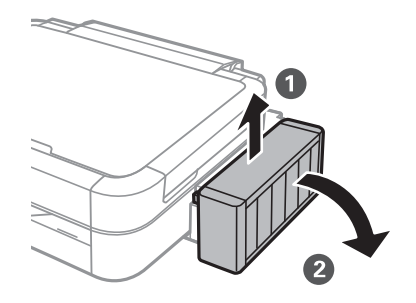

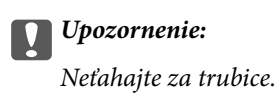

6. Otvorte kryt atramentového zásobníka a odstráňte vrch zásobníka.

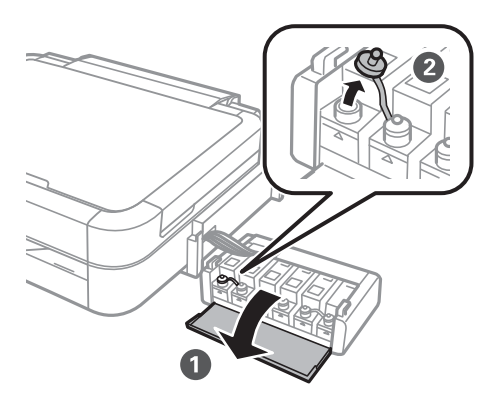

### c*Upozornenie:*

- ❏ Snažte sa, aby sa nerozlial žiadny atrament.
- ❏ Uistite sa, že sa farba atramentového zásobníka zhoduje s farbou atramentu, ktorý sa chystáte doplniť.

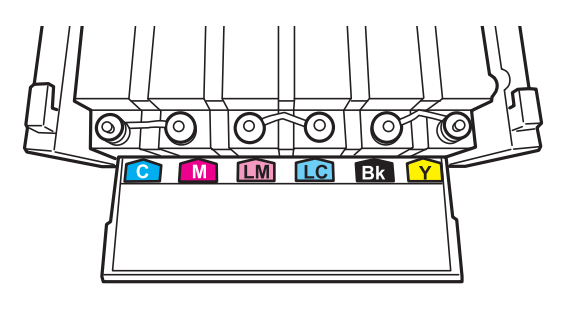

7. Ulomte hornú časť vŕšku, odstráňte vrch z atramentovej nádobky, odstráňte pečať z nádobky a potom namontujte vrchnú časť.

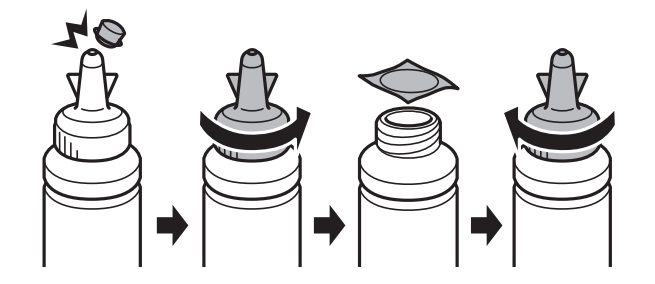

### c*Upozornenie:*

Uzáver nádobky s atramentom dobre dotiahnite, v opačnom prípade môže dôjsť k úniku atramentu.

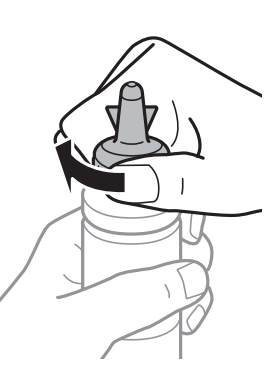

### *Poznámka:*

Vrchnú časť nevyhadzujte. Ak v nádobke s atramentom zostane po doplnení zásobníka zvyšok atramentu, použite vrchnú časť na uzatvorenie nádobky.

8. Atramentový zásobník naplňte správnou farbou atramentu po hornú hranicu zásobníka.

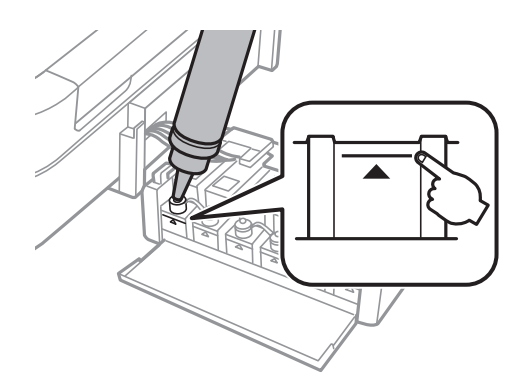

### **Dopĺňanie atramentu**

#### *Poznámka:*

Ak po doplnení atramentového zásobníka po hornú hranicu zostane v nádobke nejaký atrament, nádobku starostlivo uzatvorte vrchnou časťou a uložte ju do zvislej polohy na neskoršie použitie.

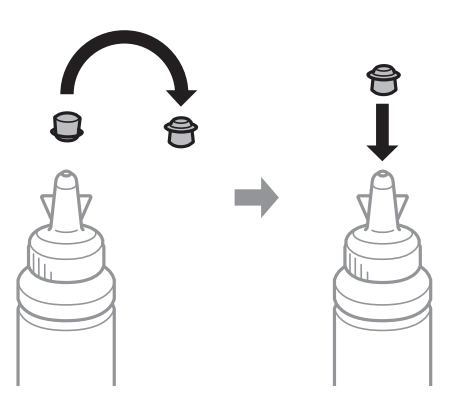

9. Bezpečne zatvorte uzáver na zásobník atramentu.

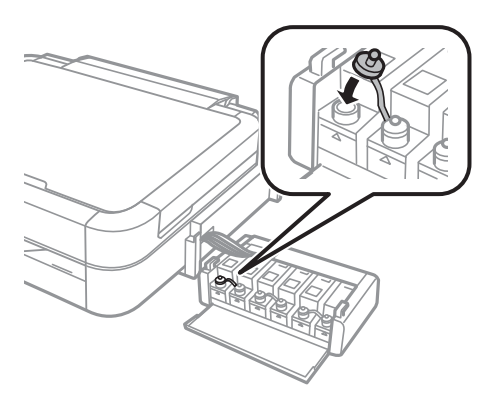

10. Zatvorte kryt jednotky zásobníkov atramentu.

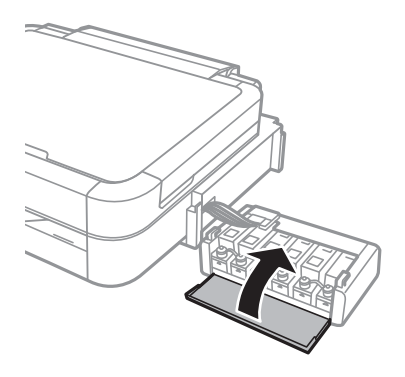

11. Atramentový zásobník pripevnite na háčik tlačiarne.

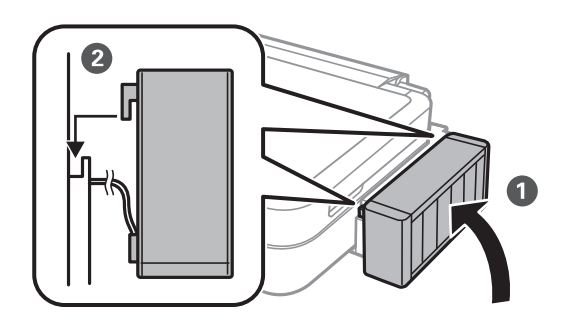

- 12. Stlačte tlačidlo OK.
- 13. Skontrolujte farbu, ktorú ste doplnili po hornú čiaru, vyberte ju a podľa pokynov na LCD displeji resetujte hladiny atramentu.

#### *Poznámka:*

Hladiny atramentu môžete resetovať aj vtedy, keď ste nedoplnili atrament po hornú čiaru. Táto tlačiareň však nemôže zobrazovať oznámenia a zastaviť činnosti pred poklesom hladín atramentu pod spodnú čiaru.

### **Súvisiace informácie**

- & ["Kódy nádobiek s atramentom" na strane 58](#page-57-0)
- $\blacklozenge$  ["Bezpečnostné opatrenia pri manipulácii s nádobkami s atramentom" na strane 58](#page-57-0)

# **Zlepšenie kvality tlače**

# **Kontrola a čistenie tlačovej hlavy**

Ak sú trysky zanesené, výtlačky sú bledšie, sú na nich viditeľné pruhy alebo neočakávané farby. Keď sa zníži kvalita tlače, skontrolujte, či nie sú trysky zanesené pomocou funkcie na ich kontrolu. Ak sú zanesené, vyčistite tlačovú hlavu.

### c*Upozornenie:*

Neotvárajte kryt tlačiarne a nevypínajte tlačiareň počas čistenia hlavy. Ak čistenie hlavy nebude úplné, je možné, že nebudete môcť tlačiť.

### *Poznámka:*

- ❏ Keďže pri čistení tlačovej hlavy sa spotrebúva časť atramentu, tlačovú hlavu čistite len v prípade, ak dôjde k poklesu kvality tlače.
- ❏ Ak máte nedostatok atramentu, nebudete môcť vyčistiť tlačovú hlavu. Pripravte novú nádobku s atramentom.
- ❏ Ak sa po opakovanej kontrole trysky a približne troch čisteniach hlavy kvalita tlače nezlepšila, počkajte a netlačte aspoň 12 hodín a potom znovu spusťte kontrolu trysky a zopakujte v prípade potreby čistenie hlavy. Ak tlačiareň počas čakania uskutočňuje tlač, predĺžte čakaciu dobu. Odporúčame vám tlačiareň vypnúť. Ak sa kvalita tlače ani tak nezlepší, obráťte sa na podporu spoločnosti Epson.
- $\Box$  Aby sa predišlo vyschnutiu tlačovej hlavy, vždy tlačiareň vypínajte stlačením tlačidla $\mathsf{\bullet}$ .
- ❏ Ak chcete, aby tlačová hlava fungovala čo najlepšie, odporúčame pravidelne tlačiť niekoľko strán.

### **Kontrola a čistenie tlačovej hlavy – ovládací panel**

- 1. Uistite sa, že podávač diskov CD/DVD nie je vložený v tlačiarni a páčka zásobníka je v polohe nahor.
- 2. Vložte do tlačiarne obyčajný papier veľkosti A4.
- 3. Z domovskej obrazovky prejdite do ponuky **Nastavenie** pomocou tlačidla l alebo r a stlačte tlačidlo OK.
- 4. Vyberte položku Údržba pomocou tlačidla **▲** alebo ▼ a stlačte tlačidlo OK.
- 5. Vyberte položku **Kontrola trysiek** pomocou tlačidla **△** alebo ▼ a stlačte tlačidlo OK.
- 6. Vzor na kontrolu trysky vytlačíte tak, že budete postupovať podľa pokynov na obrazovke.
- 7. Porovnajte vytlačenú vzorku na kontrolu so vzorkou zobrazenou nižšie.
	- ❏ Všetky čiary sa vytlačili: Trysky tlačovej hlavy nie sú zanesené. Vyberte položku **Dokončiť kontrolu trysiek** pomocou tlačidla ▲ alebo ▼ a stlačte tlačidlo OK.

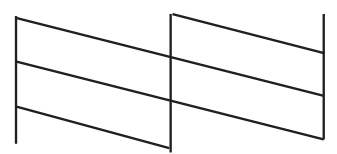

❏ Ak sú riadky prerušené či časti chýbajú: Trysky tlačovej hlavy môže byť zanesené. Prejdite na ďalší krok.

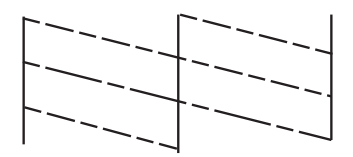

#### *Poznámka:*

Testovací vzor sa líši v závislosti od modelu.

- 8. Vyberte položku **Čistenie hlavy** pomocou tlačidla **A** alebo **V** a stlačte tlačidlo OK.
- 9. Podľa pokynov na obrazovke vyčistite tlačovú hlavu.
- 10. Po dokončení čistenia vyberte možnosť **Kontrola trysiek** pomocou tlačidla ▲ alebo ▼ a podľa pokynov na obrazovke znova vytlačte vzor na kontrolu trysiek. Zopakujte čistenie a tlač vzoru, pokým sa úplne nevytlačia všetky riadky.

### **Súvisiace informácie**

& ["Vkladanie papiera do zásobníka Zadný podávač papiera" na strane 24](#page-23-0)

### **Kontrola a čistenie tlačovej hlavy – Windows**

- 1. Uistite sa, že podávač diskov CD/DVD nie je vložený v tlačiarni a páčka zásobníka je v polohe nahor.
- 2. Vložte do tlačiarne obyčajný papier veľkosti A4.
- 3. Prejdite do okna ovládača tlačiarne.
- 4. Kliknite na položku **Kontrola trysiek** na karte **Údržba**.
- 5. Postupujte podľa pokynov na obrazovke.

### **Súvisiace informácie**

- & ["Vkladanie papiera do zásobníka Zadný podávač papiera" na strane 24](#page-23-0)
- & ["Ovládač tlačiarne Windows" na strane 70](#page-69-0)

### **Kontrola a čistenie tlačovej hlavy – Mac OS X**

- 1. Uistite sa, že podávač diskov CD/DVD nie je vložený v tlačiarni a páčka zásobníka je v polohe nahor.
- 2. Vložte do tlačiarne obyčajný papier veľkosti A4.
- 3. Vyberte položku **Systémové nastavenia** z ponuky > **Tlačiarne a skenery** (alebo **Tlač a skenovanie**, **Tlač a faxovanie**), a potom vyberte tlačiareň.
- 4. Kliknite na položky **Možnosti a náplne...** > **Utilita** > **Otvoriť utilitu tlačiarne**.
- 5. Kliknite na položku **Kontrola trysiek**.
- 6. Postupujte podľa pokynov na obrazovke.

### **Súvisiace informácie**

& ["Vkladanie papiera do zásobníka Zadný podávač papiera" na strane 24](#page-23-0)

## **Výmena atramentu v atramentových trubiciach**

Ak ste tlačiareň dlho nepoužívali a všimli ste si na výtlačkoch pruhy alebo chýbajúce farby, pravdepodobne je potrebné vymeniť atrament v atramentových trubiciach. Pomôcka **Silné vypláchnutie atramentom** umožňuje vymeniť všetok atrament v atramentových trubiciach.

### c*Upozornenie:*

Pri tejto funkcii sa spotrebuje veľké množstvo atramentu. Pred použitím tejto funkcie skontrolujte, či sa v zásobníkoch atramentu tlačiarne nachádza dostatočné množstvo atramentu. Ak sa v nich nenachádza dostatočné množstvo atramentu, doplňte ho.

### !*Upozornenie:*

- ❏ Táto funkcia ovplyvňuje životnosť podložky na zachytávanie atramentu. Ak spustíte túto funkciu, životnosť podložky na zachytávanie atramentu sa skráti. Obráťte sa na spoločnosť Epson alebo na jej autorizovaného poskytovateľa služieb a požiadajte o výmenu ešte predtým, ako jej životnosť uplynie. Nejde o používateľom opraviteľnú súčasť.
- ❏ Po použití pomôcky Silné vypláchnutie atramentom vypnite tlačiareň a počkajte minimálne 12 hodín. Použitie tejto funkcie zlepšuje po 12 hodinách kvalitu tlače, nesmie sa však znova použiť 12 hodín po poslednom použití. Ak sa vám ani po vykonaní postupov opísaných vyššie nedarí vyriešiť problém, obráťte sa na oddelenie podpory spoločnosti Epson.

### **Výmena atramentu v atramentových trubiciach – Windows**

- 1. Uistite sa, že podávač diskov CD/DVD nie je vložený v tlačiarni a páčka zásobníka je v polohe nahor.
- 2. Prejdite do okna ovládača tlačiarne.
- 3. Kliknite na položku **Silné vypláchnutie atramentom** na karte **Údržba**.
- 4. Postupujte podľa pokynov na obrazovke.

### **Súvisiace informácie**

◆ ["Ovládač tlačiarne Windows" na strane 70](#page-69-0)

### **Výmena atramentu v atramentových trubiciach – Mac OS X**

- 1. Uistite sa, že podávač diskov CD/DVD nie je vložený v tlačiarni a páčka zásobníka je v polohe nahor.
- 2. Vyberte položku **Systémové nastavenia** z ponuky > **Tlačiarne a skenery** (alebo **Tlač a skenovanie**, **Tlač a faxovanie**), a potom vyberte tlačiareň.
- 3. Kliknite na položky **Možnosti a náplne...** > **Utilita** > **Otvoriť utilitu tlačiarne**.
- 4. Kliknite na položku **Silné vypláchnutie atramentom**.
- 5. Postupujte podľa pokynov na obrazovke.

# **Zarovnanie tlačovej hlavy**

Ak zistíte nesprávne zarovnanie vertikálnych čiar alebo rozmazané obrázky, zarovnajte tlačovú hlavu.

### **Zarovnanie tlačovej hlavy – ovládací panel**

- 1. Uistite sa, že podávač diskov CD/DVD nie je vložený v tlačiarni a páčka zásobníka je v polohe nahor.
- 2. Vložte do tlačiarne obyčajný papier veľkosti A4.
- 3. Z domovskej obrazovky prejdite do ponuky **Nastavenie** pomocou tlačidla **v** alebo **>** a stlačte tlačidlo OK.
- 4. Vyberte položku Údržba pomocou tlačidla **▲** alebo ▼ a stlačte tlačidlo OK.
- 5. Vyberte položku **Zarovnanie hlavy** pomocou tlačidla **△** alebo ▼ a stlačte tlačidlo OK.
- 6. Podľa pokynov na obrazovke vytlačte vzor zarovnania.
- 7. Postupujte podľa pokynov na obrazovke, aby ste zarovnali tlačovú hlavu. Pomocou tlačidla  $\blacktriangle$  alebo  $\nabla$  nájdite a vyberte číslo najcelistvejšieho vzoru v každej skupine a stlačte tlačidlo OK.

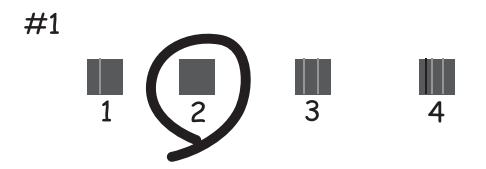

### **Zlepšenie kvality tlače**

#### *Poznámka:*

- ❏ Testovací vzor sa líši v závislosti od modelu.
- ❏ Ak sa nezlepší kvalita tlače, zarovnajte tlačovú hlavu z počítača.

### **Súvisiace informácie**

& ["Vkladanie papiera do zásobníka Zadný podávač papiera" na strane 24](#page-23-0)

### **Zarovnanie tlačovej hlavy – Windows**

- 1. Uistite sa, že podávač diskov CD/DVD nie je vložený v tlačiarni a páčka zásobníka je v polohe nahor.
- 2. Vložte do tlačiarne obyčajný papier veľkosti A4.
- 3. Prejdite do okna ovládača tlačiarne.
- 4. Kliknite na položku **Nastavenie tlačovej hlavy** na karte **Údržba**.
- 5. Postupujte podľa pokynov na obrazovke.

### **Súvisiace informácie**

& ["Vkladanie papiera do zásobníka Zadný podávač papiera" na strane 24](#page-23-0)

### **Zarovnanie tlačovej hlavy – Mac OS X**

- 1. Uistite sa, že podávač diskov CD/DVD nie je vložený v tlačiarni a páčka zásobníka je v polohe nahor.
- 2. Vložte do tlačiarne obyčajný papier veľkosti A4.
- 3. Vyberte položku **Systémové nastavenia** z ponuky > **Tlačiarne a skenery** (alebo **Tlač a skenovanie**, **Tlač a faxovanie**), a potom vyberte tlačiareň.
- 4. Kliknite na položky **Možnosti a náplne...** > **Utilita** > **Otvoriť utilitu tlačiarne**.
- 5. Kliknite na položku **Nastavenie tlačovej hlavy**.
- 6. Postupujte podľa pokynov na obrazovke.

### **Súvisiace informácie**

& ["Vkladanie papiera do zásobníka Zadný podávač papiera" na strane 24](#page-23-0)

# **Čistenie cesty papiera**

Ak sú výtlačky zašpinené alebo poškriabané alebo sa papier správne nepodáva, vyčistite valec vnútri.

### c*Upozornenie:*

Na čistenie vnútorných častí tlačiarne nepoužívajte papierovú vreckovku. Trysky tlačovej hlavy sa môžu upchať jej vláknami.

- 1. Uistite sa, že podávač diskov CD/DVD nie je vložený v tlačiarni a páčka zásobníka je v polohe nahor.
- 2. Vložte papier na čistenie do tlačiarne.
	- ❏ Vložte obyčajný papier formátu A4, aby ste vyriešili problém so zašpinením alebo poškriabaním.
	- ❏ Vložením hárku na čistenie, ktorý sa dodáva s papierom Epson, vyriešte problém s podávaním papiera. Ak nemáte hárok na čistenie, použite obyčajný papier.
- 3. Z domovskej obrazovky prejdite do ponuky Nastavenie pomocou tlačidla **lacho a** stlačte tlačidlo OK.
- 4. Vyberte položku Údržba pomocou tlačidla **▲** alebo ▼ a stlačte tlačidlo OK.
- 5. Vyberte položku **Čistenie vod. líšt papiera** pomocou tlačidla ▲ alebo ▼ a stlačte tlačidlo OK.
- 6. Podľa pokynov na obrazovke vyčistite valec vnútri.

### *Poznámka:*

❏ Opakujte tento postup, kým nebude papier bez atramentových škvŕn.

- ❏ Ak chcete vyriešiť problém s podávaním papiera, opakujte tento postup dva až trikrát.
- ❏ Hárok na čistenie stráca svoj účinok po troj- a viacnásobnom použití.

### **Súvisiace informácie**

& ["Vkladanie papiera do zásobníka Zadný podávač papiera" na strane 24](#page-23-0)

# <span id="page-69-0"></span>**Informácie o aplikáciách**

# **Požadované aplikácie**

### **Ovládač tlačiarne Windows**

Ovládač tlačiarne je aplikácia, ktorá ovláda tlačiareň podľa tlačových príkazov z iných aplikácií. Vykonaním nastavení v ovládači tlačiarne dosiahnete najlepšie výsledky tlače. Môžete tiež skontrolovať stav tlačiarne alebo ju udržovať v najlepšom prevádzkovom stave pomocou pomôcky ovládača tlačiarne.

### *Poznámka:*

Môžete zmeniť jazyk ovládača tlačiarne. Z nastavenia *Jazyk* na karte *Údržba* vyberte jazyk, ktorý chcete použiť.

### **Prístup k ovládaču tlačiarne z aplikácií**

Ak chcete použiť nastavenia iba pre aplikáciu, ktorú používate, prejdite k ovládaču tlačiarne z danej aplikácie.

V ponuke **Súbor** vyberte položku **Tlačiť** alebo **Nastavenie tlače**. Vyberte tlačiareň a potom kliknite na tlačidlo **Predvoľby** alebo **Vlastnosti**.

### *Poznámka:*

Operácie sa líšia v závislosti od aplikácie. Podrobnosti nájdete v Pomocníkovi aplikácie.

### **Otvorenie ovládača tlačiarne z ovládacieho panela**

Ak chcete vykonať nastavenia, ktoré sa vzťahujú na všetky aplikácie, otvorte ovládač z ovládacieho panela.

❏ Windows 8.1/Windows 8

Vyberte položky **Pracovná plocha** > **Nastavenia** > **Ovládací panel** > **Zobraziť zariadenia a tlačiarne** v časti **Hardvér a zvuk**. Kliknite pravým tlačidlom na tlačiareň, alebo ju podržte stlačenú a potom vyberte položku **Predvoľby tlače**.

❏ Windows 7

Kliknite na tlačidlo Štart a vyberte položky **Ovládací panel** > **Zobraziť zariadenia a tlačiarne** v časti **Hardvér a zvuk**. Kliknite na tlačiareň pravým tlačidlom a vyberte položku **Predvoľby tlače**.

❏ Windows Vista

Kliknite na tlačidlo Štart a vyberte položky **Ovládací panel** > **Tlačiarne** v časti **Hardvér a zvuk**. Kliknite na tlačiareň pravým tlačidlom a vyberte položku **Predvoľby tlače**.

❏ Windows XP

Kliknite na tlačidlo Štart a vyberte položky **Ovládací panel** > **Tlačiarne a ostatný hardvér** > **Tlačiarne a faxy**. Kliknite na tlačiareň pravým tlačidlom a vyberte položku **Predvoľby tlače**.

### **Prístup k ovládaču tlačiarne cez ikonu tlačiarne na paneli úloh (Windows)**

Ikona tlačiarne na paneli úloh pracovnej plochy je odkazová ikona, ktorá umožňuje rýchly prístup k ovládaču tlačiarne.

Ak kliknete na ikonu tlačiarne a vyberiete možnosť **Nastavenia tlačiarne**, prejdete do rovnakého okna nastavení tlačiarne, ako je to zobrazené z ovládacieho panela. Ak na túto ikonu kliknete dvakrát, môžete skontrolovať stav tlačiarne.

#### <span id="page-70-0"></span>*Poznámka:*

Ak nie je ikona tlačiarne zobrazená na paneli úloh, prejdite do okna ovládača tlačiarne, kliknite na položku *Preferencie monitorovania* na karte *Údržba* a vyberte možnosť *Zaregistrujte ikonu odkazu na paneli úloh*.

### **Návod k ovládaču tlačiarne – Windows**

Pomocník je k dispozícii v ovládači tlačiarne pre systém Windows. Ak chcete zobraziť vysvetlenia k položkám nastavení, kliknite pravým tlačidlom myši na každú položku a potom kliknite na položku **Pomocník**.

### **Karta Hlavný**

Môžete vykonať základné nastavenia tlače, ako je typ alebo veľkosť papiera.

Môžete tiež vykonať nastavenia na obojstrannú tlač alebo tlač viacerých strán na jeden hárok.

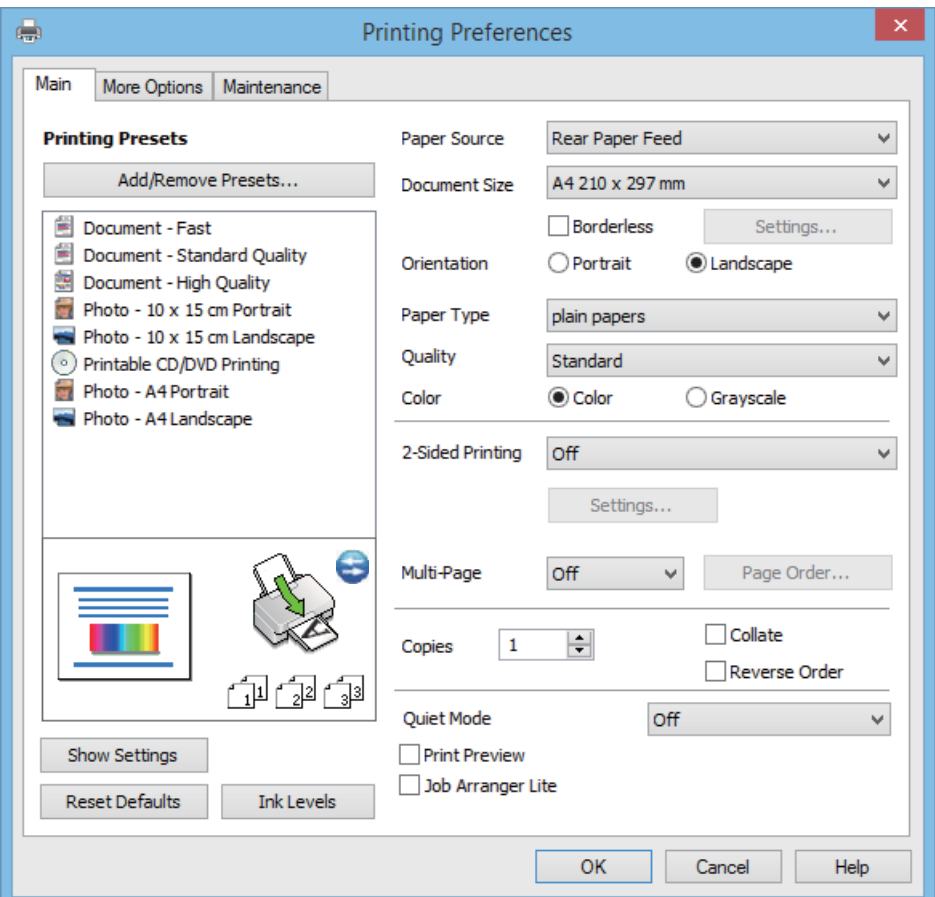

### **Karta Viac možností**

Môžete vybrať ďalšie možnosti rozloženia a tlače, ako sú zmena veľkosti výtlačku alebo vykonávanie korekcií farieb.

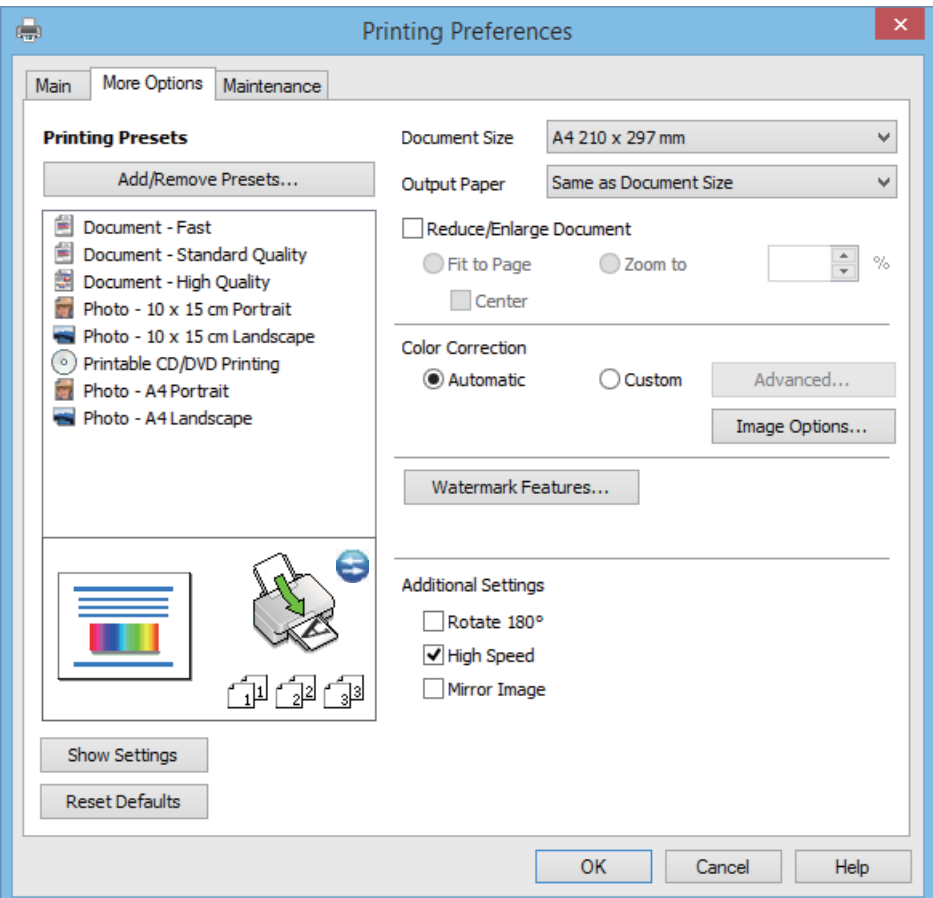
### **Karta Údržba**

Môžete skontrolovať približné hladiny atramentu a informácie o chybách, údržbu tlačiarne, ako je kontrola trysiek alebo čistenie tlačovej hlavy.

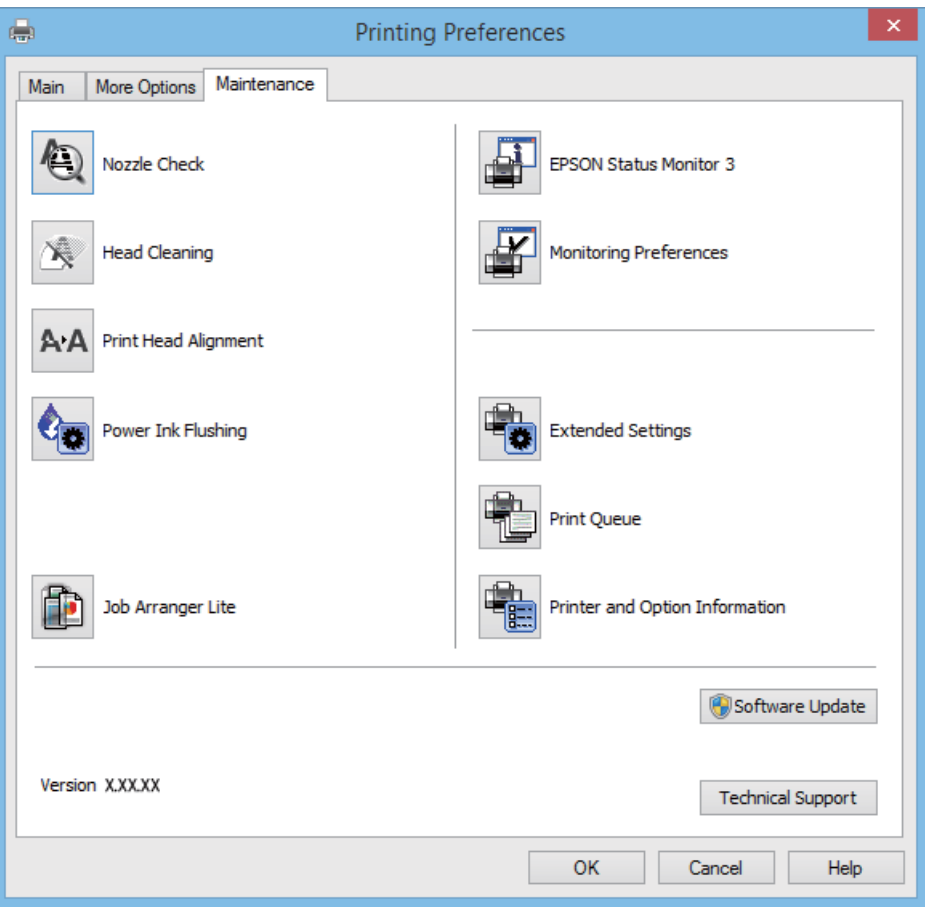

### **Vykonanie prevádzkových nastavení ovládača tlačiarne v systéme Windows**

Môžete vykonať nastavenia, ako je zapnutie programu **EPSON Status Monitor 3**.

- 1. Prejdite do okna ovládača tlačiarne.
- 2. Kliknite na položku **Rozšírené nastavenia** na karte **Údržba**.
- 3. Vykonajte požadované nastavenia a potom kliknite na tlačidlo **OK**. Vysvetlenie jednotlivých položiek nastavení nájdete v online Pomocníkovi.

#### **Súvisiace informácie**

 $\blacklozenge$  ["Ovládač tlačiarne Windows" na strane 70](#page-69-0)

## **Ovládač tlačiarne v systéme Mac OS X**

Ovládač tlačiarne je aplikácia, ktorá ovláda tlačiareň podľa tlačových príkazov prijatých z iných aplikácií. Vykonaním nastavení v ovládači tlačiarne dosiahnete najlepšie výsledky pri tlači. Pomocou ovládača tlačiarne môžete tiež skontrolovať stav tlačiarne a udržiavať ju v optimálnom prevádzkovom stave.

### **Otvorenie ovládača tlačiarne z aplikácií**

V ponuke **Súbor** vyberte položku **Tlač**. Ak je to potrebné, kliknutím na položku **Zobraziť podrobnosti** (alebo na položku ▼) rozbaľte okno tlače.

#### *Poznámka:*

Operácie sa líšia v závislosti od aplikácie. Podrobnosti nájdete v Pomocníkovi aplikácie.

### **Spustenie nástroja**

Vyberte **Systémové nastavenia** z položky > **Tlačiarne a skenery** (alebo **Tlač a skenovanie**, **Tlač a faxovanie**), a potom vyberte tlačiareň. Kliknite na položky **Príslušenstvo a spotrebný materiál** > **Pomôcka** > **Otvoriť pomôcku tlače**.

### **Návod k ovládaču tlačiarne – Mac OS X**

#### **Obrazovka ovládača tlačiarne**

Kontextová ponuka v strede obrazovky ponúka viac položiek.

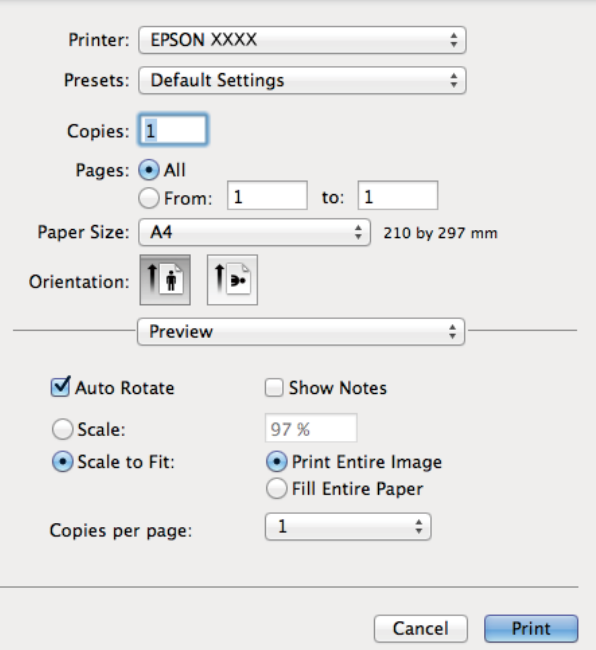

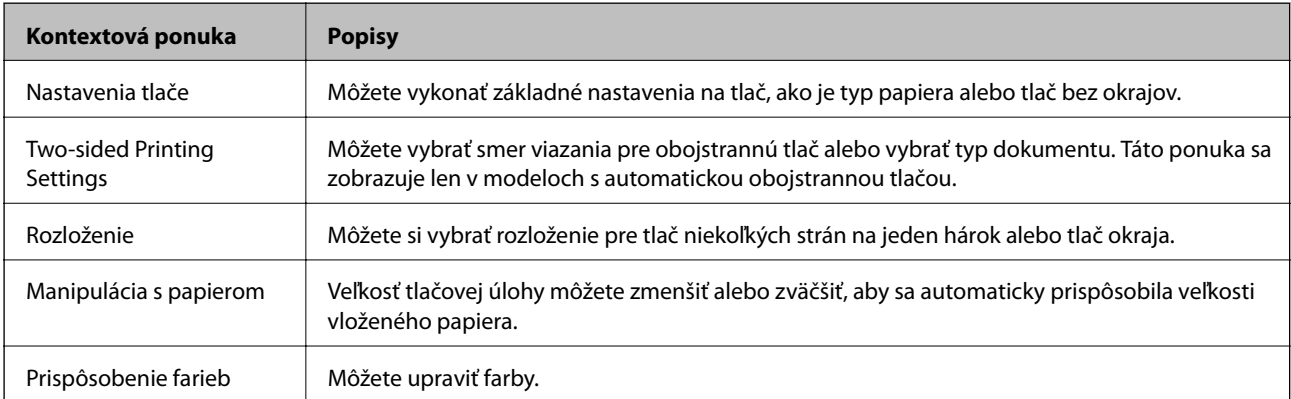

#### *Poznámka:*

V systéme Mac OS X v10.8.x alebo novšom: ak sa nezobrazí ponuka *Nastavenia tlače*, ovládač tlačiarne Epson nebol nainštalovaný správne.

Vyberte položku *Systémové nastavenia* z ponuky > *Tlačiarne a skenery* (alebo *Tlač a skenovanie*, *Tlač a faxovanie*), odstráňte tlačiareň a potom ju znova pridajte. Tlačiareň pridajte nasledovne.

[http://epson.sn](http://epson.sn/?q=2)

### **Epson Printer Utility**

Môžete skontrolovať približné hladiny atramentu a informácie o chybách, údržbu tlačiarne, ako je kontrola trysiek alebo čistenie tlačovej hlavy.

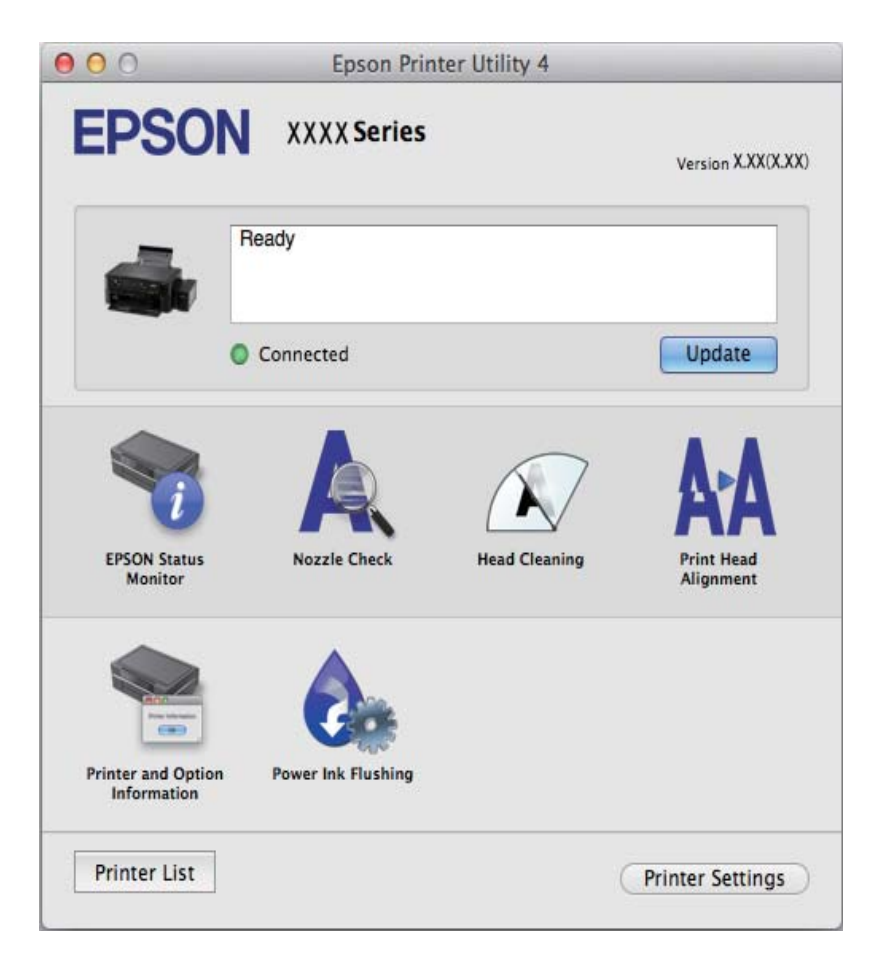

### **Vykonanie prevádzkových nastavení ovládača tlačiarne v systéme Mac OS X**

Vykonať môžete rôzne nastavenia, ako sú napríklad vynechávanie prázdnych strán a zapnutie alebo vypnutie vysokorýchlostnej tlače.

- 1. Vyberte **Systémové nastavenia** z položky > **Tlačiarne a skenery** (alebo **Tlač a skenovanie**, **Tlač a faxovanie**), a potom vyberte tlačiareň. Kliknite na položky **Príslušenstvo a spotrebný materiál** > **Možnosti** (alebo **Ovládač**).
- 2. Vykonajte požadované nastavenia a potom kliknite na tlačidlo **OK**.
	- ❏ Hrubý papier a obálky: Predchádza rozmazaniu atramentu pri tlači na hrubý papier. Rýchlosť tlače však môže byť nižšia.
	- ❏ Preskočiť prázdnu stranu: Vynecháva tlač prázdnych strán.
- <span id="page-75-0"></span>❏ Tichý režim: Tlačí v tichom režime. Rýchlosť tlače však môže byť nižšia.
- ❏ Permit temporary black printing: Dočasne tlačí iba s použitím čierneho atramentu.
- ❏ High Speed Printing: Tlačí pri pohybe tlačovej hlavy v oboch smeroch. Rýchlosť tlače sa môže zvýšiť, zároveň sa ale môže zhoršiť jej kvalita.
- ❏ Odstrániť biele okraje: Odstráni nepotrebné okraje pri tlači bez okrajov.
- ❏ Warning Notifications: Umožňuje ovládaču tlačiarne zobrazovať upozornenia.
- ❏ Establish bidirectional communication: Obvykle by toto nastavenie malo byť nastavené na možnosť **Zapnuté**. Vyberte možnosť **Vypnuté**, keď nie je možné získať informácie o tlačiarni, pretože je tlačiareň zdieľaná s počítačmi so systémom Windows, alebo z akéhokoľvek iného dôvodu.
- ❏ Lower Cassette: Do zdroja papiera pridajte jednotky voliteľnej kazety papiera.

#### *Poznámka:*

Dostupnosť týchto nastavení sa líši podľa modelu.

### **Epson Easy Photo Print**

Epson Easy Photo Print je aplikácia, ktorá umožňuje jednoduchú tlač fotografií s rôznym rozložením. Môžete zobraziť ukážku fotografie a upraviť obrázky alebo polohu. Môžete tiež tlačiť fotografie s rámčekom. Podrobnosti nájdete v Pomocníkovi aplikácie.

#### *Poznámka:*

Ak chcete túto aplikáciu používať, musíte si nainštalovať ovládač tlačiarne.

#### **Spustenie – Windows**

❏ Windows 8.1/Windows 8

Zadajte názov aplikácie do kľúčového tlačidla Vyhľadávanie, a potom vyberte zobrazenú ikonu.

❏ Okrem systémov Windows 8.1/Windows 8

Kliknite na tlačidlo Štart a vyberte položky **Všetky programy** alebo **Programy** > **Epson Software** > **Epson Easy Photo Print**E-Photo.

#### **Spustenie – Mac OS X**

Vyberte položky **Prejsť** > **Aplikácie** > **Epson Software** > **Epson Easy Photo Print**.

### **Epson Print CD**

Epson Print CD je aplikácia, ktorá umožňuje návrh štítka disku CD/DVD, ktorý je možné vytlačiť priamo na disk CD/DVD. Môžete tiež tlačiť brožúru k disku CD/DVD pre obal na CD/DVD. Podrobnosti nájdete v Pomocníkovi aplikácie.

#### *Poznámka:*

Ak chcete túto aplikáciu používať, musíte si nainštalovať ovládač tlačiarne.

#### **Spustenie – Windows**

❏ Windows 8/Windows 8.1

Zadajte názov aplikácie do kľúčového tlačidla Vyhľadávanie, a potom vyberte zobrazenú ikonu.

❏ Okrem systémov Windows 8/Windows 8.1

Kliknite na tlačidlo Štart a vyberte položky **Všetky programy** alebo **Programy** > **Epson Software** > **Print CD**.

### <span id="page-76-0"></span>**Spustenie – Mac OS X**

Vyberte položky **Prejsť**–**Aplikácie** > **Epson Software** > **Print CD** > **Print CD**.

## **E-Web Print (len pre systém Windows)**

E-Web Print je aplikácia, ktorá umožňuje jednoduchú tlač webových stránok s rôznym rozložením. Podrobnosti nájdete v Pomocníkovi aplikácie. Prístup k Pomocníkovi získate z ponuky **E-Web Print** na paneli s nástrojmi **E-Web Print**.

### **Spustenie**

Keď nainštalujete aplikáciu E-Web Print, zobrazí sa v prehliadači. Kliknite na položku **Print** alebo **Clip**.

### **EPSON Software Updater**

EPSON Software Updater je aplikácia, ktorá vyhľadáva na Internete nový alebo aktualizovaný softvér a inštaluje ho. Aktualizovať môžete tiež firmvér tlačiarne a jej príručku.

### **Spustenie – Windows**

❏ Windows 8.1/Windows 8

Zadajte názov aplikácie do kľúčového tlačidla Vyhľadávanie, a potom vyberte zobrazenú ikonu.

❏ Okrem systémov Windows 8.1/Windows 8

Kliknite na tlačidlo Štart a vyberte položky **Všetky programy** alebo **Programy** > **Epson Software** > **EPSON Software Updater**.

#### *Poznámka:*

Môžete tiež spustiť program EPSON Software Updater kliknutím na ikonu tlačiarne na paneli úloh na pracovnej ploche a výberom možnosti *Aktualizácia softvéru*.

### **Spustenie – Mac OS X**

Vyberte položky **Prejsť** > **Aplikácie** > **Epson Software** > **EPSON Software Updater**.

## **Odinštalovanie aplikácií**

#### *Poznámka:*

Prihláste sa do počítača ako správca. Ak sa na počítači zobrazí výzva na zadanie hesla správcu, zadajte ho.

### **Odinštalovanie aplikácií – Windows**

- 1. Stlačením tlačidla  $\bigcup$  vypnite tlačiareň.
- 2. Ukončite všetky spustené aplikácie.
- 3. Otvorte **Ovládací panel**:
	- ❏ Windows 8.1/Windows 8

Vyberte položky **Pracovná plocha** > **Nastavenia** > **Ovládací panel**.

- ❏ Okrem systémov Windows 8.1/Windows 8 Kliknite na tlačidlo Štart a vyberte položku **Ovládací panel**.
- 4. Otvorte okno **Odinštalovanie programu** (alebo **Pridanie alebo odstránenie programov**):

❏ Windows 8.1/Windows 8/Windows 7/Windows Vista

V časti **Programy** vyberte položku **Odinštalovať program**.

❏ Windows XP

Kliknite na položku **Pridať alebo odstrániť programy**.

- 5. Vyberte aplikáciu, ktorú chcete odinštalovať.
- 6. Odinštalovanie aplikácií:
	- ❏ Windows 8.1/Windows 8/Windows 7/Windows Vista

Kliknite na položku **Odinštalovať alebo zmeniť** alebo na položku **Odinštalovať**.

❏ Windows XP

Kliknite na položku **Zmeniť alebo odstrániť** alebo na položku **Odstrániť**.

*Poznámka:* Ak sa zobrazí okno *Kontrola používateľských kont*, kliknite na položku *Pokračovať*.

7. Postupujte podľa pokynov na obrazovke.

## **Odinštalovanie aplikácií – Mac OS X**

1. Prevezmite nástroj Uninstaller pomocou aplikácie EPSON Software Updater.

Po prevzatí nie je nutné odinštalátor opätovne preberať pri každom ďalšom odinštalovaní niektorej aplikácie.

- 2. Vypnite tlačiareň stlačením tlačidla $\mathcal{O}$ .
- 3. Ak chcete ovládač tlačiarne odinštalovať, vyberte položku **Systémové nastavenia** z ponuky > **Tlačiarne a skenery** (alebo **Tlač a skenovanie**, **Tlač a faxovanie**) a potom odstráňte tlačiareň zo zoznamu povolených tlačiarní.
- 4. Ukončite všetky spustené aplikácie.
- 5. Vyberte položky **Prejsť** > **Aplikácie** > **Epson Software** > **Uninstaller**.
- 6. Vyberte aplikáciu, ktorú chcete odinštalovať, a potom kliknite na položku **Uninstall**.

#### c*Upozornenie:*

Nástroj Uninstaller odstráni z počítača ovládače pre všetky atramentové tlačiarne Epson. Ak používate viaceré atramentové tlačiarne Epson a želáte si vymazať len niektoré ovládače, vymažte ich najskôr všetky, a potom znovu nainštalujte potrebný ovládač tlačiarne.

#### *Poznámka:*

Ak sa v zozname aplikácií nenachádza aplikácia, ktorú chcete odinštalovať, jej odinštalovanie pomocou nástroja Uninstaller nie je možné. V takom prípade vyberte položky *Go* > *Applications* > *Epson Software*, vyberte aplikáciu, ktorú chcete odinštalovať, a potom ju potiahnite myšou na ikonu koša.

### <span id="page-78-0"></span>**Súvisiace informácie**

◆ ["EPSON Software Updater" na strane 77](#page-76-0)

# **Inštalácia aplikácií**

Ak je počítač pripojený k sieti, nainštalujte najnovšie aplikácie dostupné na webovej lokalite. Ak si nemôžete prevziať aplikácie z webovej lokality, nainštalujte ich z disku so softvérom, ktorý sa dodáva s tlačiarňou.

#### *Poznámka:*

- ❏ Prihláste sa do počítača ako správca. Ak sa na počítači zobrazí výzva na zadanie hesla správcu, zadajte ho.
- ❏ Pri opätovnej inštalácií aplikácie ju musíte najprv odinštalovať.
- 1. Ukončite všetky spustené aplikácie.
- 2. Keď inštalujete ovládač tlačiarne, dočasne odpojte tlačiareň od počítača.

#### *Poznámka:*

Nepripájate tlačiareň k počítaču, pokým k tomu nebudete vyzvaní.

3. Nainštalujte aplikácie podľa pokynov na nižšie uvedenej webovej lokalite.

[http://epson.sn](http://epson.sn/?q=2)

#### **Súvisiace informácie**

 $\blacktriangleright$  ["Odinštalovanie aplikácií" na strane 77](#page-76-0)

# **Aktualizácia aplikácií a firmvéru**

Aktualizáciou aplikácií a firmvéru je možné riešiť niektoré problémy alebo vylepšovať či pridávať funkcie. Uistite sa, že používate najnovšie verzie aplikácií a firmvéru.

- 1. Uistite sa, že je tlačiareň pripojená k počítaču a že je počítač pripojený na internet.
- 2. Spustite aplikáciu EPSON Software Updater a vykonajte aktualizáciu aplikácií alebo firmvéru.

#### c*Upozornenie:*

Počas aktualizácie nevypínajte počítač ani tlačiareň.

#### *Poznámka:*

Ak sa v zozname nenachádza aplikácia, ktorú chcete aktualizovať, jej aktualizácia pomocou nástroja EPSON Software Updater nie je možná. Pohľadajte najnovšie verzie aplikácií na miestnej webovej lokalite spoločnosti Epson.

<http://www.epson.com>

#### **Súvisiace informácie**

◆ ["EPSON Software Updater" na strane 77](#page-76-0)

# **Riešenie problémov**

# **Kontrola stavu tlačiarne**

## **Kontrola hlásení na displeji LCD**

Ak je na displeji LCD zobrazené chybové hlásenie, postupujte podľa pokynov na obrazovke alebo použite nižšie uvedené riešenia.

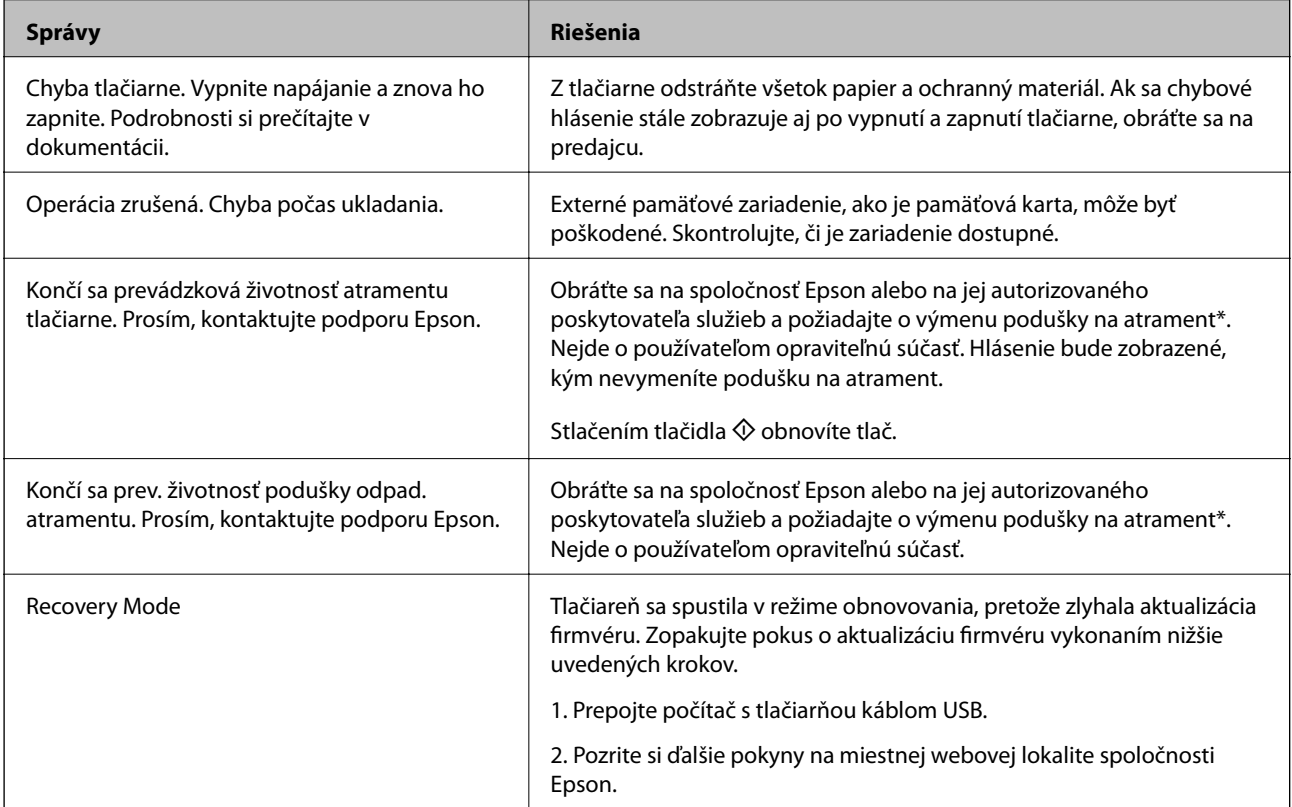

\* Pri niektorých tlačových cykloch sa môže v poduške na atrament zhromaždiť nepatrné množstvo nadbytočného atramentu. Tlačiareň je skonštruovaná tak, aby sa pri dosiahnutí limitu podušky zastavila tlač a predišlo sa pretečeniu atramentu z podušky. Frekvencia výmeny skrinky údržby závisí od počtu vytlačených strán, typu materiálu, na ktorý tlačíte, a počtu čistiacich cyklov, ktoré tlačiareň vykoná. Potreba vymeniť podušku neznamená, že tlačiareň prestane fungovať v súlade so svojimi technickými parametrami. Upozornenie na nutnosť výmeny podušky sa zobrazí na tlačiarni. Túto výmenu môže vykonať len autorizovaný poskytovateľ služieb spoločnosti Epson. Záruka od spoločnosti Epson nekryje náklady súvisiace s touto výmenou.

### **Súvisiace informácie**

- & ["Kontaktovanie podpory spoločnosti Epson" na strane 101](#page-100-0)
- & ["Technické údaje o podporovaných pamäťových kartách" na strane 93](#page-92-0)
- & ["Technické údaje o podporovaných externých pamäťových zariadeniach" na strane 94](#page-93-0)
- $\blacktriangleright$  ["Inštalácia aplikácií" na strane 79](#page-78-0)
- & ["Aktualizácia aplikácií a firmvéru" na strane 79](#page-78-0)

### **Kontrola stavu tlačiarne – Windows**

- 1. Prejdite do okna ovládača tlačiarne.
- 2. Kliknite na položku **EPSON Status Monitor 3** na karte **Údržba**.

#### *Poznámka:*

- ❏ Stav tlačiarne môžete tiež skontrolovať po dvojitom kliknutí na ikonu tlačiarne na paneli úloh. Ak sa ikona tlačiarne nepridá na panel úloh, kliknite na položku *Preferencie monitorovania* na karte *Údržba* a vyberte možnosť *Zaregistrujte ikonu odkazu na paneli úloh*.
- ❏ Ak je funkcia *EPSON Status Monitor 3* vypnutá, kliknite na položku *Rozšírené nastavenia* na karte *Údržba* a potom vyberte položku *Zapnúť EPSON Status Monitor 3*.

#### **Súvisiace informácie**

◆ ["Ovládač tlačiarne Windows" na strane 70](#page-69-0)

### **Kontrola stavu tlačiarne – Mac OS X**

- 1. Vyberte položku **Systémové nastavenia** z ponuky > **Tlačiarne a skenery** (alebo **Tlač a skenovanie**, **Tlač a faxovanie**), a potom vyberte tlačiareň.
- 2. Kliknite na položky **Možnosti a náplne...** > **Utilita** > **Otvoriť utilitu tlačiarne**.
- 3. Kliknite na položku **EPSON Status Monitor**.

## **Vybratie zaseknutého papiera**

Skontrolujte chybu zobrazenú na ovládacom paneli a postupujte podľa pokynov na vybratie zaseknutého papiera vrátane všetkých odtrhnutých kúskov. Potom vymažte chybu.

### c*Upozornenie:*

Opatrne odstráňte zaseknutý papier. Rázne odstránenie papiera môže poškodiť tlačiareň.

## **Odstránenie zaseknutého papiera zo súčasti Zadný podávač papiera**

Odstráňte zaseknutý papier.

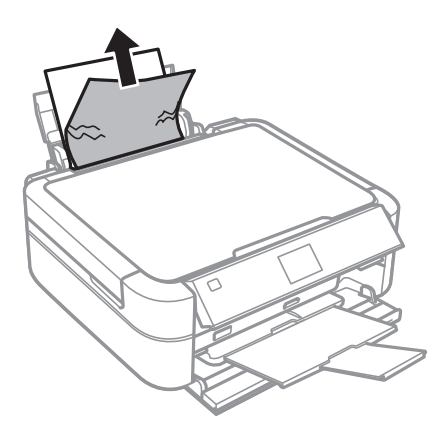

### **Odstránenie zaseknutého papiera zvnútra tlačiarne**

## !*Upozornenie:*

- ❏ Pri otváraní alebo zatváraní krytu tlačiarne dávajte pozor, aby ste si neprivreli ruku alebo prsty. Inak sa môžete zraniť.
- ❏ Nikdy sa nedotýkajte tlačidiel ovládacieho panela, pokiaľ máte ruku vo vnútri tlačiarne. Ak sa tlačiareň spustí, mohla by spôsobiť zranenie. Dávajte pozor, aby ste sa nedotkli vyčnievajúcich častí a predišli tak zraneniu.
- 1. Otvorte kryt tlačiarne.

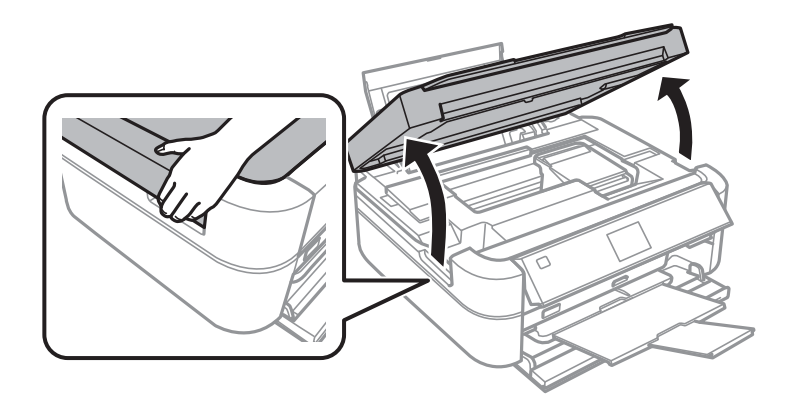

2. Odstráňte zaseknutý papier.

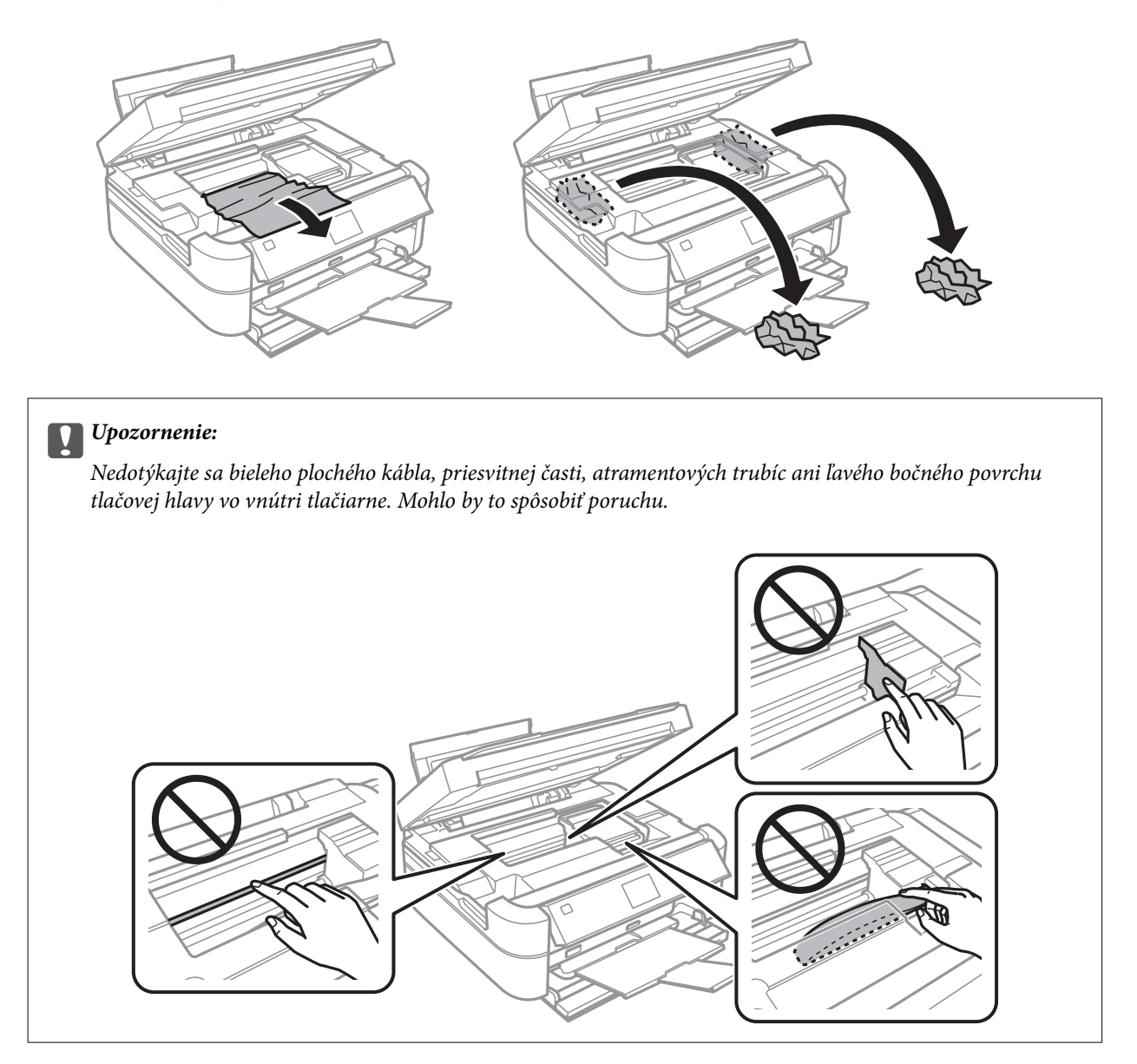

3. Zatvorte kryt tlačiarne.

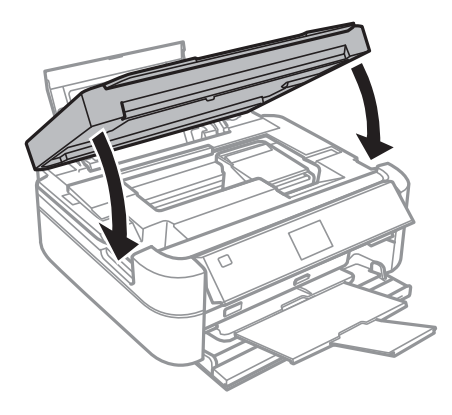

# **Papier sa nepodáva správne**

Ak sa papier zasekáva, podáva sa nesprávne naklonený, podáva sa viacero hárkov naraz, nepodáva sa žiadny papier alebo sa papier vysúva, skontrolujte nasledovné.

- ❏ Tlačiareň umiestnite na rovný povrch a prevádzkujte ju v odporúčaných podmienkach okolitého prostredia.
- ❏ Používajte papier podporovaný touto tlačiarňou.
- ❏ Dodržujte bezpečnostné opatrenia pri manipulácii s papierom.
- ❏ Vložte papier správnym smerom a posuňte postrannú vodiacu lištu k hrane papiera.
- ❏ Neprekračujte pri vkladaní hárkov maximálny počet, ktorý je stanovený pre daný papier. Obyčajný papier nevkladajte nad čiaru označenú symbolom trojuholníka na postrannej vodiacej lište papiera.
- ❏ Keď vkladáte viacero hárkov papiera, vkladajte len jeden hárok papiera naraz.
- ❏ Ak sa počas manuálnej obojstrannej tlače podáva mnoho hárkov papiera naraz, odstráňte zo zdroja papiera pred opätovným vložením papiera všetok papier.
- ❏ Cestu papiera vyčistite vložením a vysunutím papiera bez tlače.
- ❏ Ak ste počas tlače otvorili kryt tlačiarne, hneď ho zatvorte. Ak sa tlač pozastaví, papier sa vysunie.

### **Súvisiace informácie**

- $\blacktriangleright$  ["Environmentálne technické údaje" na strane 96](#page-95-0)
- $\rightarrow$  ["Bezpečnostné opatrenia pri manipulácii s papierom" na strane 21](#page-20-0)
- $\blacktriangleright$  ["Dostupný papier a kapacity" na strane 22](#page-21-0)
- & ["Vkladanie papiera do zásobníka Zadný podávač papiera" na strane 24](#page-23-0)
- $\rightarrow$  ["Čistenie cesty papiera" na strane 68](#page-67-0)

# **Problémy s napájaním a ovládacím panelom**

### **Napájanie sa nezapne**

- **□** Podržte tlačidlo  $\bigcup$  stlačené o čosi dlhšie.
- ❏ Uistite sa, že napájací kábel je správne zapojený.

### **Kontrolky sa rozsvietia a potom zhasnú**

Napätie tlačiarne sa pravdepodobne nezhoduje s menovitým napätím zásuvky. Okamžite vypnite tlačiareň a odpojte ju. Potom skontrolujte údaje na štítku na tlačiarni.

### !*Upozornenie:*

Ak sa napätie nezhoduje, TLAČIAREŇ NEPRIPÁJAJTE ZNOVA DO ZÁSUVKY. Obráťte sa na dodávateľa.

### **Napájanie sa nevypne**

Podržte tlačidlo  $\circ$  stlačené o čosi dlhšie. Ak sa tlačiareň aj tak nedá vypnúť, odpojte napájací kábel. Aby sa predišlo vyschnutiu tlačovej hlavy, tlačiareň znovu zapnite a vypnite stlačením tlačidla  $\mathcal O$ .

## **Displej LCD stmavne**

Tlačiareň je v režime spánku. Prepnite displej do predchádzajúceho stavu stlačením ľubovoľného času na ovládacom paneli.

# **Tlačiareň netlačí**

Ak tlačiareň nefunguje alebo netlačí nič, skontrolujte nasledovné.

- ❏ Nainštalujte ovládač tlačiarne.
- ❏ Ak chcete tlačiť štítok disku, nainštalujte program Epson Print CD.
- ❏ Ak chcete jednoducho tlačiť fotografie, nainštalujte program Epson Easy Photo Print.
- ❏ Bezpečne zapojte kábel rozhrania do tlačiarne a počítača.
- ❏ Ak používate rozbočovač USB, pokúste sa pripojiť tlačiareň priamo k počítaču.
- ❏ Ak tlačíte veľký obrázok, počítač nemusí mať dostatočnú pamäť. Vytlačte obrázok pri nižšom rozlíšení alebo s menšou veľkosťou.
- ❏ V systéme Windows kliknite na možnosť **Tlačový front** na karte ovládača tlačiarne **Údržba** a skontrolujte nasledovné.
	- ❏ Skontrolujte, či nie sú zobrazené nejaké pozastavené tlačové úlohy.

Ak je to potrebné, zrušte tlač.

❏ Uistite sa, že tlačiareň nie je offline a že nečaká na tlačovú úlohu.

Ak je tlačiareň offline alebo čaká na tlačovú úlohu, zrušte nastavenie offline alebo čakanie na tlačovú úlohu v ponuke **Tlačiareň**.

❏ Uistite sa, že je tlačiareň vybratá ako predvolená tlačiareň v ponuke **Tlačiareň** (pri položke ponuky by mal byť zobrazený znak začiarknutia).

Ak tlačiareň nie je vybratá ako predvolená tlačiareň, nastavte ju ako predvolenú tlačiareň.

❏ V systéme Mac OS X skontrolujte, či stav tlačiarne nie je **Pozastavené**.

Vyberte položku **Systémové nastavenia** z ponuky > **Tlačiarne a skenery** (alebo **Tlač a skenovanie**, **Tlač a faxovanie**) a potom dvakrát kliknite na tlačiareň. Ak je tlačiareň pozastavená, kliknite na možnosť **Obnoviť** (alebo **Obnoviť tlačiareň**).

❏ Vykonajte kontrolu trysiek a vyčistite tlačovú hlavu, ak sú trysky tlačovej hlavy upchané.

### **Súvisiace informácie**

- $\blacktriangleright$  ["Inštalácia aplikácií" na strane 79](#page-78-0)
- & ["Epson Easy Photo Print" na strane 76](#page-75-0)
- ◆ ["Epson Print CD" na strane 76](#page-75-0)
- ◆ ["Zrušenie tlače" na strane 55](#page-54-0)
- & ["Kontrola a čistenie tlačovej hlavy" na strane 64](#page-63-0)

# <span id="page-85-0"></span>**Problémy s výtlačkami**

## **Kvalita tlače je nízka**

Ak je kvalita tlače nízka kvôli rozmazaným výtlačkom, pruhom, chýbajúcim farbám, vyblednutým farbám, nesprávnemu zarovnaniu a mozaikovým vzorom vo výtlačkoch, skontrolujte nasledovné.

- ❏ Uistite sa, že sa počiatočné doplnenie atramentu dokončilo.
- ❏ Skontrolujte zásobník atramentu. Ak je zásobník prázdny, ihneď ho naplňte atramentom a vyčistite tlačovú hlavu.
- ❏ Vykonajte kontrolu trysiek a vyčistite tlačovú hlavu, ak sú trysky tlačovej hlavy upchané.
- ❏ Ak ste tlačiareň dlhší čas nepoužívali, použite pomôcku Silné vypláchnutie atramentom ovládača tlačiarne.
- ❏ Zarovnajte tlačovú hlavu.
- ❏ Ak sa pruhy objavujú v intervaloch 2.5 cm, zarovnajte tlačovú hlavu.
- ❏ Používajte papier podporovaný touto tlačiarňou.
- ❏ Netlačte na papier, ktorý je vlhký, poškodený alebo príliš starý.
- ❏ Ak je papier skrútený alebo je obálka nadutá, vyrovnajte ju.
- ❏ Pri tlači obrázkov a fotografii tlačte pomocou údajov s vysokým rozlíšením. Obrázky na webových stránkach majú často nízke rozlíšenie a hoci vyzerajú dosť dobre na displeji, kvalita tlače môže byť nižšia.
- ❏ Vyberte vhodné nastavenie typu papiera na ovládacom paneli alebo v ovládači tlačiarne podľa papiera vloženého v tlačiarni.
- ❏ Tlačte pomocou nastavenia vysokej kvality na ovládacom paneli alebo v ovládači tlačiarne.
- ❏ Pri tlači na disk upravte úroveň hustoty na ovládacom paneli alebo v programe Epson Print CD.
- ❏ Pri neočakávaných farbách vytlačených obrázkov a fotografií upravte farbu a znova vykonajte tlač. Funkcia automatickej korekcie farby používa štandardný režim korekcie vo funkcii **PhotoEnhance**. Skúste iný režim korekcie vo funkcii **PhotoEnhance** výberom inej možnosti než **Automatická korekcia** (alebo **Automatická**) ako nastavenie **Korekcia scény** (alebo **Detekcia scény**). Ak problém pretrváva, použite niektorú inú funkciu korekcie farby než **PhotoEnhance**.
- ❏ Vypnite dvojsmerné (alebo vysokorýchlostné) nastavenie. Keď je toto nastavenie zapnuté, tlačová hlava tlačí pri pohybe oboma smermi a môže dôjsť k nesprávnemu zarovnaniu zvislých čiar. Ak túto funkciu vypnete, tlač sa môže spomaliť.
	- ❏ Ovládací panel
		- V nastaveniach tlače pre režim **Tlačiť fotografie** vypnite možnosť **Obojsmerný**.
	- ❏ Windows
		- V ovládači tlačiarne zrušte výber položky **Vysoká rýchlosť** na karte **Viac možností**.
	- ❏ Mac OS X

Vyberte položku **Systémové nastavenia** z ponuky > **Tlačiarne a skenery** (alebo **Tlač a skenovanie**, **Tlač a faxovanie**), a potom vyberte tlačiareň. Kliknite na položky **Možnosti a náplne...** > **Možnosti** (alebo **Ovládač**). Vyberte možnosť **Vypnuté** pre nastavenie **High Speed Printing**.

- ❏ Neukladajte papier na seba hneď po vytlačení.
- ❏ Nechajte výtlačky úplne vysušiť pred ich založením alebo vyvesením. Pri sušení výtlačkov ich nevystavujte priamemu slnečnému žiareniu, nepoužívajte sušič a nedotýkajte sa tlačenej strany papiera.
- ❏ Skúste použiť originálne atramentové nádobky Epson. Tento výrobok je určený na úpravu farieb na základe používania originálnych nádobiek s atramentom Epson. Používanie neoriginálnych nádobiek s atramentom môže znížiť kvalitu tlače.
- ❏ Používajte nádobky s atramentom so správnym kódom výrobku pre túto tlačiareň.
- ❏ Spoločnosť Epson odporúča spotrebovať atramentovú nádobku pred dátumom vytlačeným na jej obale.
- ❏ Pri tlači obrázkov alebo fotografií spoločnosť Epson odporúča používať originálny papier Epson, nie obyčajný papier. Tlačte na stranu pre tlač originálneho papiera Epson.

### **Súvisiace informácie**

- & ["Dopĺňanie zásobníkov atramentu" na strane 59](#page-58-0)
- & ["Kontrola a čistenie tlačovej hlavy" na strane 64](#page-63-0)
- & ["Výmena atramentu v atramentových trubiciach" na strane 66](#page-65-0)
- & ["Zarovnanie tlačovej hlavy" na strane 67](#page-66-0)
- $\rightarrow$  ["Bezpečnostné opatrenia pri manipulácii s papierom" na strane 21](#page-20-0)
- $\blacktriangleright$  ["Dostupný papier a kapacity" na strane 22](#page-21-0)
- & ["Zoznam typov papiera" na strane 23](#page-22-0)
- $\blacktriangleright$  ["Epson Print CD" na strane 76](#page-75-0)
- $\rightarrow$  ["Úprava farby tlače" na strane 52](#page-51-0)
- & ["Režim Tlačiť fotografie" na strane 15](#page-14-0)

### **Výtlačok je nesprávne umiestnený, má nesprávnu veľkosť alebo okraje**

- ❏ Vložte papier správnym smerom a posuňte postranné vodiace lišty k hranám papiera.
- ❏ Pri tlači na fotografické nálepky prejdite do ponuky **Nastavenie**, vyberte položku **Nastavenie tlačiarne** > **Samolepky** a upravte polohu tlače.
- ❏ Pri tlači na disk prejdite do ponuky **Nastavenie**, vyberte položku **Nastavenie tlačiarne** > **CD/DVD** a upravte polohu tlače.
- ❏ Vyberte vhodné nastavenie veľkosti papiera na ovládacom paneli alebo v ovládači tlačiarne.
- ❏ Upravte nastavenie okrajov v aplikácii, aby sa nachádzali v oblasti tlače.
- ❏ Ak chcete tlačiť bez okrajov, vykonajte nastavenia pre tlač bez okrajov.
	- ❏ Ovládací panel

V nastaveniach tlače pre režim **Tlačiť fotografie** vyberte možnosť **Bezokrajová**. Ak vyberiete typ papiera, ktorý nepodporuje tlač bez okrajov, nemôžete vybrať možnosť **Bezokrajová**. Vyberte typ papiera, ktorý podporuje tlač bez okrajov.

❏ Windows

V ovládači tlačiarne vyberte položku **Bez okrajov** na karte **Hlavný**. Ak vyberiete typ papiera, ktorý nepodporuje tlač bez okrajov, nemôžete začiarknuť toto políčko. Vyberte typ papiera, ktorý podporuje tlač bez okrajov.

❏ Mac OS X

Vyberte veľkosť papiera pre tlač bez okrajov ako nastavenie položky **Veľkosť papiera** v dialógovom okne tlače.

- ❏ Počas tlače bez okrajov sa obrázok mierne zväčší a vyčnievajúca časť sa oreže. Upravte mieru zväčšenia.
	- ❏ Ovládací panel

V nastaveniach tlače pre režim **Tlačiť fotografie** vyberte možnosť **Zväčšenie** a vyberte mieru zväčšenia.

❏ Windows

Kliknite na položku **Nastavenia** na karte ovládača tlačiarne **Hlavný** a vyberte mieru zväčšenia.

❏ Mac OS X

Vyberte ponuku **Nastavenia tlače** v dialógovom okne tlače a vyberte mieru zväčšenia v nastavení **Rozšírenie**.

### **Súvisiace informácie**

- & ["Vkladanie papiera do zásobníka Zadný podávač papiera" na strane 24](#page-23-0)
- ◆ ["Oblasť tlače" na strane 92](#page-91-0)
- $\blacktriangleright$  ["Dostupný papier a kapacity" na strane 22](#page-21-0)
- & ["Režim Tlačiť fotografie" na strane 15](#page-14-0)

### **Papier je zašpinený alebo ošúchaný**

Ak sa papier pri tlači pošpiní alebo ošúcha, skontrolujte nasledovné.

- ❏ Vyčistite dráhu papiera.
- ❏ Vložte papier v správnom smere.
- ❏ Pri manuálnej obojstrannej tlači a pred opätovným vložením papiera skontrolujte, či atrament úplne vyschol.
- ❏ Zapnite funkciu na zabránenie ošúchania. Túto funkciu zapnite len vtedy, keď sa objaví problém s ošúchaním, v opačnom prípade môže dôjsť k zníženiu kvality tlače a rýchlosť tlače sa môže znížiť.
	- ❏ Ovládací panel

Prejdite do ponuky **Nastavenie**, vyberte položku **Nastavenie tlačiarne** a zapnite nastavenie **Hrubý papier**.

❏ Windows

V ovládači tlačiarne vyberte kartu **Údržba**, kliknite na možnosť **Rozšírené nastavenia** a vyberte položku **Hrubý papier a obálky**.

❏ Mac OS X

Vyberte položku **Systémové nastavenia** z ponuky > **Tlačiarne a skenery** (alebo **Tlač a skenovanie**, **Tlač a faxovanie**), a potom vyberte tlačiareň. Kliknite na položky **Možnosti a náplne...** > **Možnosti** (alebo **Ovládač**). Vyberte možnosť **Zapnuté** pre nastavenie **Hrubý papier a obálky**.

#### **Súvisiace informácie**

- $\rightarrow$  ["Čistenie cesty papiera" na strane 68](#page-67-0)
- & ["Vkladanie papiera do zásobníka Zadný podávač papiera" na strane 24](#page-23-0)
- & ["Kvalita tlače je nízka" na strane 86](#page-85-0)

### **Vytlačené znaky sú nesprávne alebo skomolené**

- ❏ Bezpečne zapojte kábel rozhrania do tlačiarne a počítača.
- ❏ Zrušte všetky pozastavené tlačové úlohy.

❏ Počas tlače nezapínajte manuálne režim **Dlhodobý spánok** počítača alebo režim **Spánok**. Nabudúce, keď zapnete počítač, sa môžu vytlačiť stránky skomoleného textu.

#### **Súvisiace informácie**

**→** ["Zrušenie tlače" na strane 55](#page-54-0)

## **Vytlačený obrázok je prevrátený**

V ovládači tlačiarne alebo v aplikácii zrušte nastavenie zrkadlového obrazu.

❏ Windows

V ovládači tlačiarne zrušte výber položky **Zrkadlový obraz** na karte **Viac možností**.

❏ Mac OS X

Zrušte výber položky **Mirror Image** v ponuke dialógového okna tlače **Nastavenia tlače**.

### **Problém s výtlačkami nie je možné odstrániť**

Ak ste vyskúšali všetky uvedené riešenia a problém sa nevyriešil, skúste odinštalovať a znovu nainštalovať ovládač tlačiarne.

### **Súvisiace informácie**

- & ["Odinštalovanie aplikácií" na strane 77](#page-76-0)
- & ["Inštalácia aplikácií" na strane 79](#page-78-0)

# **Príliš pomalá tlač**

- ❏ Pri nepretržitej tlači, ktorá trvá viac ako 30 minút, sa tlač spomalí, aby sa predišlo prehriatiu a poškodeniu mechanizmu tlačiarne. V tlači ale môžete pokračovať ďalej. Ak chcete obnoviť normálnu rýchlosť tlače, zrušte prebiehajúcu tlač a ponechajte tlačiareň nečinnú a zapnutú najmenej 30 minút. Ak ju vypnete, tlačiareň neobnoví normálnu prevádzkovú rýchlosť.
- ❏ Zavrite všetky nepotrebné aplikácie.
- ❏ Znížte nastavenie kvality na ovládacom paneli alebo v ovládači tlačiarne. Vysokokvalitná tlač znižuje rýchlosť tlače.
- ❏ Zapnite dvojsmerné (alebo vysokorýchlostné) nastavenie. Keď je toto nastavenie zapnuté, tlačová hlava tlačí pri pohybe oboma smermi a rýchlosť tlače sa zvyšuje.
	- ❏ Ovládací panel

V nastaveniach tlače pre režim **Tlačiť fotografie** zapnite možnosť **Obojsmerný**.

❏ Windows

V ovládači tlačiarne vyberte položku **Vysoká rýchlosť** na karte **Viac možností**.

❏ Mac OS X

Vyberte položku **Systémové nastavenia** z ponuky > **Tlačiarne a skenery** (alebo **Tlač a skenovanie**, **Tlač a faxovanie**), a potom vyberte tlačiareň. Kliknite na položky **Možnosti a náplne...** > **Možnosti** (alebo **Ovládač**). Vyberte možnosť **Zapnuté** pre nastavenie **High Speed Printing**.

- ❏ Vypnite tichý režim. Táto funkcia znižuje rýchlosť tlače.
	- ❏ Windows

Vypnite nastavenie **Tichý režim** na karte **Hlavný** ovládača tlačiarne.

❏ Mac OS X

Vyberte položku **Systémové nastavenia** z ponuky > **Tlačiarne a skenery** (alebo **Tlač a skenovanie**, **Tlač a faxovanie**), a potom vyberte tlačiareň. Kliknite na položky **Možnosti a náplne...** > **Možnosti** (alebo **Ovládač**). Vyberte možnosť **Vypnuté** pre nastavenie **Tichý režim**.

## **Iné problémy**

### **Slabý elektrický výboj pri kontakte s tlačiarňou**

Ak sú k počítaču pripojené viaceré periférne zariadenia, pri kontakte s tlačiarňou môžete cítiť slabý elektrický výboj. Nainštalujte uzemňovací vodič na počítači, ktorý je pripojený k tlačiarni.

## **Hlučná prevádzka**

Ak sú prevádzkové zvuky príliš hlučné, zapnite tichý režim. Môžu sa tým spomaliť niektoré operácie vykonávané tlačiarňou.

❏ Windows

Zapnite položku **Tichý režim** na karte **Hlavný** v ovládači tlačiarne.

❏ Mac OS X

Vyberte položku **Systémové nastavenia** z ponuky > **Tlačiarne a skenery** (alebo **Tlač a skenovanie**, **Tlač a faxovanie**), a potom vyberte tlačiareň. Kliknite na položky **Možnosti a náplne...** > **Možnosti** (alebo **Ovládač**). Vyberte možnosť **Zapnuté** pre nastavenie **Tichý režim**.

Režim **Tichý režim** je účinný len vtedy, ak vyberiete ponuku **Nastavenia tlače** v dialógovom okne tlače a vyberiete možnosť **obyčajné papiere** ako nastavenie položky **Typ média** a možnosť **Normal** ako nastavenie položky **Print Quality**.

### **Na pamäťové zariadenie nie je možné uložiť údaje**

- ❏ Použite pamäťové zariadenie, ktoré podporuje tlačiareň.
- ❏ Skontrolujte, že pamäťové zariadenie nie je chránené proti zápisu.
- ❏ Skontrolujte, že pamäťové zariadenie má dostatok voľnej pamäte. Ak nie je dostupná pamäť dostatočná, nie je možné uložiť údaje.

### **Súvisiace informácie**

- & ["Technické údaje o podporovaných pamäťových kartách" na strane 93](#page-92-0)
- & ["Technické údaje o podporovaných externých pamäťových zariadeniach" na strane 94](#page-93-0)

## **Aplikácia je blokovaná bránou firewall (len pre systém Windows)**

Pridajte aplikáciu do programu výnimiek brány Firewall systému Windows v nastaveniach zabezpečenia cez **Ovládací panel**.

## **Hlásenie "?" sa zobrazuje na obrazovke výberu fotografie**

Ak je na displeji LCD zobrazené hlásenie "?", obrazový súbor nie je podporovaný tlačiarňou.

### **Súvisiace informácie**

& ["Špecifikácie podporovaných údajov" na strane 95](#page-94-0)

### **Zobrazí sa hlásenie s výzvou na resetovanie hladín atramentov**

Doplňte všetky alebo určené zásobníky atramentu, vyberte farbu, ktorú ste doplnili, na LCD displeji a stlačením tlačidla  $\Diamond$  resetujete hladiny atramentov.

V závislosti od podmienok používania sa hlásenie môže zobraziť, aj keď je v zásobníku stále atrament.

### **Súvisiace informácie**

& ["Dopĺňanie zásobníkov atramentu" na strane 59](#page-58-0)

# <span id="page-91-0"></span>**Technické údaje**

## **Technické údaje o tlačiarni**

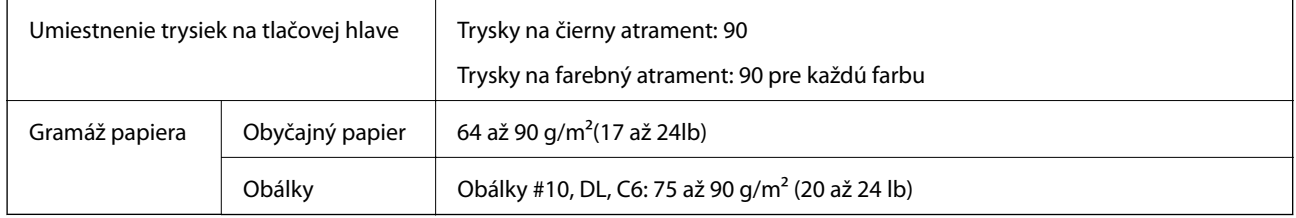

### **Oblasť tlače**

Kvalita tlače môže byť v tieňovaných oblastiach nižšia kvôli mechanizmu tlačiarne.

### **Samostatné listy (normálna tlač)**

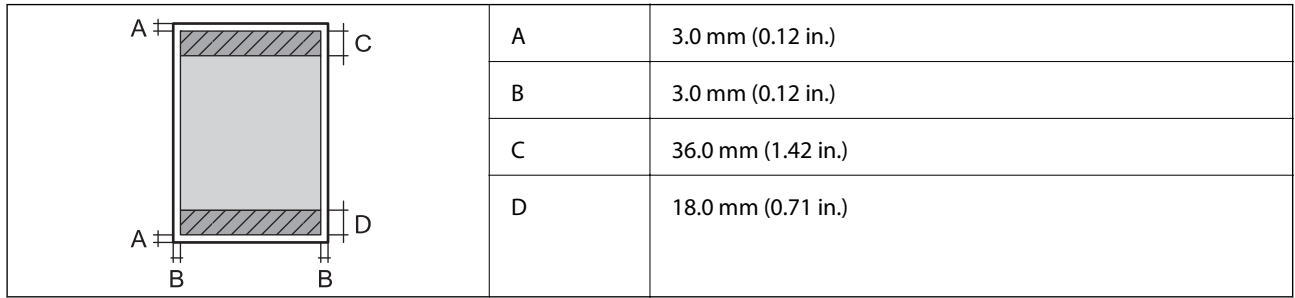

### **Samostatné listy (tlač bez okrajov)**

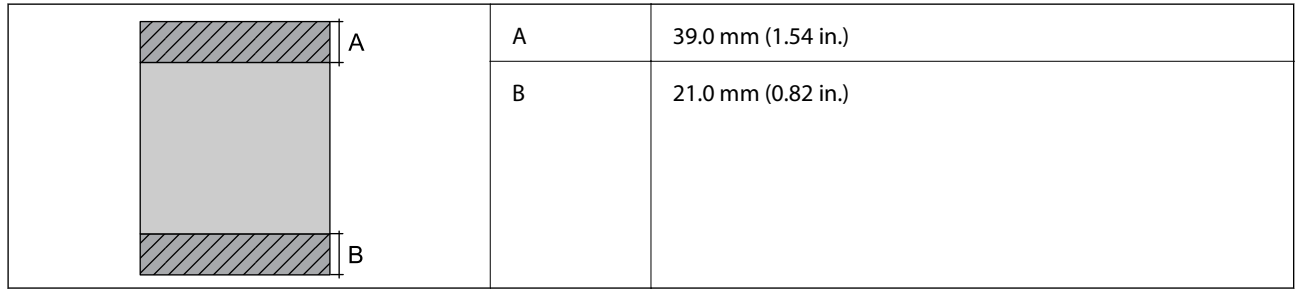

### <span id="page-92-0"></span>**Obálky**

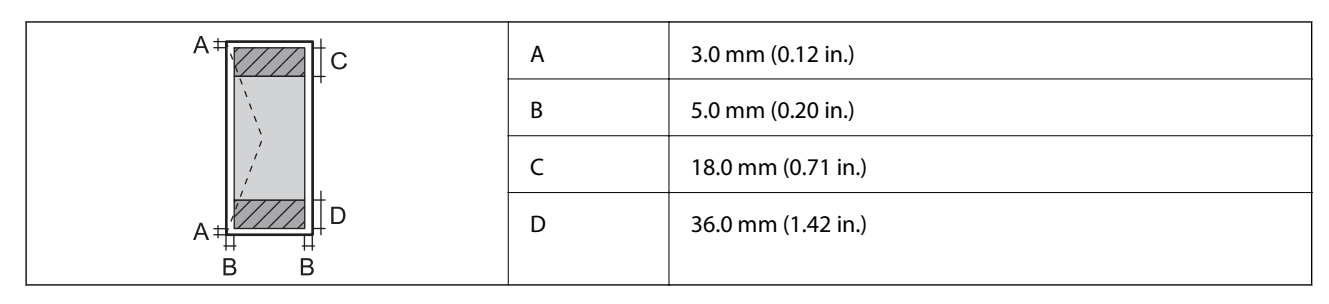

### **CD/DVD**

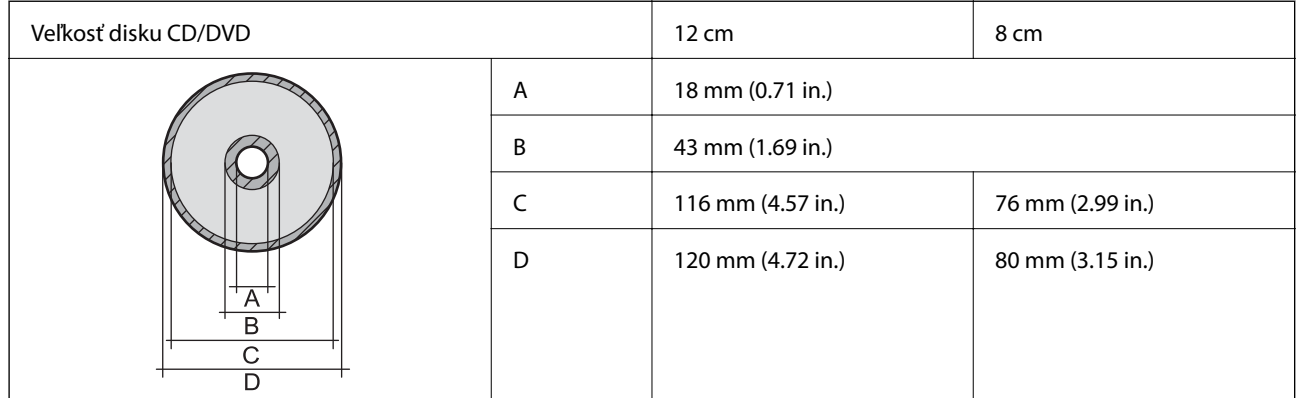

## **Technické údaje o rozhraní**

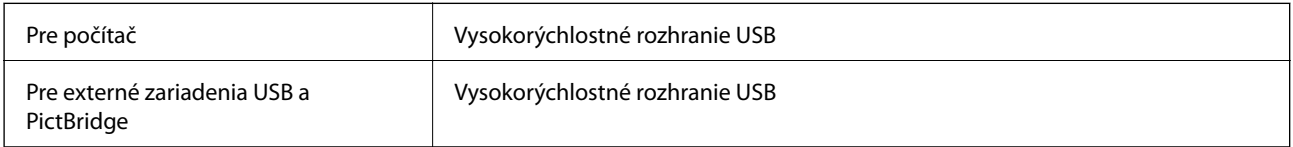

## **Technické údaje o externých pamäťových zariadeniach**

### **Technické údaje o podporovaných pamäťových kartách**

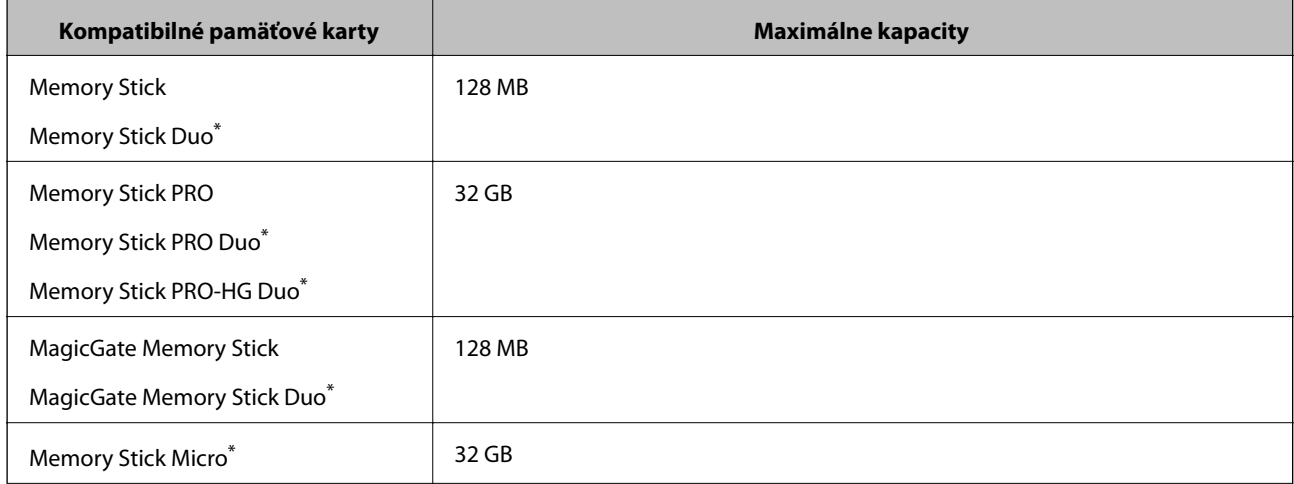

<span id="page-93-0"></span>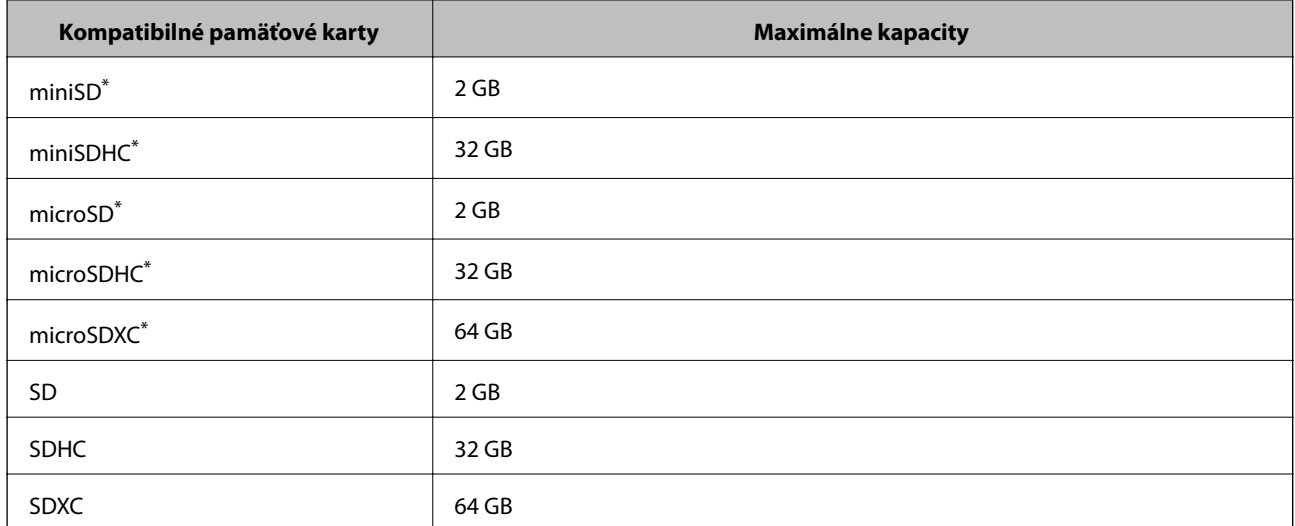

\* Vložte do otvoru na pamäťovú kartu adaptér. V opačnom prípade sa môže karta zaseknúť.

### **Napätia podporovaných pamäťových kariet**

Typ 3,3 V, dvojité napätie (3,3 V a 5 V) (napájacie napätie: 3,3 V)

5 V pamäťové karty nie sú podporované.

Max. napájací prúd

❏ Memory Stick/PRO: 100 mA

 $\n **SD: 200** mA\n$ 

### **Technické údaje o podporovaných externých pamäťových zariadeniach**

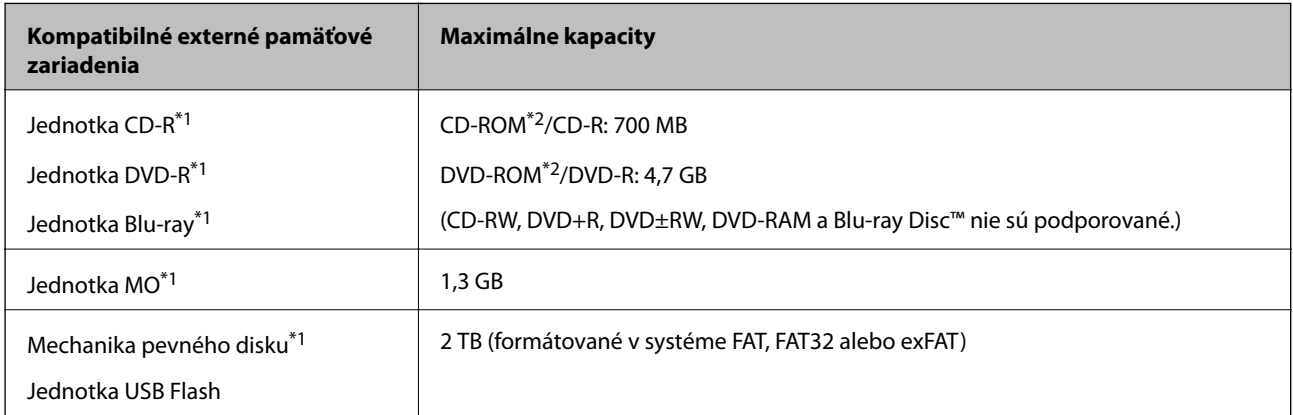

- \*1 Neodporúčame používať externé zariadenia USB, ktoré sú napájané cez USB. Používajte len externé zariadenia USB s nezávislým zdrojom striedavého prúdu.
- \*2 Iba na čítanie.

Nie je možné použiť nasledujúce zariadenia:

- ❏ Zariadenie, ktoré vyžaduje vyhradený ovládač
- ❏ Zariadenie s nastaveniami zabezpečenia (heslo, šifrovanie a pod.)
- ❏ Zariadenie so zabudovaným rozbočovačom USB

Spoločnosť Epson nemôže zaručiť funkčnosť všetkých externe pripojených zariadení.

### <span id="page-94-0"></span>**Špecifikácie podporovaných údajov**

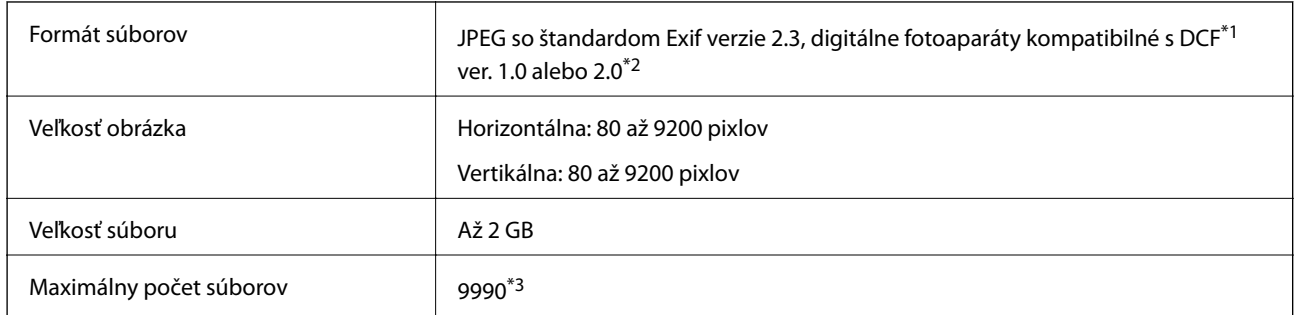

\*1 DCF (Design rule for Camera File system.,Pravidlo vyhotovenia pre systém fotosúborov.)

\*2 Fotografické údaje uložené v zabudovanej pamäti digitálneho fotoaparátu nie sú podporované.

\*3 Naraz je možné zobraziť 999 súborov. (Ak počet súborov prekročí 999, súbory sa zobrazia v skupinách.)

#### *Poznámka:*

Ak je na displeji LCD zobrazené hlásenie "?", tlačiareň nemôže rozpoznať obrazový súbor. Ak v tej situácii vyberiete rozloženie viacerých obrázkov, vytlačia sa prázdne časti.

### **Rozmery**

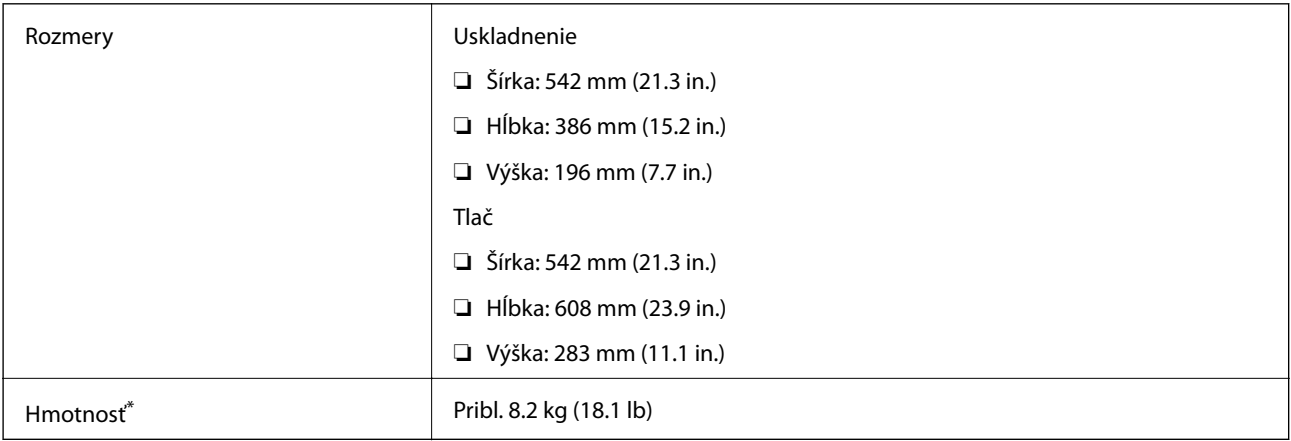

\* Bez atramentu a napájacieho kábla.

### **Elektrotechnické údaje**

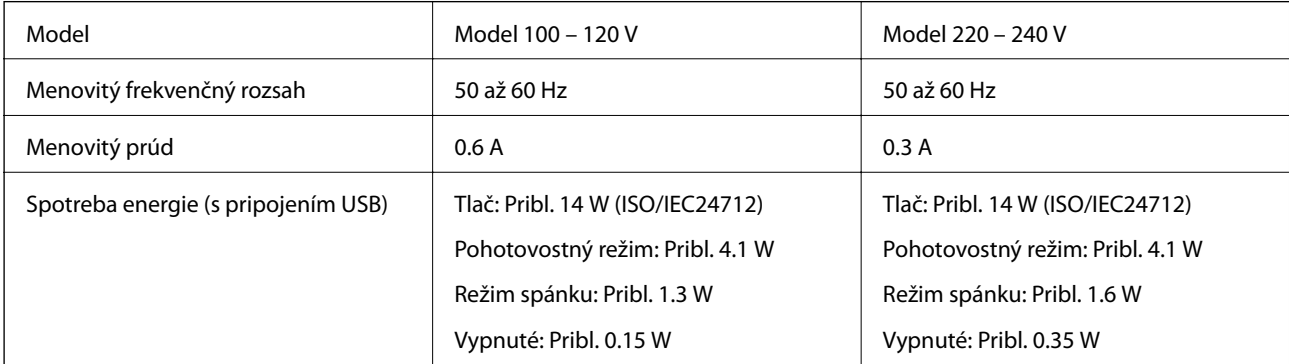

#### <span id="page-95-0"></span>*Poznámka:*

Napätie sa uvádza na štítku tlačiarne.

### **Environmentálne technické údaje**

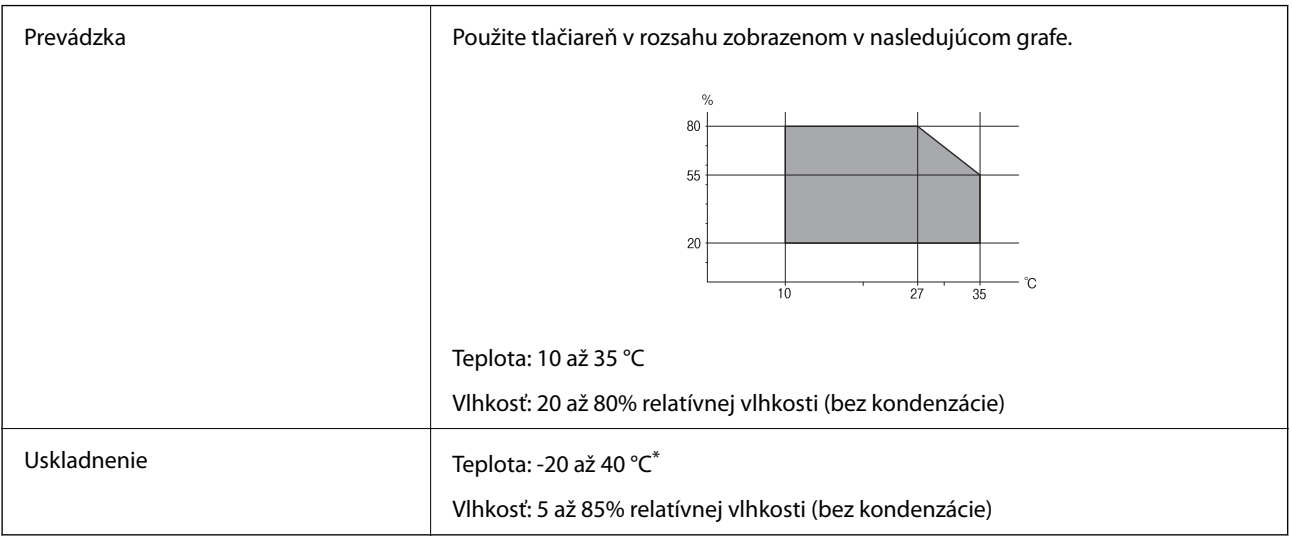

Skladovanie pri teplote 40 °C je možné jeden mesiac.

### **Špecifikácie okolitého prostredia pre nádobky s atramentom**

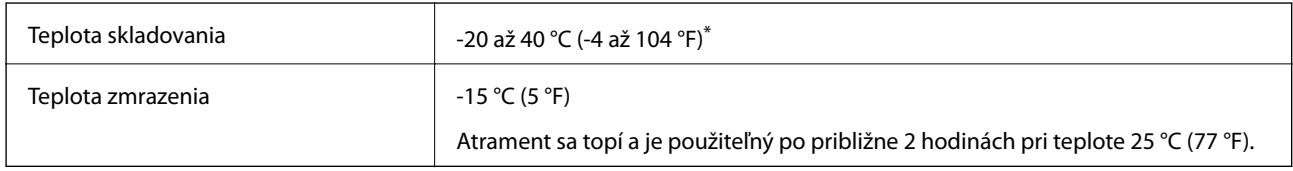

Skladovanie pri teplote 40 °C (104 °F) je možné jeden mesiac.

## **Systémové požiadavky**

- ❏ Windows 8.1 (32-bit, 64-bit)/Windows 8 (32-bit, 64-bit)/Windows 7 (32-bit, 64-bit)/Windows Vista (32-bit, 64 bit)/Windows XP Professional x64 Edition/Windows XP (32-bit)
- ❏ Mac OS X v10.9.x/Mac OS X v10.8.x/Mac OS X v10.7.x/Mac OS X v10.6.8

#### *Poznámka:*

- ❏ Systém Mac OS X nemusí podporovať niektoré aplikácie a funkcie.
- ❏ Nepodporuje sa súborový systém UNIX (UFS) pre systém Mac OS X.

## **Informácie o súlade s nariadeniami**

### **Normy a schválenia pre európsky model**

Smernica o nízkom napätí 2006/95/EK | EN60950-1

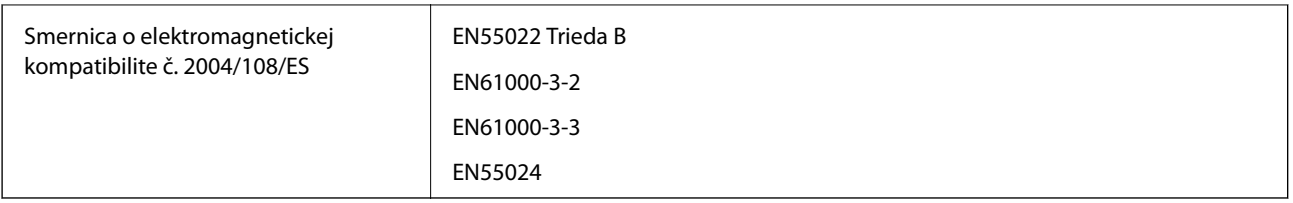

## **Obmedzenia kopírovania**

Dodržiavajte nasledujúce obmedzenia, aby sa zabezpečilo zodpovedné a zákonné používanie tlačiarne.

Zákon zakazuje kopírovanie nasledujúcich predmetov:

- ❏ Bankovky, mince, vládou emitované obchodovateľné cenné papiere, vládne dlhopisy a obecné cenné papiere
- ❏ Nepoužité známky, pohľadnice s predplateným poštovným a iné poštové predmety s vyznačeným platným poštovným
- ❏ Štátom vydané kolky a cenné papiere vydané podľa zákonného postupu

Pri kopírovaní nasledujúcich predmetov postupujte opatrne:

- ❏ Privátne obchodovateľné cenné papiere (listinné akcie, postupiteľné zmenky, šeky a pod.), mesačné permanentky, zľavnené lístky a pod.
- ❏ Cestovné pasy, vodičské preukazy, záruky spôsobilosti, diaľničné známky, stravné lístky, vstupenky a pod.

#### *Poznámka:*

Kopírovanie týchto materiálov môže zakazovať aj zákon.

Zodpovedné používanie materiálov chránených autorským právom:

Zariadenia možno zneužiť nedovoleným kopírovaním materiálov chránených autorským právom. Pokiaľ nekonáte na pokyn informovaného zástupcu, pri kopírovaní publikovaného materiálu buďte zodpovední a ohľaduplní a získajte povolenie držiteľa autorského práva.

# **Kontrola celkového počtu strán podaných cez tlačiareň**

Môžete skontrolovať celkový počet strán (listov papiera a diskov CD/DVD) podaných cez tlačiareň.

### **Kontrola celkového počtu strán podaných cez tlačiareň – ovládací panel**

Informácie sa vytlačia spolu so vzorom na kontrolu trysiek. Môžete tiež skontrolovať podrobnosti, ako sú počet farebných strán a počet tlače na disky CD/DVD.

- 1. Uistite sa, že podávač diskov CD/DVD nie je vložený v tlačiarni a páčka zásobníka je v polohe nahor.
- 2. Vložte do tlačiarne obyčajný papier veľkosti A4.
- 3. Z domovskej obrazovky prejdite do ponuky **Nastavenie** pomocou tlačidla l alebo r a stlačte tlačidlo OK.
- 4. Vyberte položku Údržba pomocou tlačidla **▲** alebo ▼ a stlačte tlačidlo OK.
- 5. Vyberte položku **Kontrola trysiek** pomocou tlačidla **△** alebo ▼ a stlačte tlačidlo OK.
- 6. Vzor na kontrolu trysky vytlačíte tak, že budete postupovať podľa pokynov na obrazovke.

### **Súvisiace informácie**

& ["Vkladanie papiera do zásobníka Zadný podávač papiera" na strane 24](#page-23-0)

### **Kontrola celkového počtu strán podaných cez tlačiareň – systém Windows**

- 1. Prejdite do okna ovládača tlačiarne.
- 2. Kliknite na položku **Informácie o tlačiarni a možnostiach** na karte **Údržba**.

### **Kontrola celkového počtu strán podaných cez tlačiareň – systém Mac OS X**

- 1. Vyberte položku **Systémové nastavenia** z ponuky > **Tlačiarne a skenery** (alebo **Tlač a skenovanie**, **Tlač a faxovanie**), a potom vyberte tlačiareň.
- 2. Kliknite na položky **Možnosti a náplne...** > **Utilita** > **Otvoriť utilitu tlačiarne**.
- 3. Kliknite na položku **Printer and Option Information**.

# **Preprava tlačiarne**

Ak potrebujete prepraviť tlačiareň kvôli presunu alebo oprave, postupujte podľa nižšie uvedených krokov na zbalenie tlačiarne.

#### c*Upozornenie:*

- ❏ Pri skladovaní alebo preprave tlačiareň nenakláňajte ani ju neumiestňujte do zvislej alebo obrátenej polohy. V opačnom prípade môže dôjsť k úniku atramentu.
- ❏ Pri skladovaní alebo preprave nádobiek s atramentom, pri ktorých bola odstránená pečať, dbajte na to, aby sa nádobka nenakláňala, nespadla alebo nebola vystavená teplotným zmenám. V opačnom prípade môže dôjsť k úniku atramentu, aj keď je kryt nádobky s atramentom bezpečne utiahnutý. Keď uťahujete kryt nádobky s atramentom, držte ju v zvislej polohe a počas prepravy nádobky zabráňte úniku atramentu.
- ❏ Neukladajte otvorené nádobky s atramentom do škatule s tlačiarňou.
- 1. Vypnite tlačiareň stlačením tlačidla $\mathcal{O}$ .
- 2. Kontrolka napájania musí zhasnúť, potom odpojte napájací kábel.

#### c*Upozornenie:*

Napájací kábel odpojte, keď kontrolka napájania zhasne. V opačnom prípade sa tlačová hlava nevráti do východiskovej polohy a atrament zoschne, čo znemožní tlač.

- 3. Odpojte všetky káble, ako sú napájací kábel a USB kábel.
- 4. Uistite sa, že nie je vložená žiadna pamäťová karta.
- 5. Vyberte všetok papier z tlačiarne.
- 6. Otvorte kryt tlačiarne. Zaistite tlačovú hlavu k puzdru páskou.

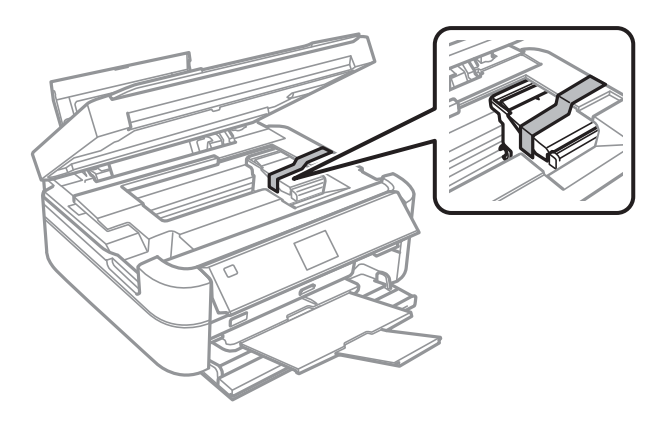

7. Zatvorte kryt tlačiarne.

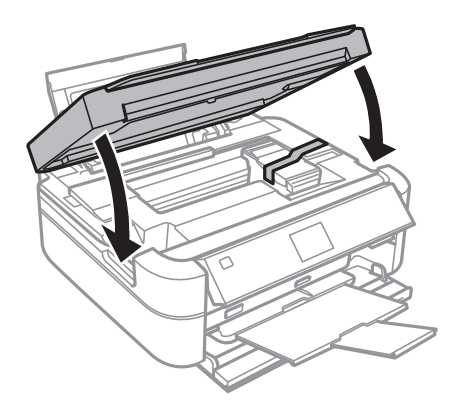

8. Zabaľte tlačiareň, ako je zobrazené nižšie.

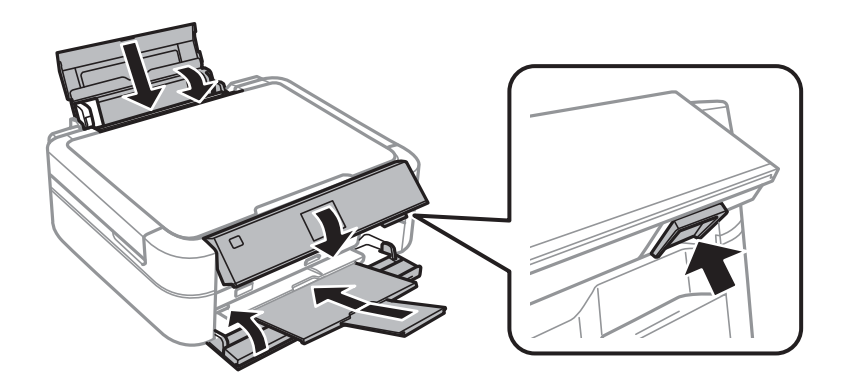

9. Zveste jednotku zásobníkov atramentu z tlačiarne a položte ju. Potom bezpečne namontujte uzáver na zásobník atramentu.

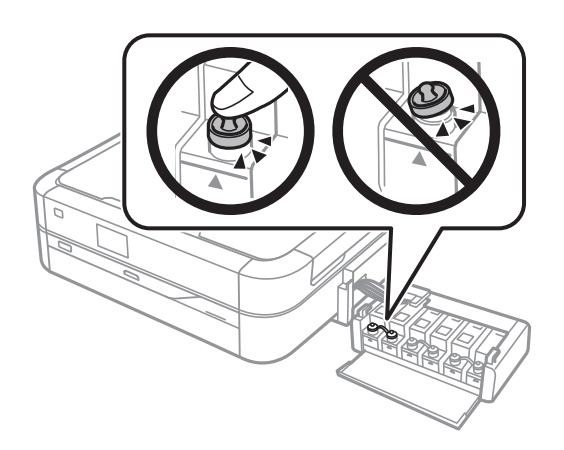

- 10. Atramentový zásobník pripevnite na háčik tlačiarne.
- 11. Tlačiareň zabaľte do škatule pomocou ochranných materiálov, aby sa zásobník atramentu nezvesil.

Pri opätovnom použití tlačiarne odstráňte pásku, ktorá istí tlačovú hlavu. Ak pri ďalšej tlačí zistíte pokles kvality tlače, vyčistite a zarovnajte tlačovú hlavu.

#### **Súvisiace informácie**

- & ["Názvy dielov a funkcie" na strane 11](#page-10-0)
- & ["Kontrola a čistenie tlačovej hlavy" na strane 64](#page-63-0)
- & ["Zarovnanie tlačovej hlavy" na strane 67](#page-66-0)

# **Prístup k pamäťovej karte z počítača**

Z počítača môžete zapisovať alebo čítať údaje uložené na pamäťovej karte vloženej do tlačiarne.

#### c*Upozornenie:*

- ❏ Po odistení ochrany proti zápisu vložte pamäťovú kartu.
- ❏ Ak sa obrázok uloží na pamäťovú kartu z počítača, na LCD displeji sa neobnoví obrázok ani počet fotografií. Vyberte a znova vložte pamäťovú kartu.

#### *Poznámka:*

Pri pripojení veľkého externého pamäťového zariadenia, ako je 2 TB pevný disk, chvíľu trvá rozpoznanie údajov z počítača.

#### **Windows**

Vyberte externé pamäťové zariadenie v ponuke **Počítač** alebo **Tento počítač**. Zobrazia sa údaje na externom pamäťovom zariadení.

#### **Mac OS X**

Vyberte príslušnú ikonu zariadenia. Zobrazia sa údaje na externom pamäťovom zariadení.

#### <span id="page-100-0"></span>*Poznámka:*

Ak chcete externé pamäťové zariadenie odobrať, potiahnite ikonu zariadenia na ikonu koša. V opačnom prípade sa údaje uložené na zdieľanej jednotke nemusia zobraziť správne pri vložení iného externého pamäťového zariadenia.

### **Súvisiace informácie**

- & ["Vloženie pamäťovej karty" na strane 27](#page-26-0)
- & ["Technické údaje o podporovaných pamäťových kartách" na strane 93](#page-92-0)
- & ["Technické údaje o podporovaných externých pamäťových zariadeniach" na strane 94](#page-93-0)

## **Kde získať pomoc**

## **Webová stránka technickej podpory**

Ak potrebujete ďalšiu pomoc, navštívte nižšie uvedenú webovú stránku technickej podpory spoločnosti Epson. Vyberte príslušnú krajinu alebo oblasť a prejdite do sekcie podpory na príslušnej miestnej webovej lokalite spoločnosti Epson. Na stránke nájdete tiež najnovšie ovládače, odpovede na časté otázky, príručky a ďalšie užitočné položky na prevzatie.

### <http://support.epson.net/>

#### <http://www.epson.eu/Support> (Európa)

Ak vaše zariadenie od spoločnosti Epson nefunguje správne a problém nedokážete vyriešiť, požiadajte o pomoc oddelenie podpory spoločnosti Epson.

### **Kontaktovanie podpory spoločnosti Epson**

### **Predtým, ako sa skontaktujete so spoločnosťou Epson**

Ak výrobok od spoločnosti Epson nefunguje správne a vzniknutý problém sa nedarí odstrániť pomocou informácií o odstraňovaní problémov, ktoré sú uvedené v príručkách, obráťte sa na oddelenie podpory spoločnosti Epson. V prípade, že oddelenie podpory spoločnosti Epson pre vašu oblasť sa nižšie neuvádza, obráťte sa na dodávateľa, u ktorého ste si výrobok zakúpili.

Podpora spoločnosti Epson vám bude vedieť pomôcť oveľa rýchlejšie, ak poskytnete nasledujúce informácie:

❏ Sériové číslo výrobku

(Štítok so sériovým číslom sa obvykle nachádza na zadnej časti výrobku.)

- ❏ Model výrobku
- ❏ Verzia softvéru výrobku

(V produktovom softvéri kliknite na položku **About (Čo je)**, **Version Info (Informácie o verzii)** alebo na iné podobné tlačidlo.)

- ❏ Značka a model vášho počítača
- ❏ Názov a verzia operačného systému počítača
- ❏ Názvy a verzie softvérových aplikácií, ktoré obvykle používate s daným výrobkom

### **Pomoc pre používateľov v Európe**

Informácie o kontaktovaní zákazníckej podpory spoločnosti Epson nájdete v dokumente Paneurópska záruka.

### **Pomoc pre používateľov v Indii**

Kontakty na informácie, podporu a služby:

### **Internet**

### [http://www.epson.co.in](http://www.epson.co.in/)

K dispozícii sú informácie o technických údajoch zariadení, ovládače na prevzatie a dopyty na zariadenia.

### **Ústredie spoločnosti Epson India – Bangalore**

Telefón: 080-30515000

Fax: 30515005

### **Regionálne pobočky spoločnosti Epson India:**

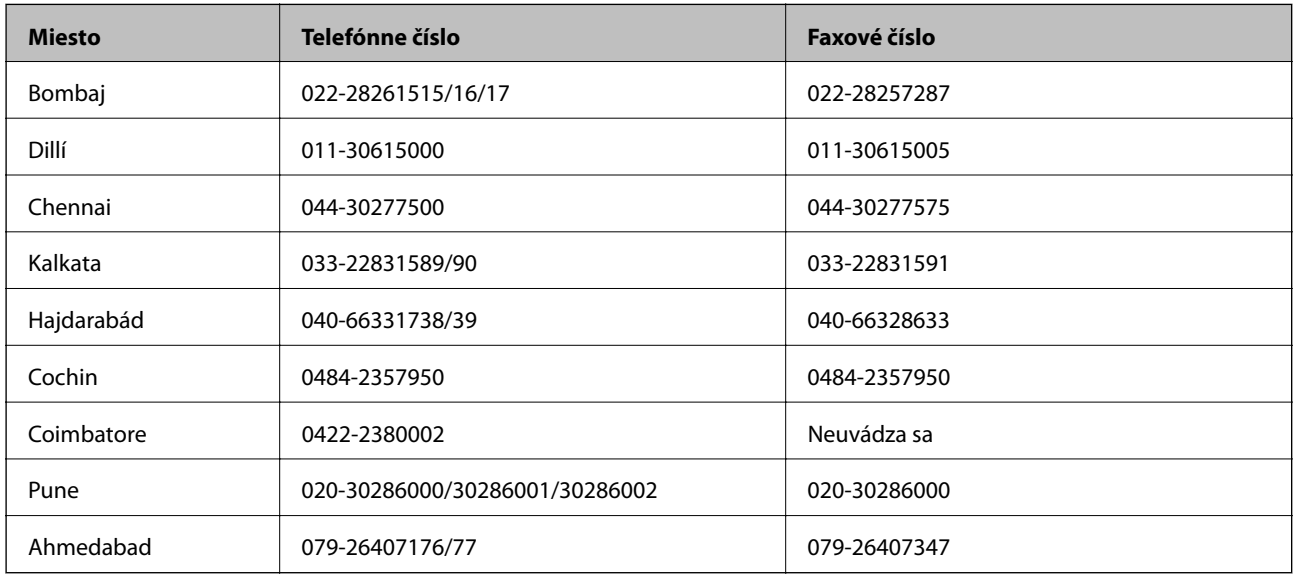

### **Linka pomoci**

Servis, informácie o zariadeniach alebo objednanie kaziet – 18004250011 (9:00 – 21:00) – bezplatná linka. Servis (používatelia CDMA a mobilných zariadení) – 3900 1600 (9:00 – 18:00), predvoľba – miestny kód STD.